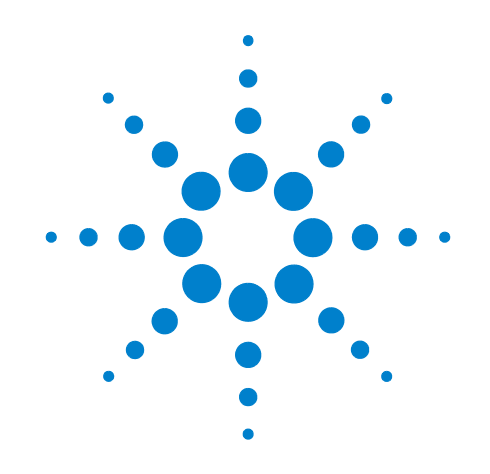

# 애질런트 **X** 시리즈 신호 분석기

이설명서는다음 **X** 시리즈분석기에대한사용 안내서입니다 **.**

**N9030A PXA** 신호 분석기 **N9020A MXA** 신호 분석기 **N9010A EXA** 신호 분석기 **N9000A CXA** 신호 분석기

# 시작 안내서

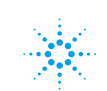

## 고지

ⓒ Agilent Technologies, Inc. 2008, 2009

본설명서의어떤부분도어떤형식또는 수단(전자적저장및수정, 외국어로의번역 포함)으로도 미국 및 국제 저작권법에 따라 Agilent Technologies, Inc.의사전동의 및서명동의없이복사하는것을금합니다.

#### 상표 승인

Microsoft <sup>®</sup> <del>는</del> Microsoft Corporation 의 미국 등록 상표입니다.

Windows ® 및 MS Windows ®는 Microsoft Corporation의 미국 등록 상표입니다.

Adobe Reader ®는 Adobe System Incorporated의미국등록상표입니다. Java™는 Sun Microsystems, Inc.의 미국 상표입니다.

MATLAB ®은 Math Works, Inc.의 미국 등록 상표입니다.

Norton Ghost™는 미국 내에서 통용 되는 Symantec Corporation의 상표 입니다.

Copyright 2008-9 Agilent Technologies Inc.

Apache License, Version 2.0 라이센스 적용;

이 파일은 라이센스를 준수하는 경우를 제외하고는 사용할 수 없습니다.

라이센스의 사본은 다음 웹사이트에서 가져올 수 있습니다.

#### http://www.apache.org/licenses/ LICENSE-2.0

관련 법률이 강제하거나 문서로 합의하지 않는 한,

이 라이센스 하에서 배포된 소프트웨어는 명시적 또는 묵시적인

일체의보증이나조건없이"있는그대로" 제공됩니다.

이 라이센스 하에서 사용 허가와 제한을 좌우하는 특정 언어에 대해서는라이센스를 참조하십시오.

### 설명서 일련 번호

N9020-90037 대체 번호:N9020-90024

#### 인쇄 날짜

2009년 10월

미국에서 인쇄

Agilent Technologies, Inc. 1400 Fountaingrove Parkway Santa Rosa, CA 95403

## 품질보증

본 문서에 포함된 내용은 **"**있는 그대로**"** 제공되며차후편집시통보 없이 변경될 수 있습니다**.** 그리고 애질런트는 해당 법규가 허용하는 범위 내에서 본 설명서 및 여기 포함된 모든 정보**(**상품성 및 특정 목적에의 적합성을 포함하며 이에 제한되지 않음**)**에 대한 명시적 또는 묵시적인 모든 보증을 부인합니다**.**  애질런트는본문서또는여기포함된 정보의제공**,** 사용또는실시와관련된 모든 오류 또는 부수적 또는 파생적 손상에 대해 책임을 지지 않습니다**.**  애질런트와 사용자가 본 문서의 내용에해당하는보증조항이포함된 별도의 서면 계약을 체결한 경우**,** 별도 계약의 보증 조항이 우선권을 갖습니다**.**

## 기술 라이센스

본 문서에 설명된 하드웨어 및/또는 소프트웨어는라이센스에의해제공되며 이 라이센스에 의해 사용 또는 복제될 수 있습니다.

## 제한적 권리 범주

본 소프트웨어는 미국 정부 주 계약 또는 하청 계약에 사용되며 DFAR 252.227-7014(1995년 6월)에정의된 "상용 컴퓨터소프트웨어", FAR 2.101(a)에 정의된 "상용 품목", FAR 52.227-19(1987년 6월) 또는동급기관의규정또는계약조항에 의거하여 공급되고 라이센스가 부여됩니다. 본소프트웨어의사용, 복제 또는 공개에는 Agilent Technologies의 표준 상용 라이센스 조항이 적용되며, 국방부를 제외한 미국 정부 부처 및

기관에게 부여되는 권리는 FAR 52.227-19(c)(1-2)(1987년 6월)에 정의된 제한된 권리를 초과하지 않습니다. 미국 정부 사용자에게는 부여되는 권리는 모든 기술 데이터에 적용되는 FAR 52.227-14(1987년 6월) 또는 DFAR 252.227-7015 (b)(2)(1995년 11월)에 정의된 제한적 권리를 초과하지 않습 니다.

## 안전 고지

#### 주의

주의 고지는 위험 사항을 알려줍니다. 올바로 수행하거나 준수하지 않으면 제품이 손상되거나중요한 데이터가 손실될 수 있는 작동 절차와 실행방식등에주의를요합니다. 발생한 상황을완전히 이해하여 해결하기 전에는 주의 고지 이후 내용으로 넘어가지 마십시오.

경고

경고 고지는 위험 사항을 알려줍니다**.** 올바로수행하거나 준수하지 않으면 상해나 사망을 초래할수있는작동절차와실행 방식등에주의를요합니다**.** 발생한 상황은완전히이해하여해결하기 전에는 경고 고지 이후 내용으로 넘어가지 마십시오**.**

## 이 설명서의 내용

이 설명서에서는 다음과 같은 내용을 다룹니다.

#### **1** 빠른 시작

이 장에서는 신호 분석기를 초기화하는 방법 및 신호를 보는 방법에 대해 설명합니다.

#### **2** 전면판 및 후면판 기능

이 장에서는 전면판과 후면판의 키 기능 및 화면 표시 내용에 대해 설명합니다.

#### **3** 계측기 운영 체제

이 장에서는 애질런트 계측기 소프트웨어에 의해 사용되는 Microsoft Windows XP 구성 및 설정을 설명합니다.

#### **4 Microsoft Windows XP** 사용

이 장에서는 신호 분석기에서 Microsoft Windows XP 기능을 사용하는 데 필요한 정보를 설명합니다.

#### **5** 문제해결

이 장에서는 신호 분석기 또는 Microsoft Windows XP를 사용하면서 겪을 수 있는 문제를 해결하기 위한 기본 단계에 대해 자세히 설명합니다.

# 품질보증

애질런트테크놀로지스의본계측기제품은납품일로부터 1년간부품및기술결함에대해품질보증을 적용 받습니다. 보증 기간 동안 애질런트테크놀로지스는 결함이 있다고 판명된 제품을 옵션에 따라 수리 또는 교체합니다.

보증 서비스 또는 수리를 위해서는 본 제품을 애질런트테크놀로지스가 지정한 서비스 시설로 돌려보내야 합니다. 구매자는 애질런트테크놀로지스에 배송 비용을 미리 지불해야 하며 애질런트테크놀로지스는 구매자에게 제품을 돌려보내기 위한 배송 비용을 지불해야 합니다. 그러나 해외에서 애질런트테크놀로지스로 제품을 반환하는 구매자는 배송 비용, 관세 및 세금을 모두 지불해야 합니다.

## 적합성

본 제품은 산업 표준에 따라 설계 및 테스트되었으며 안전한 상태로 제공되었습니다. 설명서에는 제품의 안전한 작동을 보장하고 제품을 안전한 상태로 유지 관리하기 위해 사용자가 반드시 따라야 할 사항과 경고가 포함되어 있습니다.

# 최신 정보 찾아보기

설명서는 정기적으로 업데이트됩니다. 펌웨어 업그레이드, 어플리케이션 정보, 제품 정보 등 분석기에 관한 최신 정보는 다음 URL에서 확인할 수 있습니다.

<http://www.agilent.com/find/pxa> <http://www.agilent.com/find/mxa> <http://www.agilent.com/find/exa> <http://www.agilent.com/find/cxa>

이메일로 최신 업데이트를 수신하고 Agilent Email Updates를 구독하려면 다음 웹사이트를 방문하십시오.

<http://www.agilent.com/find/emailupdates>

분석기 손상을 방지하기 위한 정보는 다음 웹사이트에서 찾아볼 수 있습니다.

<http://www.agilent.com/find/tips>

# 최신 버전의 제품 소프트웨어를 사용하고 계십니까**?**

애질런트는알려진결함을수정하고새로운기능을통합하기위해정기적으로소프트웨어업데이트를 릴리스합니다. 제품의 소프트웨어 업데이트를 검색하려면 애질런트테크놀로지스 지원 웹사이트

<www.agilent.com/find/techsupport>를 방문하십시오.

# 차례

#### **1** [빠른](#page-8-0) 시작

최초 [검사](#page-9-0) 10 [내용물](#page-9-1) 확인 10 [납품상의](#page-10-0) 문제 11 계측기 배치 및 랙 장착 [요구사항](#page-10-1) 11 최초 [분석기](#page-11-0) 켜기 12 USB [마우스를](#page-11-1) 사용한 분석기 초기화 12 전면판 탐색을 [사용한](#page-16-0) 분석기 초기화 17 바이러스 백신 [소프트웨어](#page-20-0) 및 방화벽 21 [계측기](#page-21-0) 전원 켜짐 시간 단축 22 [계측기](#page-22-0) 정보 23 전원 [요구사항](#page-22-1) 23 계측기 [유지보수](#page-23-0) 24 [ESD\(Electrostatic Discharge\)](#page-25-0)에 대한 보호 26

### **2** [전면판](#page-26-0) 및 후면판 기능

키 유형 [개요](#page-29-0) 30 화면 [표시](#page-34-0) 내용 35 [후면판](#page-36-0) 기능 37 [전면판](#page-39-0) 및 후면판 기호 40

#### **3** [계측기](#page-40-0) 운영 체제

설치되어 있는 애질런트 [소프트웨어](#page-41-0) 42 애질런트 신호 분석기 [소프트웨어](#page-41-1) 42 [애질런트](#page-41-2) 89601A 42 고객에 의한 [소프트웨어](#page-42-0) 설치 43 애질런트에 의해 검증된 타사 [소프트웨어](#page-42-1) 43 그 밖의 타사 [소프트웨어의](#page-42-2) 설치 43 [사용자](#page-43-0) 계정 44 관리자 [로그인](#page-43-1) 44 사용자 [로그인](#page-43-2) 44

[애질런트](#page-43-4) 서비스 사용자 계정 44 [고객에](#page-44-0) 의한 계정 생성 45 애질런트 X 시리즈 분석기 [라이센스](#page-45-0) 옵션 46 고정 [영구적](#page-45-1) 46 이동가능 영구적[\(PXA, MXA](#page-45-2) 및 EXA만 해당) 46 평가판 [라이센스](#page-46-0) 47 신규 측정 [어플리케이션](#page-47-0) 소프트웨어 라이센스 - 최초 [구입](#page-47-0) 후 48 X 시리즈 분석기 간 [라이센스](#page-49-0) 이동 50 [Windows](#page-52-0) 구성 53 변경 [가능한](#page-52-1) 설정 53 [변경하면](#page-53-0) 안 되는 설정 54 [프린터](#page-55-0) 구성 56 [LAN](#page-56-0) 구성 57 [호스트](#page-56-1) 이름 57 IP 주소 및 [게이트웨이](#page-56-2) 57 [Windows](#page-57-0) 보안 58 [Windows](#page-58-0) 방화벽 59 자동 [업데이트](#page-58-1) 59 [바이러스](#page-59-0) 보호 60 [스파이웨어](#page-60-0) 보호 61 시스템 [유지보수](#page-61-0) 62 [백업](#page-61-1) 62 [시스템](#page-61-2) 복원 62 [디스크](#page-61-3) 조각 모음 62 USB [연결](#page-62-0) 63 하드 [드라이브](#page-63-0) 분할 및 사용 64 공장 교정 [데이터](#page-64-0) 백업 65 하드 드라이브 복구 [프로세스](#page-65-0) 66 복구 [프롬프트](#page-70-0) 타이밍 구성 71

#### **[4 Microsoft Windows XP](#page-72-0)** 사용

마우스 없이 [Windows](#page-73-0) 탐색 74 워격 [데스크톱](#page-77-0): X 시리즈 신호 분석기 워격 사용 78 원격 [데스크톱](#page-77-1) 작동 개요 78 원격 [데스크톱](#page-77-2) 작동 설정 78 [계측기의](#page-79-0) 컴퓨터 이름 찾는 방법 80

원격 [데스크톱](#page-81-0) 세션 실행 82 가상 [전면판](#page-90-0) 91 [EWS\(Embedded Web Server\): X](#page-91-0) 시리즈 신호 분석기 원격 사용 92 [인터넷을](#page-91-1) 통한 계측기 액세스 92 [Web Control SA](#page-95-0) 탭 액세스 96 [Get Data](#page-96-0) 탭 선택 97 [Get Image](#page-97-0) 탭 선택 98 [SCPI Telnet](#page-99-0) 탭 선택 100 Help 탭 [선택](#page-101-0) 102 [디스플레이](#page-102-0) 및 창 캡처/인쇄 103 [Windows](#page-103-0) 단축키 및 기타 작업 104 [Windows](#page-103-1) 단축키(키 조합) 104 [Windows](#page-104-0) 작업 표시줄 자동 숨기기 105 [Windows](#page-106-0) 시작 폴더 107

## **5** [문제해결](#page-108-0)

[기본사항](#page-109-0) 점검 110 [Microsoft Windows XP](#page-111-0)에 관한 문제 112 [서비스를](#page-112-0) 위한 분석기 반환 113 [애질런트테크놀로지스에](#page-112-1) 전화하기 113 [애질런트테크놀로지스](#page-112-2) 위치 113 [보증서](#page-113-0) 읽기 114 [서비스](#page-113-1) 옵션 114 [서비스](#page-113-2) 태그 114 [계측기](#page-114-0) 포장 115

[색인](#page-116-0)

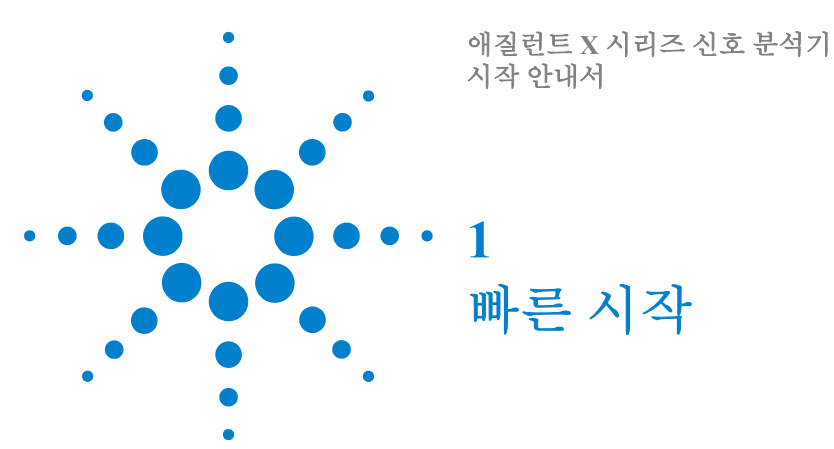

<span id="page-8-0"></span>이 절에서는 신호 분석기를 초기화하는 방법 및 신호를 보는 방법에 대해 설명합니다.

이 절에 포함되는 주제는 다음과 같습니다.

10[페이지의](#page-9-0) "최초 검사"

11페이지의 "계측기 배치 및 랙 장착 [요구사항](#page-10-1)"

12[페이지의](#page-11-0) "최초 분석기 켜기"

21페이지의 "바이러스 백신 [소프트웨어](#page-20-0) 및 방화벽"

22[페이지의](#page-21-0) "계측기 전원 켜짐 시간 단축"

23[페이지의](#page-22-0) "계측기 정보"

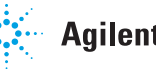

# <span id="page-9-0"></span>최초 검사

납품 상자 및 완충재에 찌그러진 부분이 없는지 검사합니다. 분석기를 다른 위치로 옮기거나 애질런트테크놀로지스로 보내 서비스를 받아야 하는 경우가 생길 수 있으므로 나중에 다시 사용할 수 있도록 상자를 잘 보관해둡니다

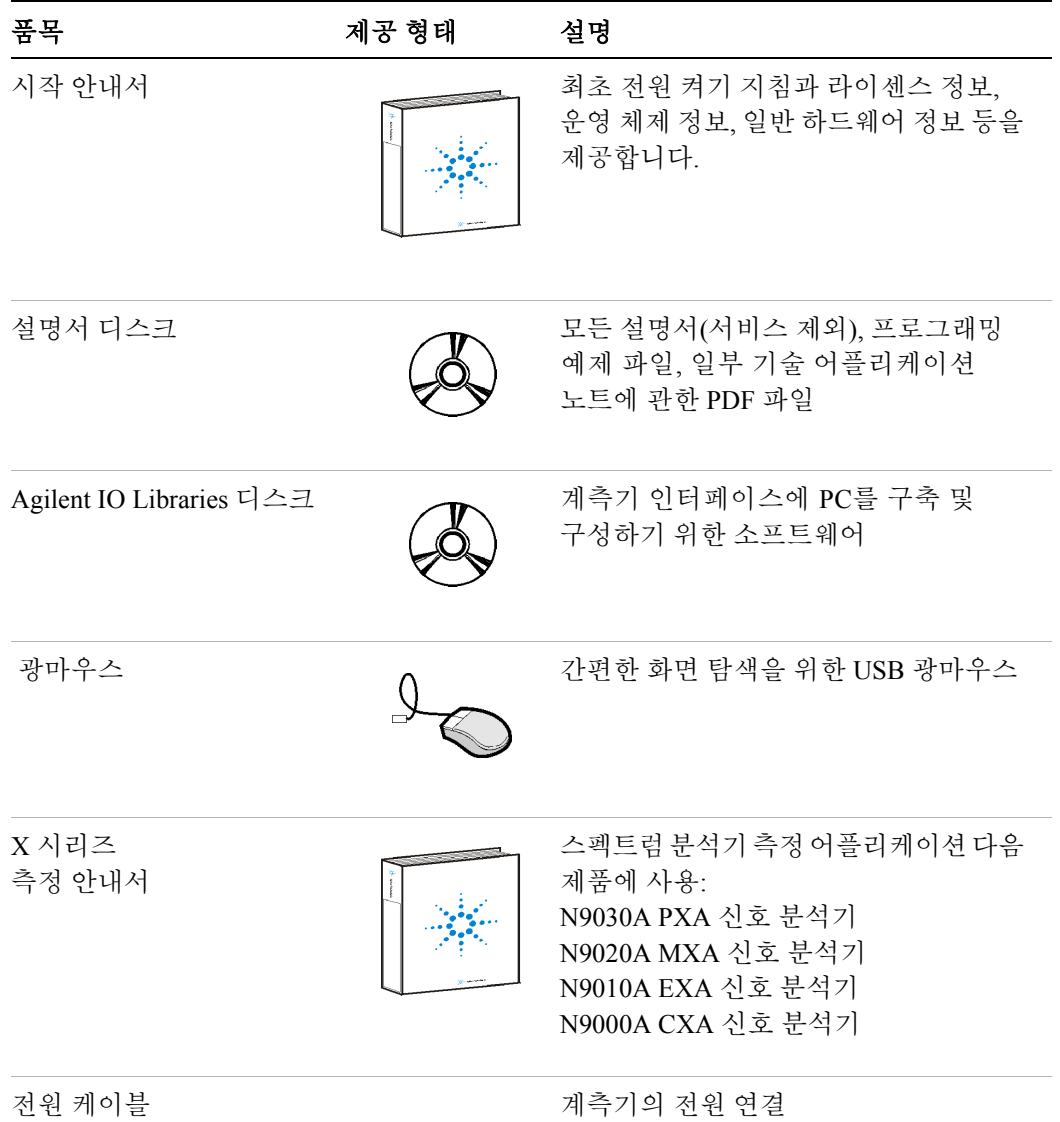

#### <span id="page-9-1"></span>내용물 확인

## <span id="page-10-0"></span>납품상의 문제

납품 상자가 손상되었거나 상자 안에 내용물이 전부 들어 있지 않은 경우

- 가까운 애질런트테크놀로지스 영업소로 연락하십시오.
- 운송업체의 검사를 받을 수 있도록 납품 상자를 보관해둡니다.
- 분석기를 애질런트로 다시 보내려면 원래(또는 이에 준하는)의 납품 상자에 담아 보내야 합니다. 113[페이지의](#page-112-3) "서비스를 위한 분석기 반환" 을 참조하십시오.

## <span id="page-10-1"></span>계측기 배치 및 랙 장착 요구사항

#### 분석기 배치

분석기 양 측면의 팬 흡입구 근처와 배기구 근처에 여유 공간을 두십시오. 최소 2인치의 여유 공간이 필요합니다. 여유 공간 부족으로 공기 흐름이 제한되면 추가적인 공기 흐름 소음이 발생하고, 냉각에 필요한 충분한 공기를 공급하기 위해서는 팬 회전 속도가 더 빨라져야 하므로 심한 소음이 발생하게 됩니다.

#### 냉각 및 랙 장착

분석기의 바로 옆에 다른 계측기의 배기구가 오도록 랙을 장착하지 마십시오. 계측기에서 배출된 공기가 다른 장비의 흡입구로 들어가지 않아야 합니다. 가열된 공기가 다른 계측기로 들어가면 작동 온도를 과도하게 높여 계측기 장애를 일으킬 수 있습니다. 분석기는 왼쪽에서 공기를 흡입하여 오른쪽으로 배출합니다.

주의 다

캐비닛에 제품을 설치할 경우 제품 내/외부로의 대류를 제한하면 안 됩니다. 캐비닛 외부의 상온은 캐비닛에서 소비되는 100와트당 4ϒ↵ C만큼 제품의 최고 작동 온도보다 낮아야 합니다. 캐비닛에서 소비되는 총 전력이 800와트를 초과하는 경우에는 강제 대류를 사용해야 합니다.

# <span id="page-11-0"></span>최초 분석기 켜기

분석기의 전원을 최초로 켤 때 다음 방법 중 한 가지를 사용할 수 있습니다.

- 12페이지의 "USB [마우스를](#page-11-1) 사용한 분석기 초기화"
- 17[페이지의](#page-16-0) "전면판 탐색을 사용한 분석기 초기화"

참고

최초로 전원을 켜면 계측기가 꺼졌다가 다시 시작되는 과정이 몇 차례 반복됩니다. 이 현상은 최초 설치 프로세스 중에만 일어납니다.

## <span id="page-11-1"></span>**USB** 마우스를 사용한 분석기 초기화

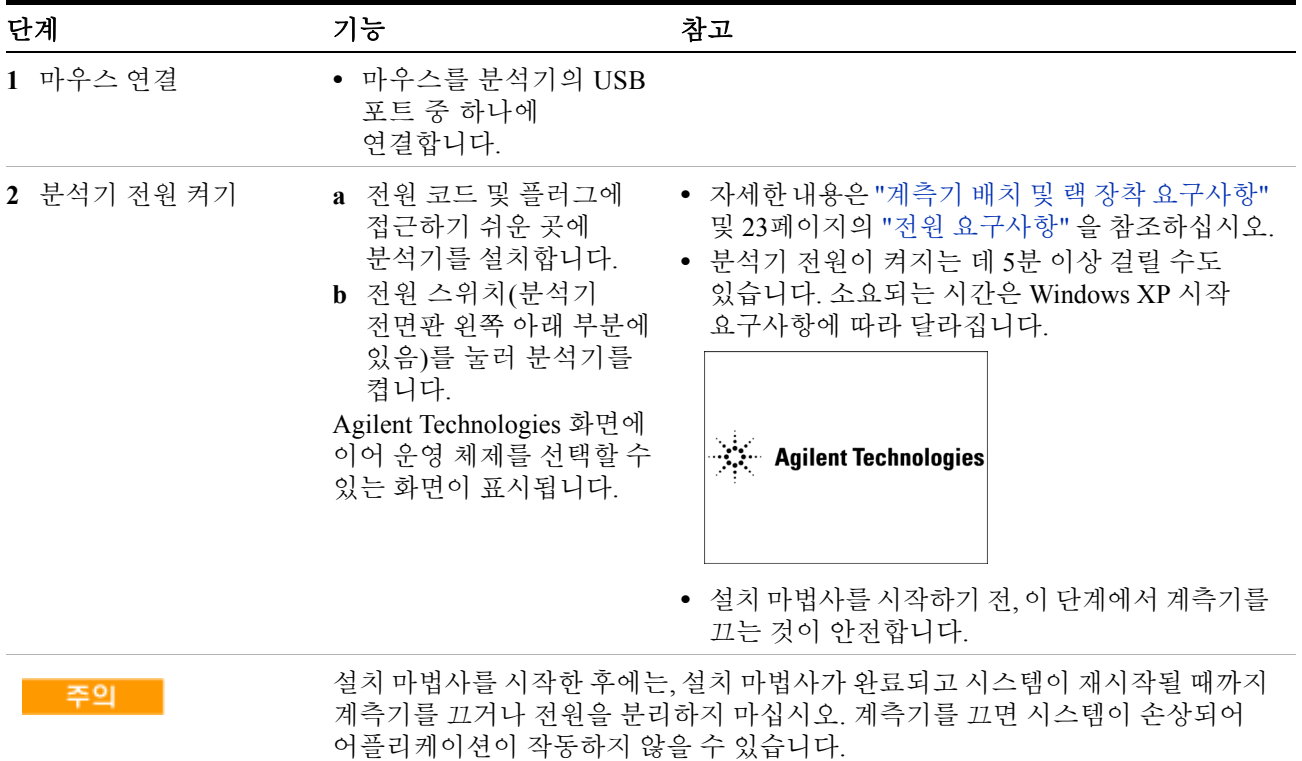

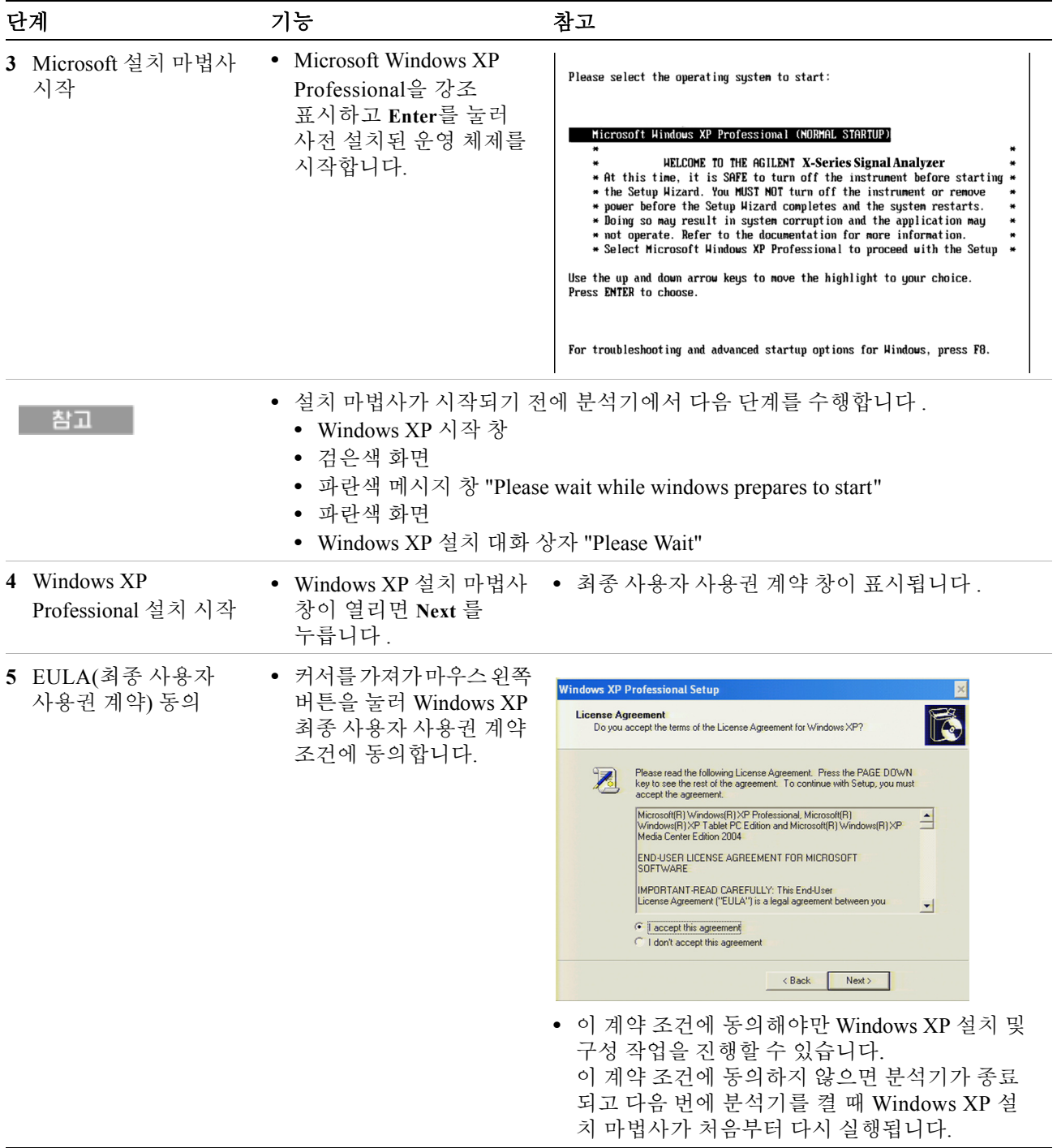

참고

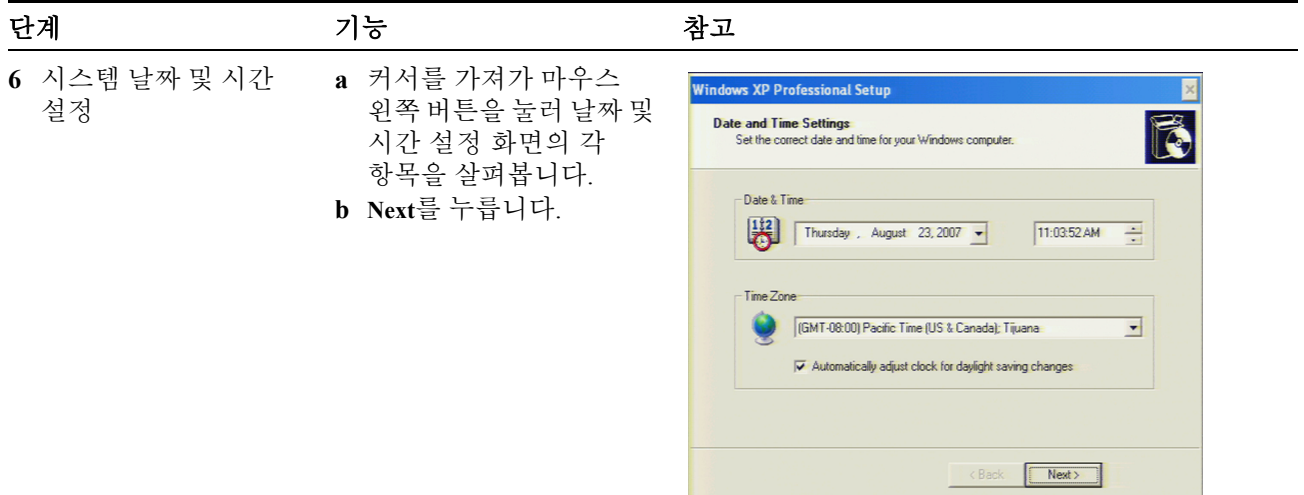

날짜 및 시간 설정을 마치면 Windows XP 설치 마법사가 계속 진행되고 분석기가 2~3번 재시작됩니다. 첫 번째 재시작 후 다음 창이 표시됩니다.

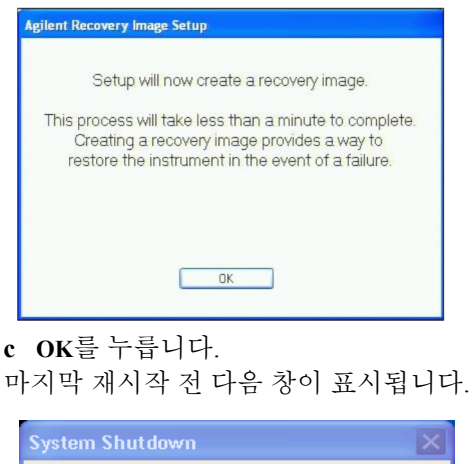

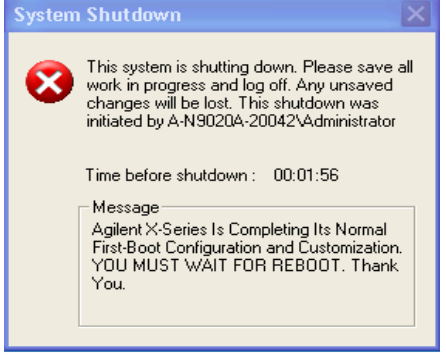

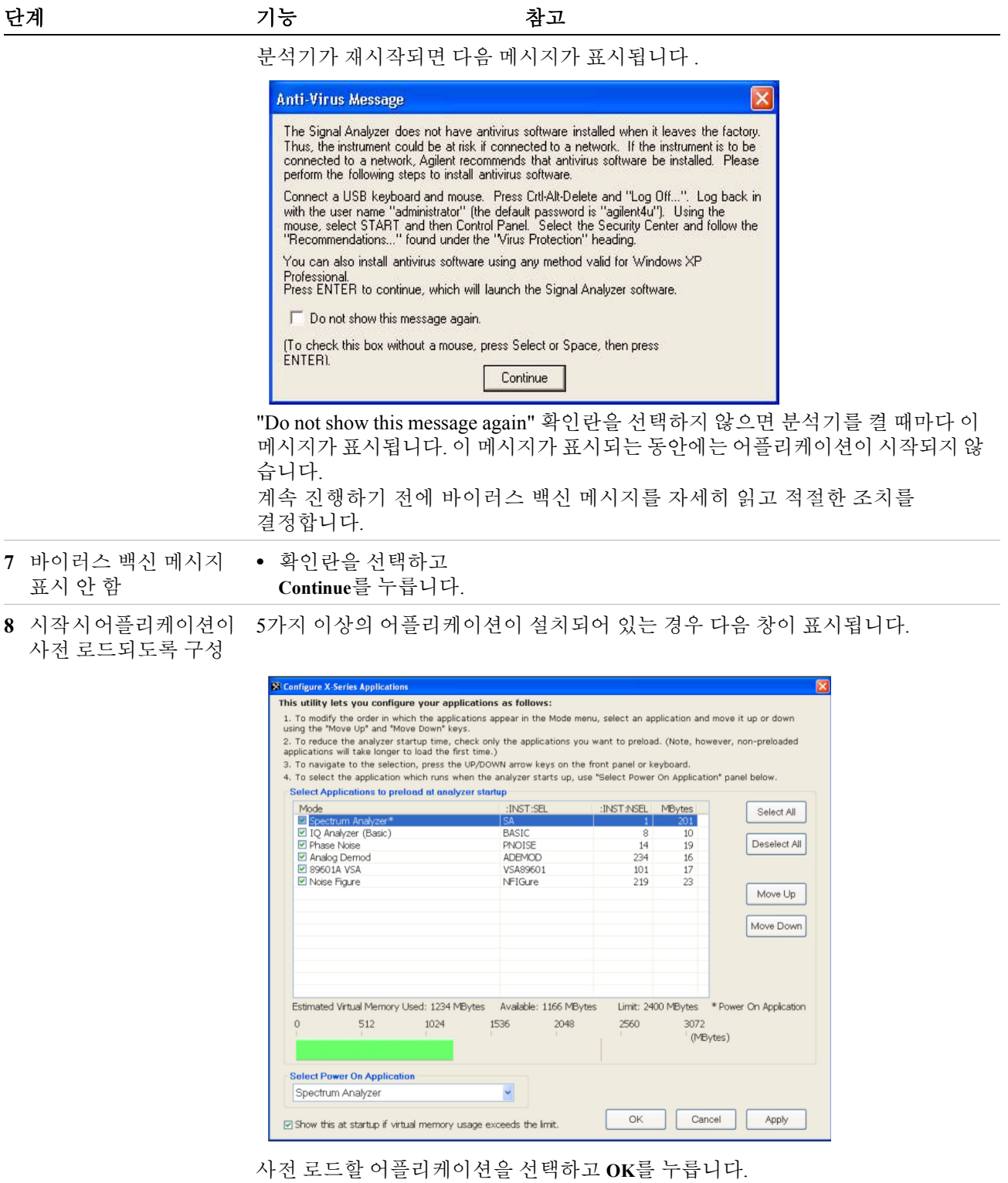

| 단계       | 기능                                                                                                    | 참고                                                                                                    |
|----------|----------------------------------------------------------------------------------------------------|----------------------------------------------------------------------------------------------------|
| 9 설치 확인  | a 계측기에서 System, Show,<br>System을 누릅니다.<br>b 구입한 어플리케이션이<br>목록에 표시되는지 확인<br>합니다.                               | • 추가 지원이 필요한 경우 애질런트 지원 팀에<br>문의하십시오.<br>온라인 지원: http://www.agilent.com/find/assist                                           |
| 10 신호 보기 | 50 MHz를 누릅니다.<br>누릅니다.<br>c FREQ Channel, Center Freq,<br>40, MHz를 누릅니다.<br>d SPAN X Scale, 50, MHz를<br>누릅니다. | a Input/Output,RF Calibrator, • 이렇게 하면 내부 50MHz 신호가 분석기 입력으로<br>저송됩니다.<br>b AMPTD Y Scale, 10, dBm을 • 레퍼런스 수준을 10dBm으로 설정합니다. |

50MHz 레퍼런스 신호가 디스플레이에 표시됩니다.

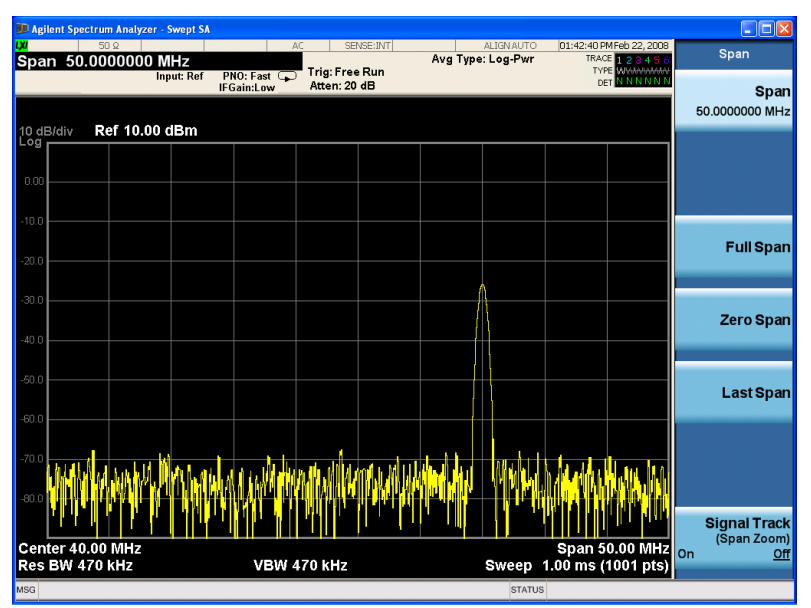

# <span id="page-16-0"></span>전면판 탐색을 사용한 분석기 초기화

Magies MXA Signal Analyzer  $\begin{pmatrix} \frac{1}{\sqrt{2\pi}} & \frac{1}{\sqrt{2\pi}} \\ \frac{1}{\sqrt{2\pi}} & \frac{1}{\sqrt{2\pi}} \end{pmatrix} \begin{pmatrix} \frac{1}{\sqrt{2\pi}} & \frac{1}{\sqrt{2\pi}} \\ \frac{1}{\sqrt{2\pi}} & \frac{1}{\sqrt{2\pi}} \end{pmatrix} \begin{pmatrix} \frac{1}{\sqrt{2\pi}} & \frac{1}{\sqrt{2\pi}} \\ \frac{1}{\sqrt{2\pi}} & \frac{1}{\sqrt{2\pi}} \end{pmatrix} \begin{pmatrix} \frac{1}{\sqrt{2\pi}} & \frac{1}{\sqrt{2\pi}}$ OODEED **OOOOOO De DEDE** =  $\Box$  $\begin{picture}(20,20) \put(0,0){\line(1,0){10}} \put(15,0){\line(1,0){10}} \put(15,0){\line(1,0){10}} \put(15,0){\line(1,0){10}} \put(15,0){\line(1,0){10}} \put(15,0){\line(1,0){10}} \put(15,0){\line(1,0){10}} \put(15,0){\line(1,0){10}} \put(15,0){\line(1,0){10}} \put(15,0){\line(1,0){10}} \put(15,0){\line(1,0){10}} \put(15,0){\line(1$  $\begin{picture}(120,111){\small\bf .} \end{picture} \begin{picture}(20,111){\small\bf .} \end{picture} \begin{picture}(120,111){\small\bf .} \end{picture}$  $\Box$ **⊕ ⊙**  $\begin{picture}(20,20) \put(0,0){\line(1,0){10}} \put(15,0){\line(1,0){10}} \put(15,0){\line(1,0){10}} \put(15,0){\line(1,0){10}} \put(15,0){\line(1,0){10}} \put(15,0){\line(1,0){10}} \put(15,0){\line(1,0){10}} \put(15,0){\line(1,0){10}} \put(15,0){\line(1,0){10}} \put(15,0){\line(1,0){10}} \put(15,0){\line(1,0){10}} \put(15,0){\line(1$  $\blacksquare$  $=$ **County**  $\qquad \qquad \qquad \qquad \Box$  $\odot$  $\circ$  00000000  $\overline{\mathbf{c}_{\text{data}}}$ DOOO 화살표 <sup>키</sup> **Enter** <sup>키</sup> **Tab** <sup>키</sup> **Select** <sup>키</sup>  $\begin{array}{c}\n\text{Tab} \\
\hline\n\end{array}$  $Tab$ Selec Enter  $\overline{\mathbf{z}}$ Space

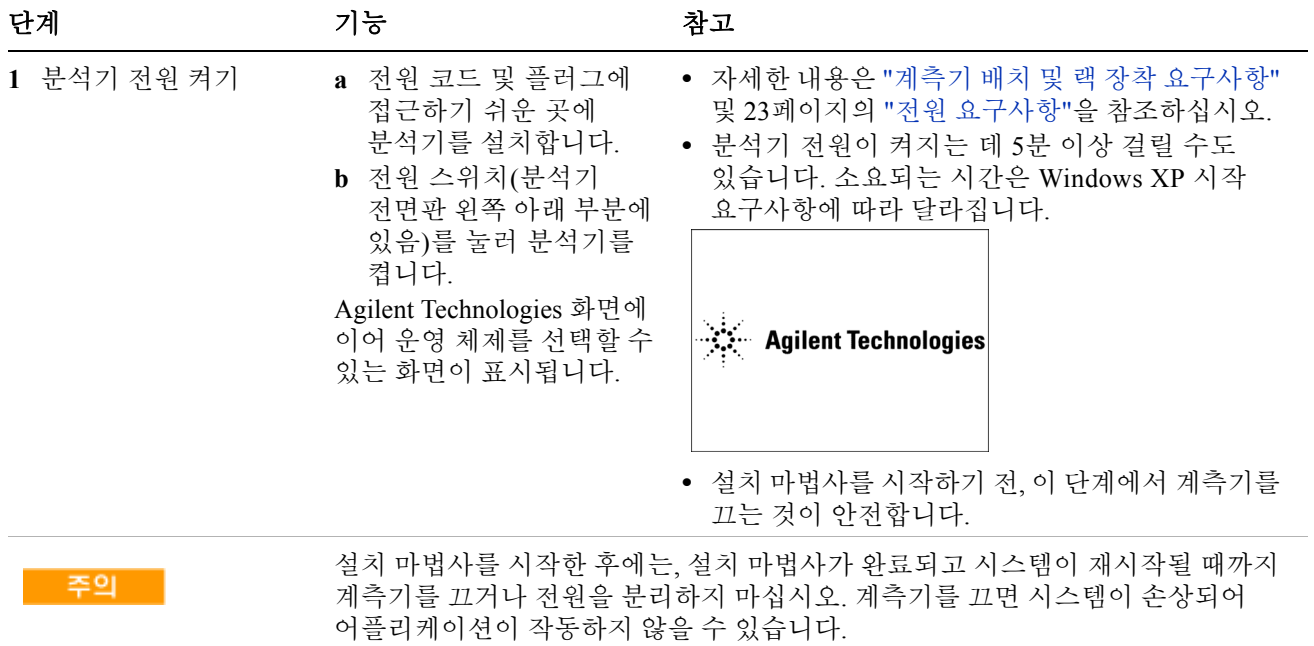

초기화 프로세스에 사용되는 키는 다음과 같습니다.

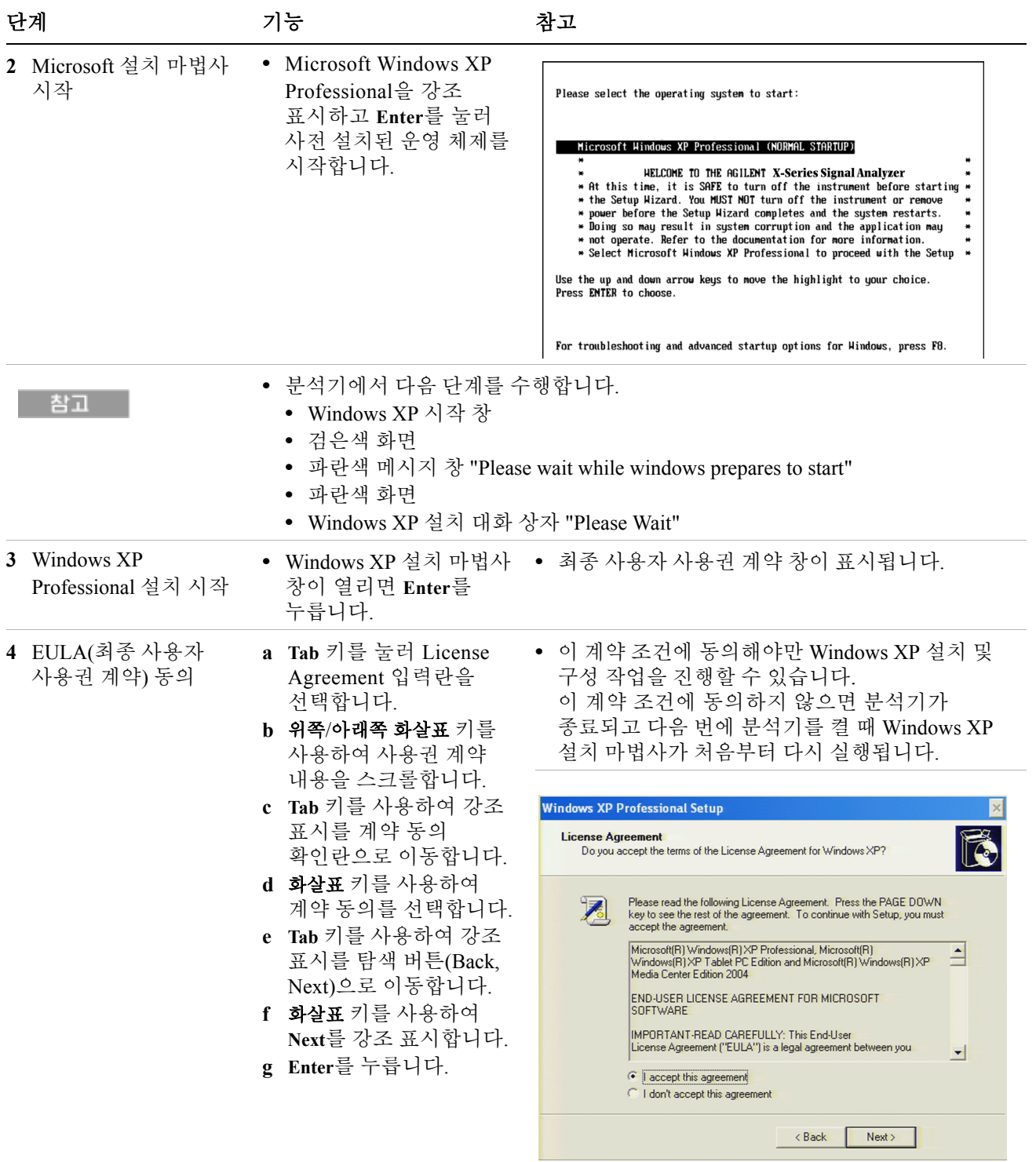

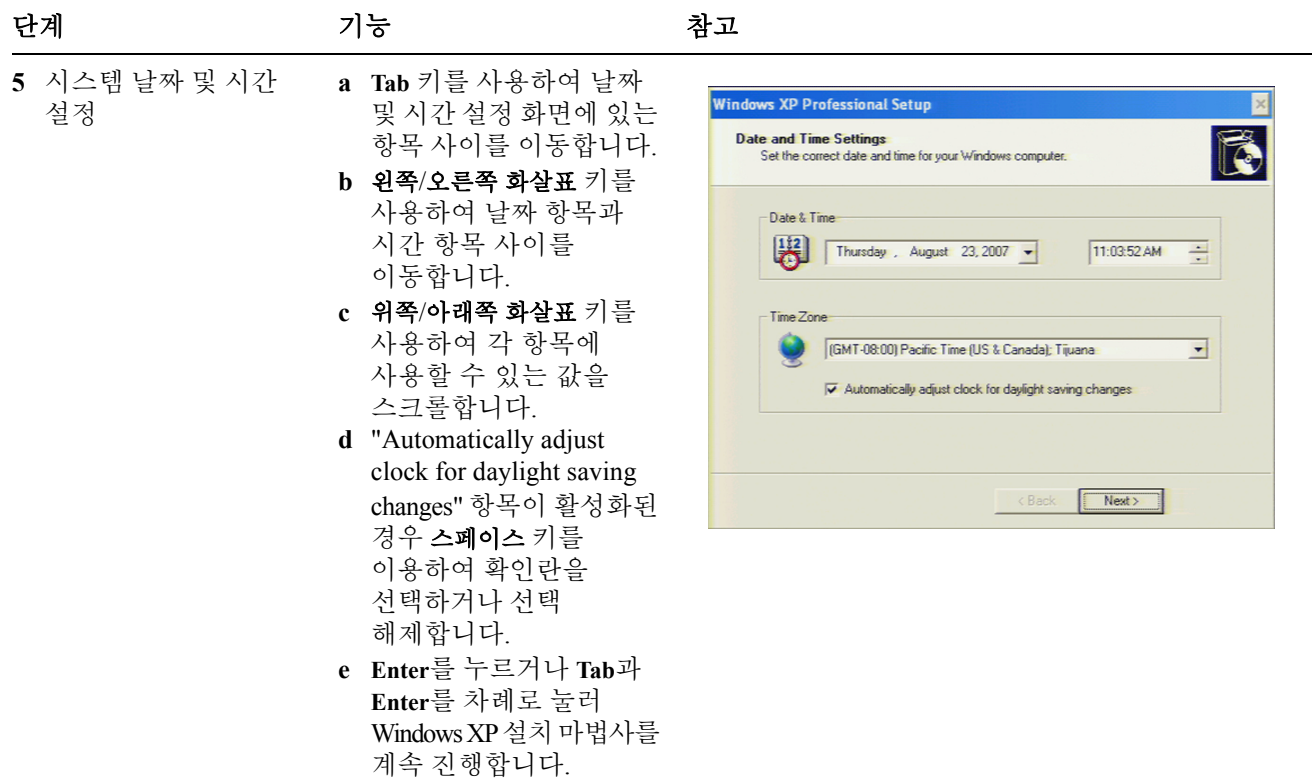

참고

날짜 및 시간 설정을 마치면 Windows XP 설치 마법사가 계속 진행되고 분석기가 2~3번 재시작됩니다. 첫 번째 재시작 후 다음 창이 표시됩니다.

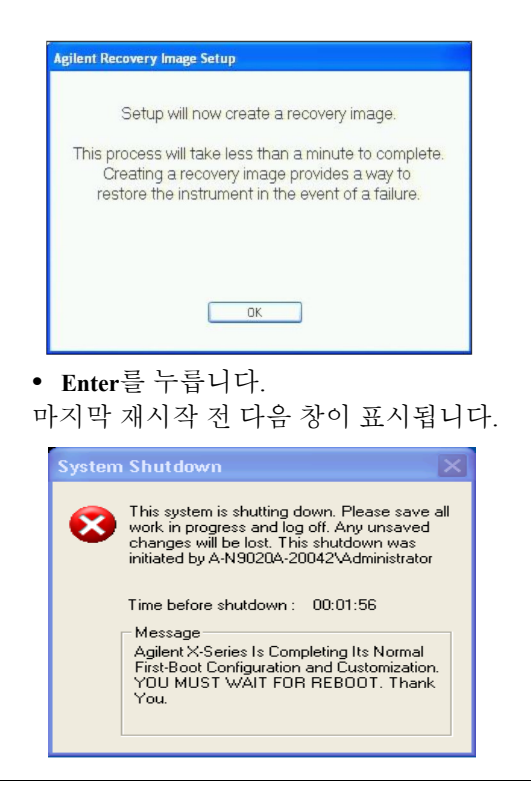

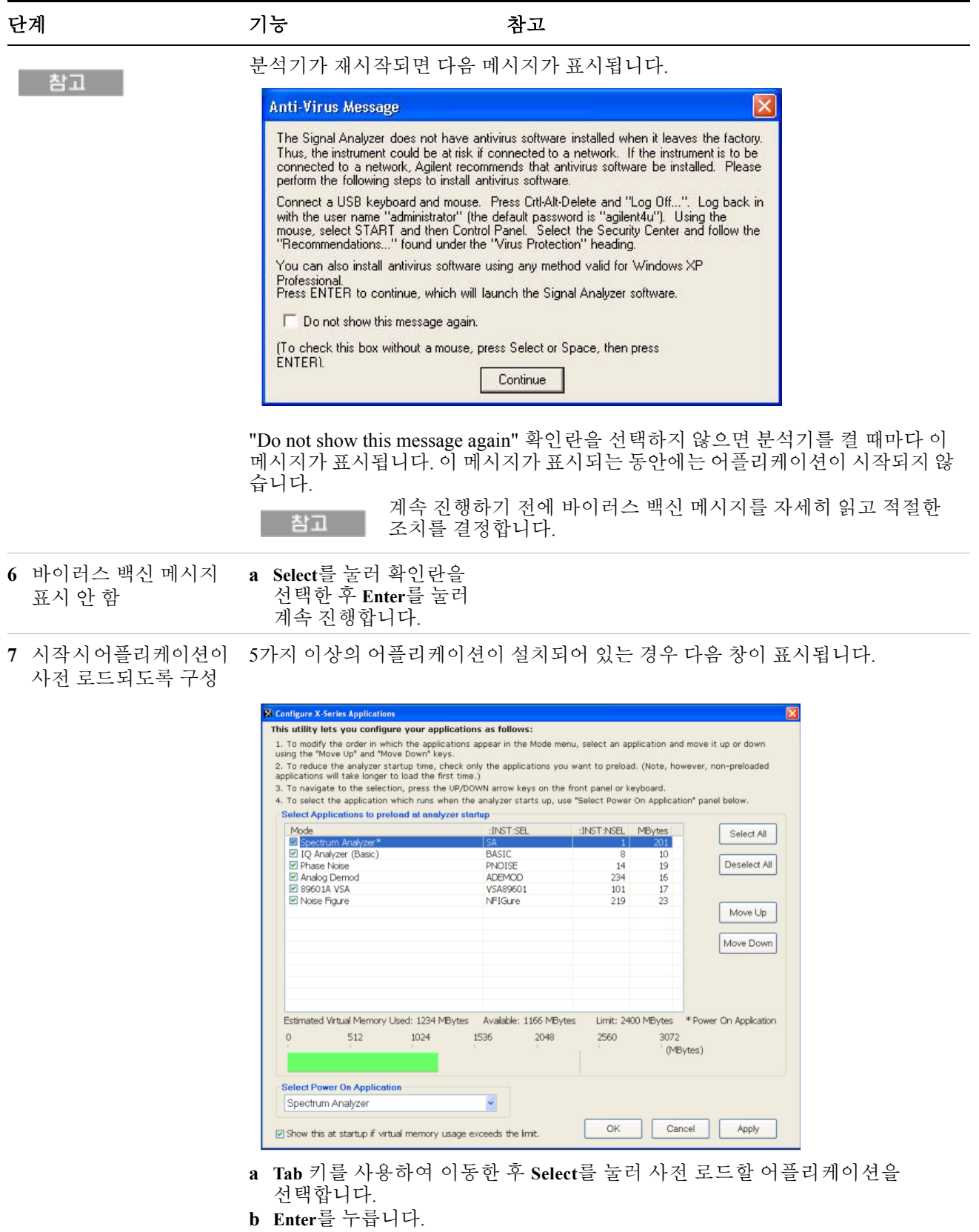

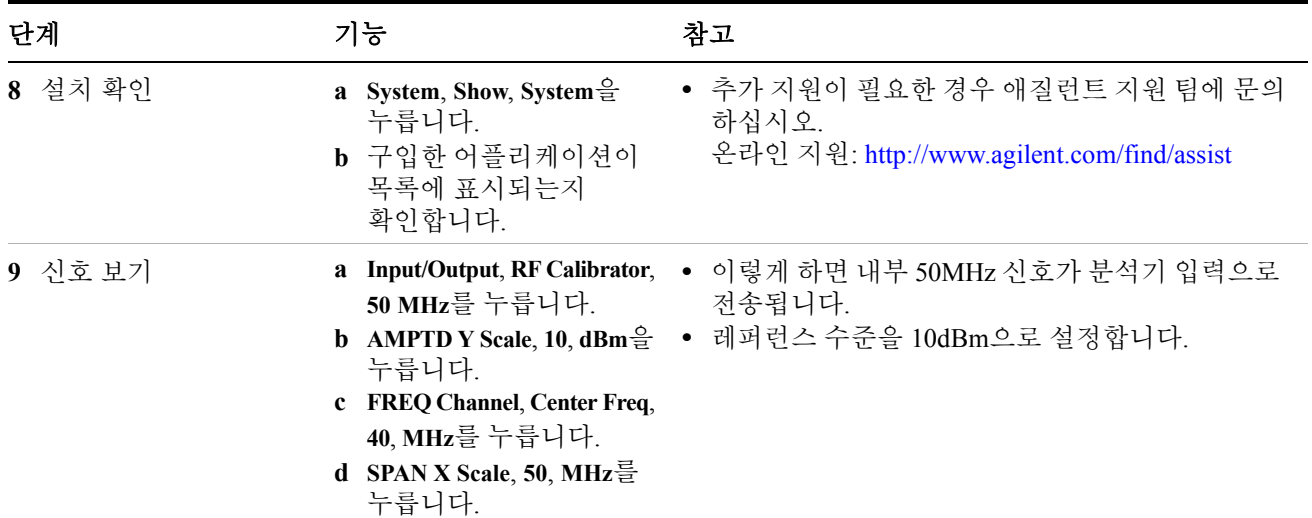

50MHz 레퍼런스 신호가 디스플레이에 표시됩니다 .

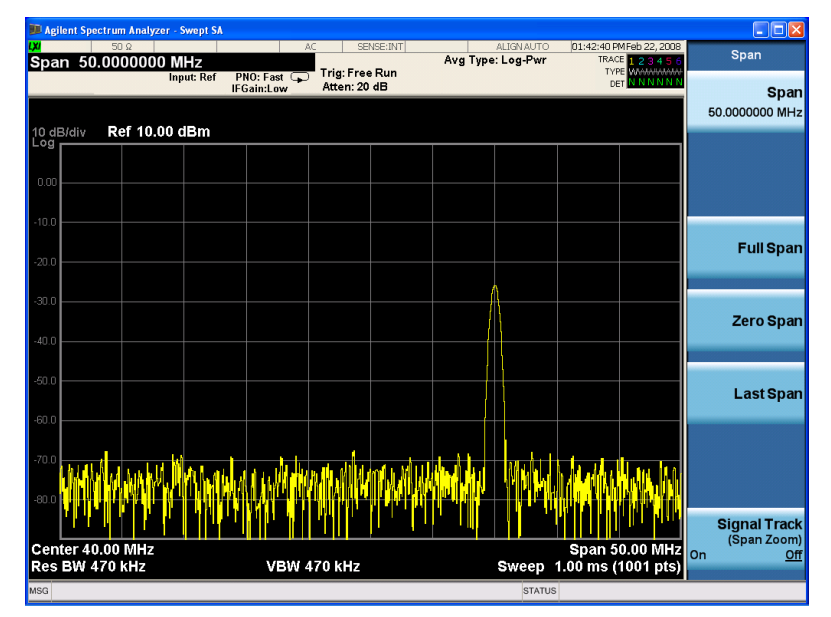

# <span id="page-20-0"></span>바이러스 백신 소프트웨어 및 방화벽

분석기에는 바이러스 백신 소프트웨어가 포함되어 있지 않습니다. 분석기를 LAN 에 연결하려면 바이러스 백신 소프트웨어를 설치하는 것이 좋습니다. IT 부서에 문의하여 권장되는 제품을 확인해 보십시오.

분석기는 Windows XP 방화벽이 활성화된 상태로 납품됩니다. 이 기본 네트워크 설정을 변경하지 마십시오. 분석기의 운영 체제에 문제가 생길 수 있습니다.

# <span id="page-21-0"></span>계측기 전원 켜짐 시간 단축

계측기 바탕화면에는 ConfigureApplications.exe 어플리케이션 단축키가 있어 이를 통해 계측기 전원 켜짐(Power-On) 구성을 제어할 수 있습니다. 일반적으로 실행하는 어플리케이션만 사전 로드되도록 구성을 설정하면 계측기 전원이 켜질 때까지 걸리는 시간을 크게 단축할 수 있습니다. 이 기능은 **System**, **Power On**, **Configure Applications**를 눌러서도 사용할 수 있습니다.

(전원이 켜진 후) 사전 로드하지 않은 어플리케이션에 액세스하려면 어플리케이션 소프트키를 누를 때 시간이 조금 더 걸립니다. 이러한 약간의 지체는 전원을 켠 후 첫 번째 액세스할 때만 발생하며, 최초 액세스 후에는 해당 모드를 사전 로드한 것처럼 모드(어플리케이션) 간 전환이 신속히 이루어집니다.

## <span id="page-22-0"></span>계측기 정보

### <span id="page-22-1"></span>전원 요구사항

애질런트 신호 분석기의 유일한 물리적 설치는 전원 연결입니다. 라인 전압은 선택할 필요가 없습니다.

이 분석기에는 고객이 수리할 수 있는 퓨즈가 포함되어 있지 않습니다.

이 제품은 안전 등급 **1** 제품입니다**(**보호 접지가 전원 코드에 포함되어 경고 제공됩니다**).** 본선 플러그는 보호 접지에 연결된 소켓에만 삽입해야 합니다**.** 제품 내부 또는 외부의 보호 도체를 중지시키면 제품에 위험이 발생할 수 있습니다**.** 고의적인 중단은 금지됩니다**. (IEC 348** 조항 **17.3.3c** 및 **17.3.4)** 분석기를 올바르게 접지하지 않으면 부상을 입을 수 있습니다**.**  분석기를 켜기 전에 보호 접지 단자를 주 전원 케이블의 보호 도체에 연결해야 합니다**.** 주 전원 케이블 플러그는 반드시 보호 접지가 있는 소켓에만 연결합니다**.** 보호 접지 도체가 없는 연장 케이블**,** 전원 케이블 또는 단권 변압기를 사용하여 접지 보호를 저하시켜서는 안 됩니다**.** 이 제품은 IEC 61010 제2판에 따른 설치 범주 II와 IEC 664에 따른 주의 오염 등급 2에서 사용하도록 설계되었습니다. 이 계측기는 자동 범위 조정 라인 전압 입력을 갖추었습니다. 공급 전압이 지정된 범위를 벗어나지 않는지 확인하십시오. 본선 배선 및 커넥터는 건물의 전기 시스템에 사용되는 커넥터와 호환되어야 합니다. 잘못된 부품의 사용으로 인해 적절한 접지를 제공하지 못한 경우 제품 손상 및 심각한 부상을 초래할 수

있습니다.

시작 안내서 **23**

#### **AC** 전원 코드

분석기는 국제 안전 표준을 준수해 3 와이어 전원 코드를 갖추었습니다. 이 케이블은 적절한 전원 콘센트에 연결되었을 때 분석기 캐비닛에 접지를 제공합니다. 최초 배송 위치에 적합한 케이블이 분석기에 포함됩니다. 다음 웹 페이지를 참조하십시오.

<http://www.agilent.com/find/powercords>

$$
\mathbb{R} \in \mathbb{R}^{n \times n}
$$

항상 이 제품에 제공되는 세 가닥 AC 전원 코드를 사용하십시오. 이 코드를 사용하지 않음으로써 적절한 접지를 제공하지 못한 경우 제품 손상을 초래할 수 있습니다.

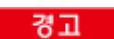

제품을 지정되지 않은 방법으로 이용할 경우 장비의 보호 장치가 손상될 수 있습니다**.** 본 제품은 정상 조건**(**모든 보호 수단이 손상되지 않은 상태**)**에서만 이용해야 합니다**.** 작업자가 착탈식 전원 코드를 쉽게 구별하고 접근할 수 있도록 계측기를 선택하십시오**.** 착탈식 전원 코드는 계측기 연결 차단 장치입니다**.** 이 코드는 계측기의 다른 부품에 앞서 본선 공급으로부터 본선 회로를 차단합니다**.** 전면판 스위치는 대기 스위치이며 라인 스위치가 아닙니다**.** 또는 **(**작업자가 쉽게 식별하고 접근할 수 있는**)**  외부에 설치된 스위치나 회로 차단기를 연결 차단 장치로 사용할 수 있습니다**.**

## <span id="page-23-0"></span>계측기 유지보수

#### 계측기 청소

감전 사고의 예방을 위해 청소를 시작하기 전에 본선에서 신호 경고 분석기를 분리합니다**.** 외부 케이스 부품은 마른 천 또는 물에 약간 적신 천만 사용하여 청소하고**,** 내부는 청소하지 마십시오**.**

#### 커넥터 청소

커넥터는 계측기 전원 코드를 분리한상태로 환기가 잘 되는 곳에서 알콜로 청소해야 합니다. 계측기에 전원을 연결하기 전에 잔여 알콜 성분을 모두 증발시키고 인화성 가스를 제거하십시오.

경고

이소프로필 알콜은 인화성이 매우 강한 물질이므로 열기나 불꽃 가까이에 두어서는 안 되며, 밀폐 용기에 담아 보관합니다. 화재 시에는 알콜폼, 건성 화학물 또는 이산화탄소를 사용하여 소화하십시오. 물은 효과가 없을 수 있습니다.

이소프로필 알콜은 환기가 잘 되는 곳에서 사용하고 눈, 피부, 의복에 직접 닿지 않도록 주의하십시오. 피부 염증을 일으키거나 눈에 손상을 줄 수 있으며, 삼키거나 흡입할 경우에는 위험합니다. 피부를 통해 흡수되는 경우에도 위험할 수 있으므로 이소프로필 알콜을 다룬 후에는 깨끗하게 씻으십시오.

쏟았을 경우에는 모래나 흙으로 흡수시키고, 쏟은 곳을 물로 씻어냅니다.

이소프로필 알콜을 폐기할 때는 적용되는 모든 환경 규정을 따라야 합니다.

#### 배터리 정보

이 분석기는 CPU 보드에 위치한 리튬 배터리를 사용합니다. 이것은 작업자가 교체할 수 있는 부품이 아닙니다. 113[페이지의](#page-112-3) "서비스를 위한 분석기 반환" 을 참 조하십시오. 교체 가능 부품은 애질런트테크놀로지스에 의해 승인되고 제공된 것 이어야 합니다.

애질런트 영업소 및 서비스 센터를 통해 계측기의 서비스 설명서를 주문할 수 있습니다.

경고

#### 배터리를 잘못 교체하면 폭발 위험이 있습니다**.** 같거나 권장되는 동일한 유형의 배터리로만 교체하십시오**.** 사용한 배터리는 제조업체의 지침에 따라 폐기하십시오**.**

배터리를 그냥 버리지 말고 소형 화학 폐기물로 수거하십시오**.**

 $\omega$  and  $\omega$ 

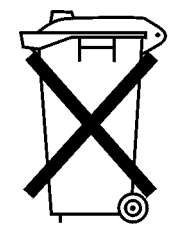

DO NOT THROW BATTERIES AWAY BUT **COLLECT AS SMALL CHEMICAL WASTE.** 

## <span id="page-25-0"></span>**ESD(Electrostatic Discharge)**에 대한 보호

ESD(Electrostatic discharge)가 전자 부품을 손상 또는 파괴시킬 수 있습니다(컴포넌트를 운반, 보관, 사용할 때마다 ESD에 의한 보이지 않는 손상 가능성이 존재합니다).

#### 테스트 장비 및 **ESD**

테스트 장비 사용 도중 ESD에 의한 손상을 줄이려면

#### 잠재적으로 전압이 **500V**가 넘는 회로에서 작업할 때에는 처음 세 경고 가지 방법은 사용하지 마십시오**.**

- 매일 모든 동축 케이블을 분석기 커넥터에 처음으로 연결하기 전에 케이블의 중앙 및 외부 도체를 동시에 일시적으로 단락시키십시오.
- 직원은 모든 커넥터의 센터 핀을 만지거나 분석기에서 모든 어셈블리를 제거하기 전에 1MΩ 저항기 절연 손목 스트랩을 통해 접지해야 합니다.
- 정전기가 충전되지 않도록 모든 계측기를 올바르게 접지하십시오.
- 정전기적으로 안전한 워크스테이션에서 모든 부품 또는 어셈블리에 대한 작업을 수행하십시오.
- 정전기를 일으키는 물체가 모든 부품으로부터 1미터 이상 떨어지도록 하십시오.
- 정전기 차폐된 컨테이너를 사용하여 부품을 보관 또는 운반하십시오.
- 인쇄 회로 기판은 항상 가장자리를 잡으십시오. 그러면 부품에 대한 ESD 손상 가능성이 줄어들고 노출된 도금의 오염이 방지됩니다.

#### **ESD**에 관한 추가 정보

ESD 및 ESD 손상 방지 방법에 관한 추가 정보를 원하면 ESDA(Electrostatic Discharge Association)에 연락하십시오(http://www.esda.org). 이 기관이 개발한 ESD 표준은 ANSI(American National Standards Institute)에 의해 승인되었습니다.

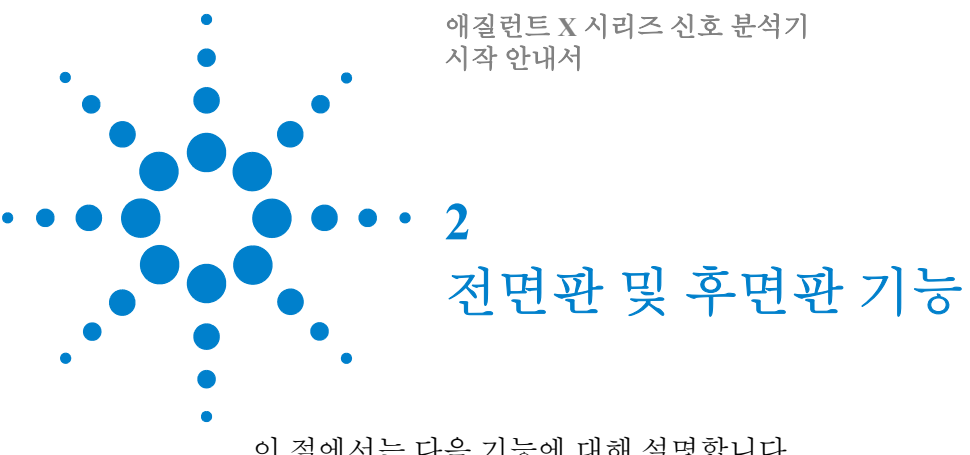

<span id="page-26-0"></span>이 절에서는 다음 기능에 대해 설명합니다. [페이지의](#page-27-0) "전면판 기능" [페이지의](#page-34-0) "화면 표시 내용" [페이지의](#page-36-0) "후면판 기능" [페이지의](#page-39-0) "전면판 및 후면판 기호"

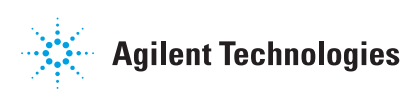

<span id="page-27-0"></span>Option BBA only  $(2)$  $\bigcirc$  $\circled{3}$  $\left( 4\right)$  $(5)$ **MXA**  $\overline{M}$ 30 -8 **MXA Sig** Cal<sub>d</sub>  $\odot$  $\begin{array}{c} \hline \text{Aut}\Omega \\ \hline \text{Capale} \end{array}$  $\circledS$ Maria (Maria)<br>Maria (Maria)<br>Vicenta (Transl 中国  $\begin{picture}(20,5) \put(0,0){\line(1,0){15}} \put(15,0){\line(1,0){15}} \put(15,0){\line(1,0){15}} \put(15,0){\line(1,0){15}} \put(15,0){\line(1,0){15}} \put(15,0){\line(1,0){15}} \put(15,0){\line(1,0){15}} \put(15,0){\line(1,0){15}} \put(15,0){\line(1,0){15}} \put(15,0){\line(1,0){15}} \put(15,0){\line(1,0){15}} \put(15,0){\line(1,$  $\sqrt{2}$  $\Box$  $\sqrt{ }$  $\bigcirc$ 29  $\Box$  $\Box$   $\Box$ 7) Probe<br>Probe  $\odot$  $\Box$ (8) ö  $\Box$  $\Box$ 28  $\sqrt{ }$  $\odot$  $\widehat{(\mathbb{Q}})$  $\Box$ 9)  $\sqrt{ }$  $\Box$  $\odot$ ①  $\circled{2}$  $\qquad \qquad \Box$ Q  $\textcircled{\scriptsize{1}}$  $\overline{(\overline{y})}$  $\begin{picture}(20,20) \put(0,0){\line(1,0){10}} \put(15,0){\line(1,0){10}} \put(15,0){\line(1,0){10}} \put(15,0){\line(1,0){10}} \put(15,0){\line(1,0){10}} \put(15,0){\line(1,0){10}} \put(15,0){\line(1,0){10}} \put(15,0){\line(1,0){10}} \put(15,0){\line(1,0){10}} \put(15,0){\line(1,0){10}} \put(15,0){\line(1,0){10}} \put(15,0){\line(1$  $P P P$ 20  $\bigodot$   $\bigodot$ 23) (22) ව @  $\circledR$  $\bigcirc$   $\bigcirc$   $\bigcirc$   $\bigcirc$  $\circled{1}$ ු 24)  $(19)$ 

| 품목             |                            |                                                                                                    |  |
|----------------|----------------------------|----------------------------------------------------------------------------------------------------|--|
| #              | 이름                         | 설명                                                                                                    |  |
| $\mathbf{1}$   | 메뉴 키                       | 각 키의 현재 기능을 나타내는 키 라벨이 메뉴 키 왼쪽에 표시됩니다.<br>표시되는 기능은 현재 선택한 모드 및 측정에 따라 달라지며 가장 최근에<br>누른 키와 직접적인 관계가 있습니다. |  |
| 2              | Analyzer Setup 키           | 이 키는 현재 모드 및 측정에서 측정을 수행하기 위해 사용되는 파라미터를<br>설정합니다.                                                        |  |
| $\mathfrak{Z}$ | Measurement $\overline{z}$ | 이 키는 모드 및 모드 내 측정을 선택합니다. 또한 측정 시작 및 반복률도<br>제어합니다.                                                       |  |
| $\overline{4}$ | Marker $\overline{z}$      | 현재 측정 데이터의 범위 내에서 매우 구체적인 포인트/세그먼트를<br>측정하기 위해 측정에 마커가 자주 사용됩니다.                                          |  |
| 5              | Utility 키                  | 이 키는 다음과 같은 시스템 전반에 걸친 기능을 제어합니다.                                                                         |  |
|                |                            | 계측기 구성 정보 및 I/O 설정<br>프린터 설정 및 인쇄<br>파일 관리, 저장 및 불러오기<br>$\bullet$<br>계측기 사전 설정<br>$\bullet$              |  |
| 6              | Probe Power                | 외부 고주파 프로브 및 액세서리의 전원을 공급합니다.                                                                             |  |
| 7              | 헤드폰 출력                     | 헤드폰을 사용하여 모든 오디오 출력을 들을 수 있습니다.                                                                           |  |
| 8              | 백스페이스 키                    | 이 키를 누르면 영숫자 정보를 입력할 때 이전 문자가 삭제됩니다. 도움말<br>및 탐색기 창의 뒤로 키와 같은 기능도 합니다.                                    |  |
| 9              | Delete $\overline{z}$      | 이 키를 누르면 파일이 삭제되거나 다른 삭제 작업이 수행됩니다.                                                                       |  |

전면판 기능

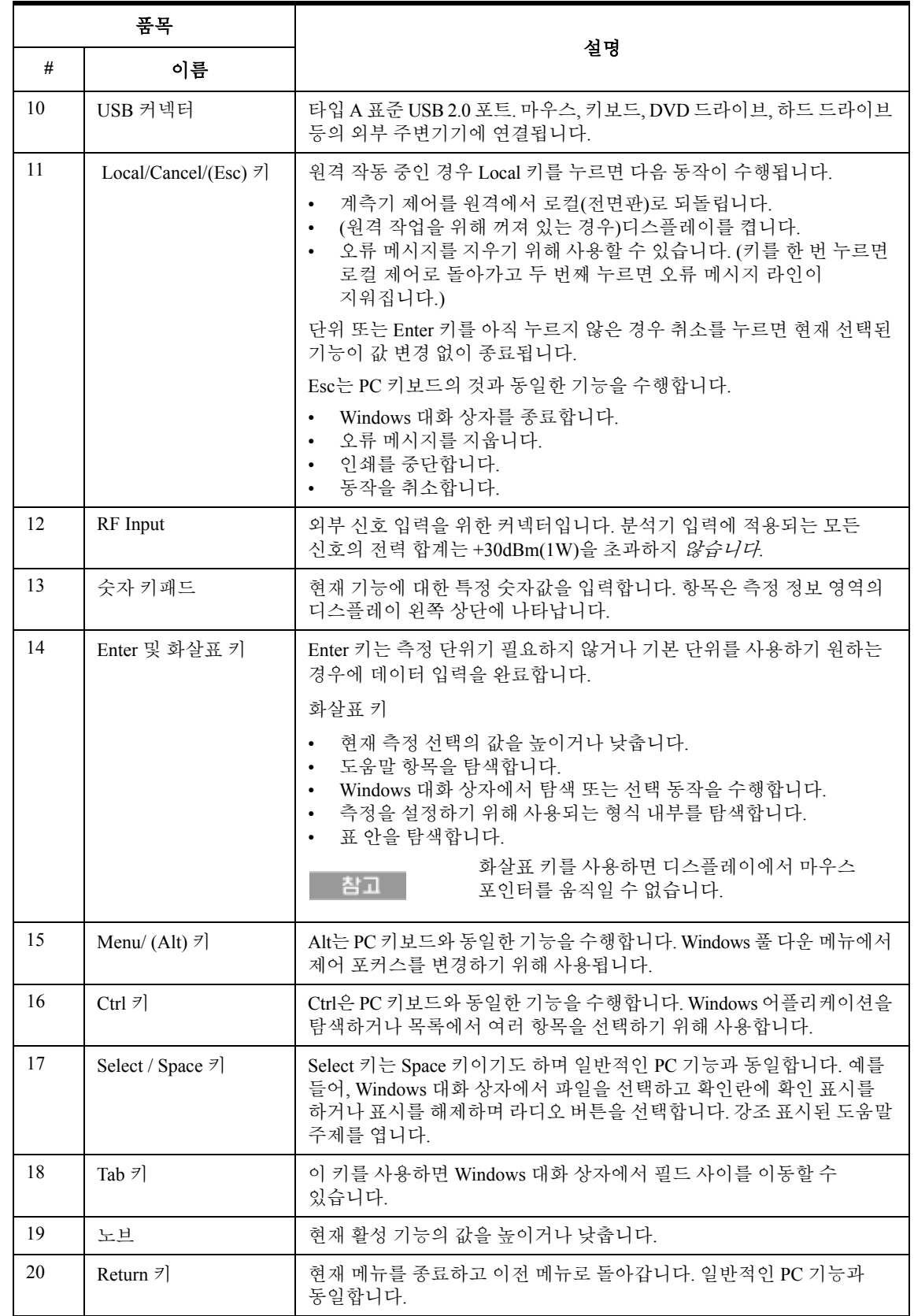

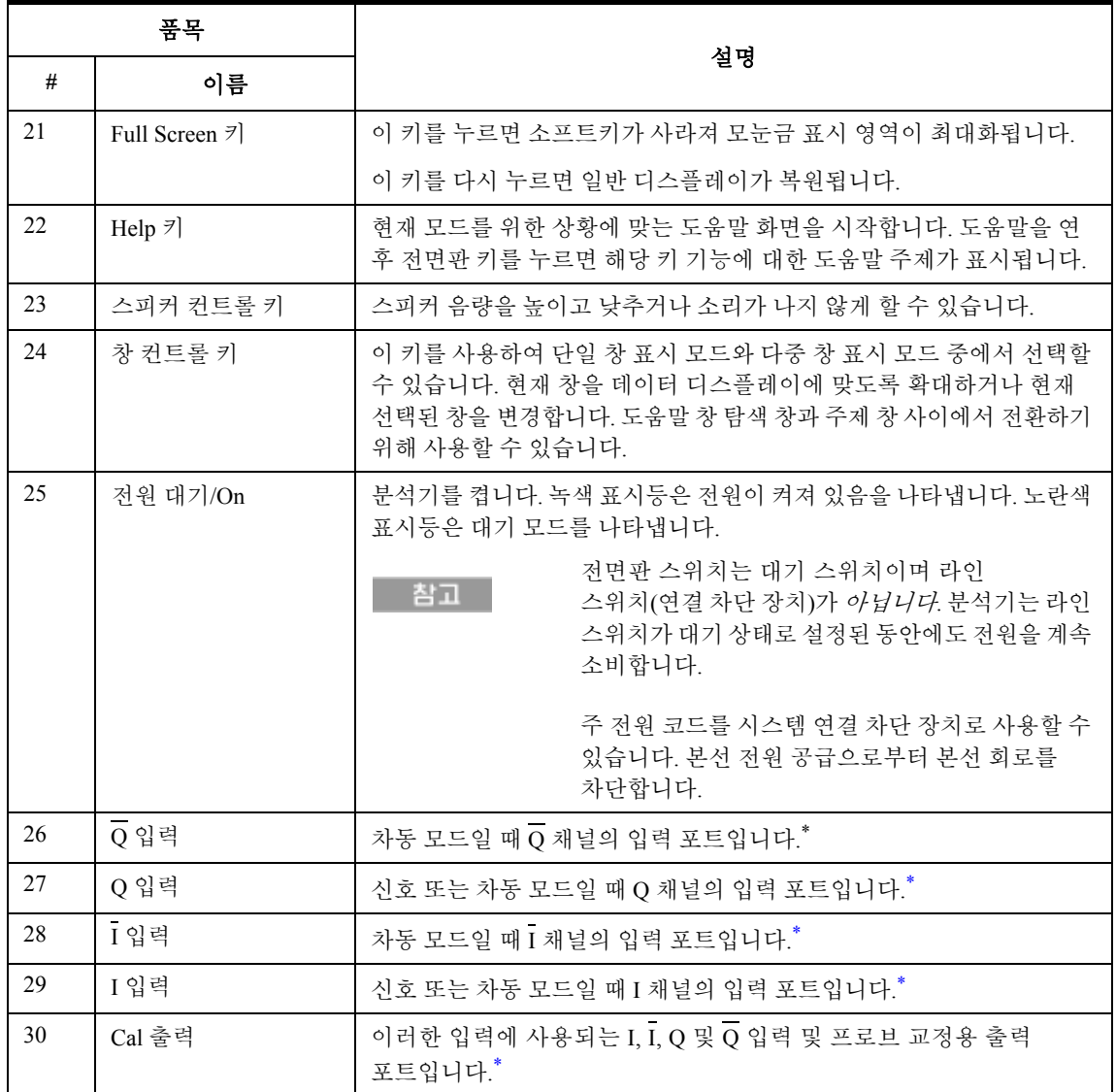

<span id="page-29-1"></span>\* LED 상태는 포트의 현재 상태가 활성(녹색) 또는 사용 중 아님(검정)인지 여부를 나타냅니다.

# <span id="page-29-0"></span>키 유형 개요

**FREQ Channel**, **System** 및 **Marker Functions**라벨이 표시된 키가 전면판 키의 모든 예입니다.

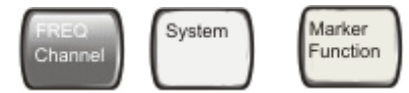

대부분의 어두운 회색 또는 밝은 회색 키는 디스플레이의 우측에 표시되는 기능의 메뉴를 엽니다. 이 표시된 키 라벨은 메뉴 키라고 불리는 키 열 옆에 있습니다.

메뉴 키는 마지막으로 누른 전면판 키에 기반해 기능을 나열합니다. 또한 이 기능은 현재 선택한 측정 어플리케이션(**Mode**) 및 측정(**Meas**)에 따라서도 달라집니다.

메뉴 키 기능의 숫자값을 변경할 수 있을 때 이 기능을 활성 기능이라고 부릅니다. 키가 선택되면 활성 기능의 기능 라벨이 강조 표시됩니다. 예를 들어 **AMPTD Y Scale**을 누르면 진폭 기능과 관련된 메뉴가 표시됩니다. **Ref Level**이라는 라벨이 붙은 기능(진폭 메뉴의 기본 선택 키)이 강조 표시됩니다. 또한 **Ref Level**이 측정 정보 영역의 왼쪽 상단 디스플레이에 나타납니다. 표시된 값은 해당 기능이 선택되었으며 이제 데이터 입력 컨트롤을 사용하여 그 값을 변경할 수 있다는 것을 나타냅니다.

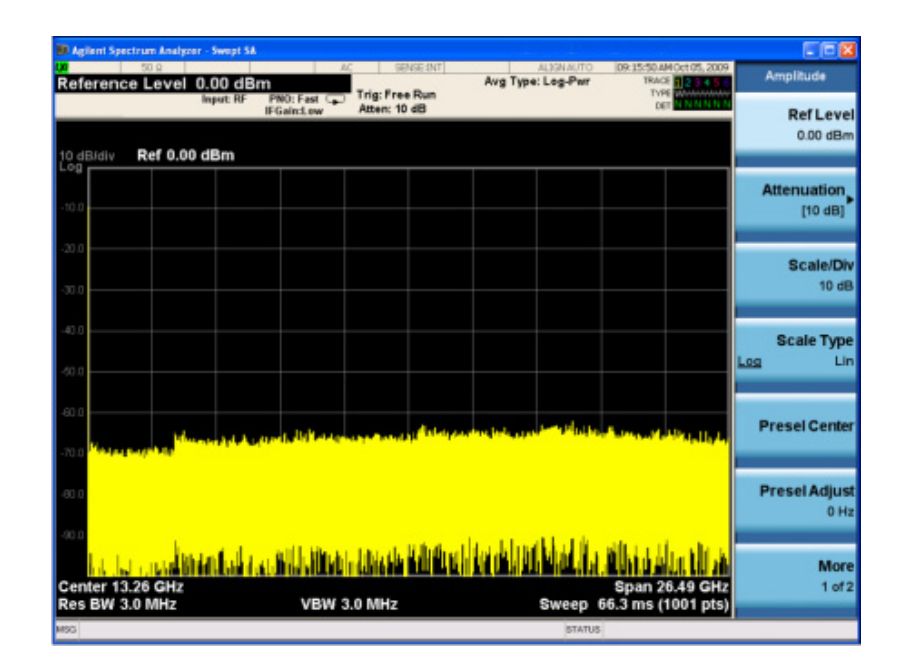

일부 메뉴 키에는 **On**/**Off**, **Auto**/**Man** 또는 **Log/Lin**과 같은 여러 가지 선택이 포함되어 있습니다(위에 표시). 키를 여러 번 눌러 다른 항목을 선택할 수 있습니다. Auto/Man 유형 키를 예로 들겠습니다. 기능을 선택하려면 메뉴 키를 누른 후 Auto에 밑줄이 표시되고 키가 강조 표시되는 것을 확인합니다. 기능을 수동으로 변경하려면 키를 다시 눌러 Man에 밑줄이 표시되도록 합니다. 키에 세 가지 이상의 설정이 존재하는 경우 원하는 항목에 밑줄이 표시될 때까지 키를 계속 누릅니다.

#### **2** 전면판 및 후면판 기능

메뉴가 처음으로 표시되면 키 라벨 하나가 강조 표시되며 이 키가 기본 선택입니다. **Marker Function**을 누르면 **Marker Function Off** 키가 메뉴 기본 키가 되어 강조 표시됩니다.

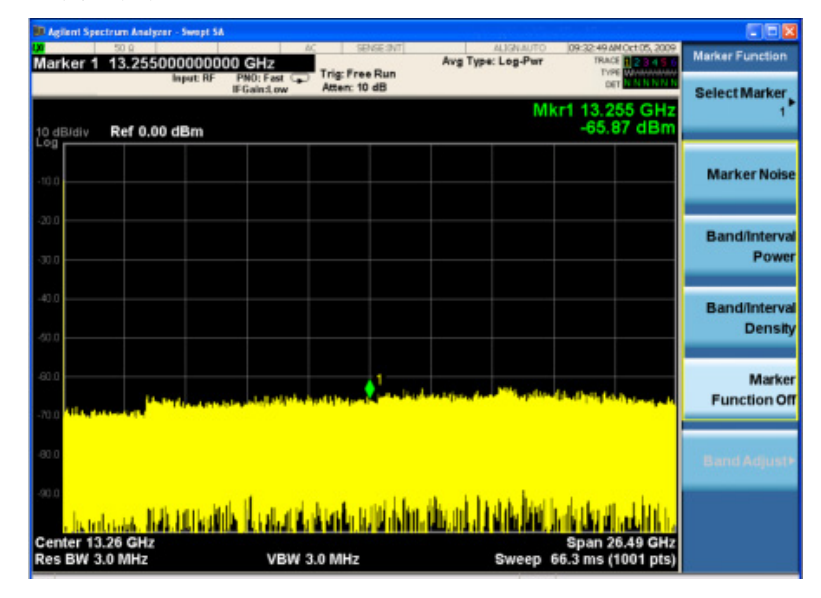

일부 메뉴 키는 왼쪽 키 뒤에 표시된 노란색 막대나 키 그룹 주변의 노란색 테두리로 함께 묶여 있습니다. **Marker Noise**와 같이 노란색 막대 영역에 포함된 키를 누르면 이 키가 선택되었음을 나타내기 위해 강조 표시가 이동합니다. 이렇게 연결된 키는 서로 관계 있는 기능으로, 한 번에 하나의 기능만 선택할 수 있습니다. 예를 들어 마커에는 하나의 마커 기능만 활성화할 수 있습니다. 따라서 다른 기능을 선택하면 이전 선택이 해제됩니다. 현재 메뉴의 길이가 두 페이지인 경우 노란색 막대나 테두리가 키의 두 번째 페이지에 키를 포함할 수 있습니다.

일부 키 메뉴에서는 사용 가능한 여러 선택 항목 중 선택된 키를 표시하기 위해 키 라벨이 강조 표시될 수 있습니다. 그리고 다른 키를 누르면 메뉴가 즉시 종료됩니다. 예를 들어 **Select Trace** 키(**Trace/Detector** 메뉴)를 누르면 자체 키 메뉴가 표시되고 **Trace 1** 키가 강조 표시됩니다. **Trace 2** 키를 누르면 강조 표시가 해당 키로 이동되고 화면에 **Trace/Detector** 메뉴가 다시 표시됩니다.

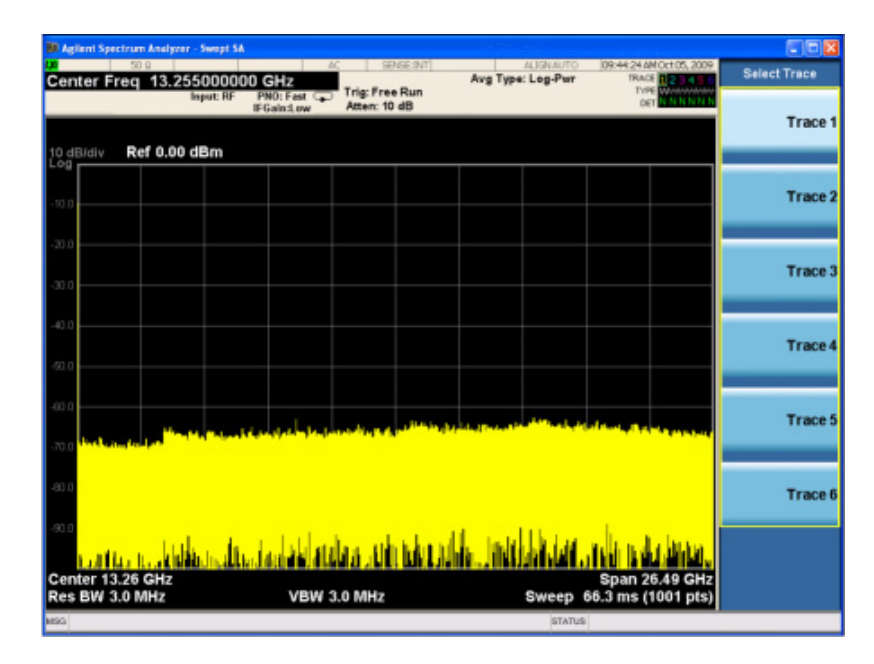

표시된 키 라벨에 오른쪽을 가리키는 안이 채워진 검은색 작은 화살표 팁이 있는 경우 이것은 추가적인 키 메뉴가 있음을 나타냅니다. 화살표 팁의 안이 채워지지 않은 경우 키를 처음 누르면 해당 기능이 선택됩니다. 그러면 화살표의 안이 채워지며 다시 누르면 추가적인 설정 메뉴가 열립니다.

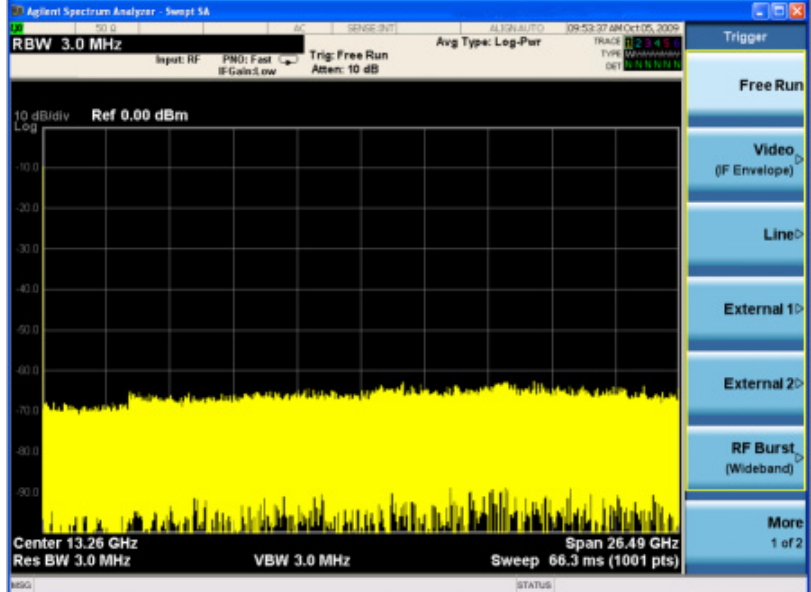

## 전면판 및 후면판 기능

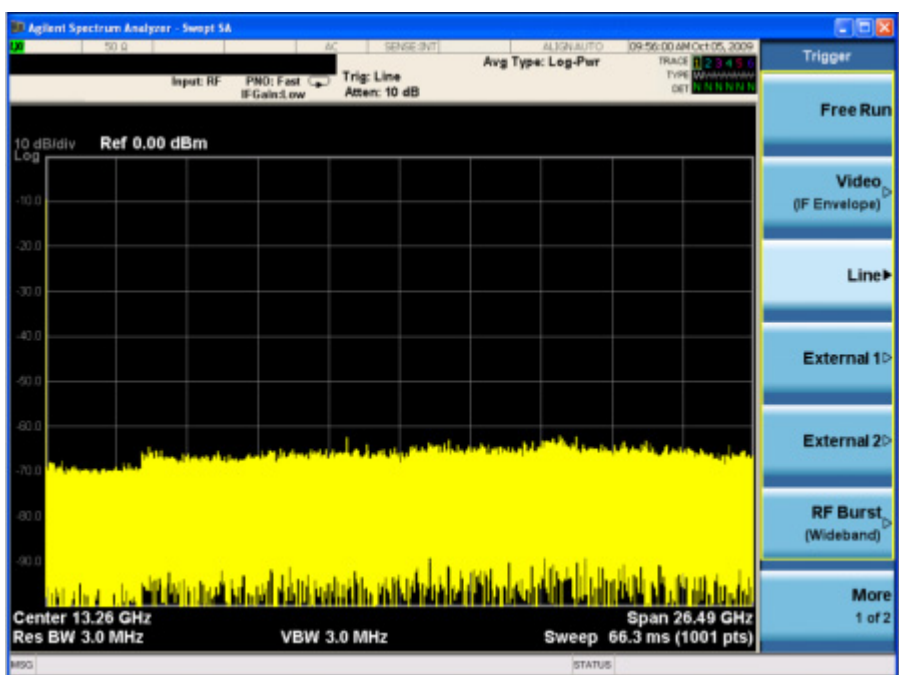

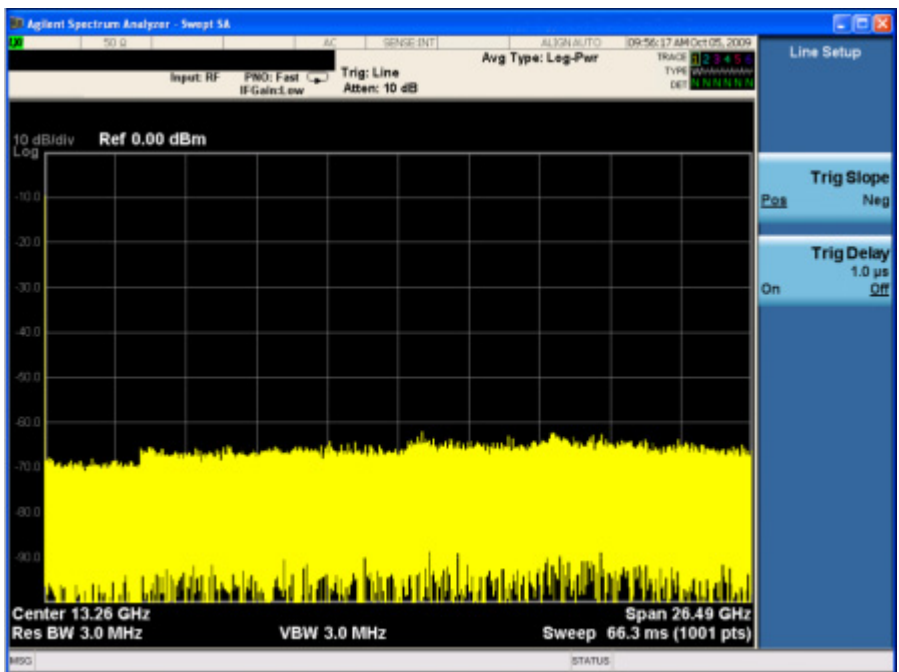

# <span id="page-34-0"></span>화면 표시 내용

이 단원에서는 스펙트럼 분석기 측정 어플리케이션 디스플레이의 화면 표시 내용을 설명합니다. 기타 측정 어플리케이션 모드에서는 화면 표시 내용에 다소 차이가 있을 수 있습니다.

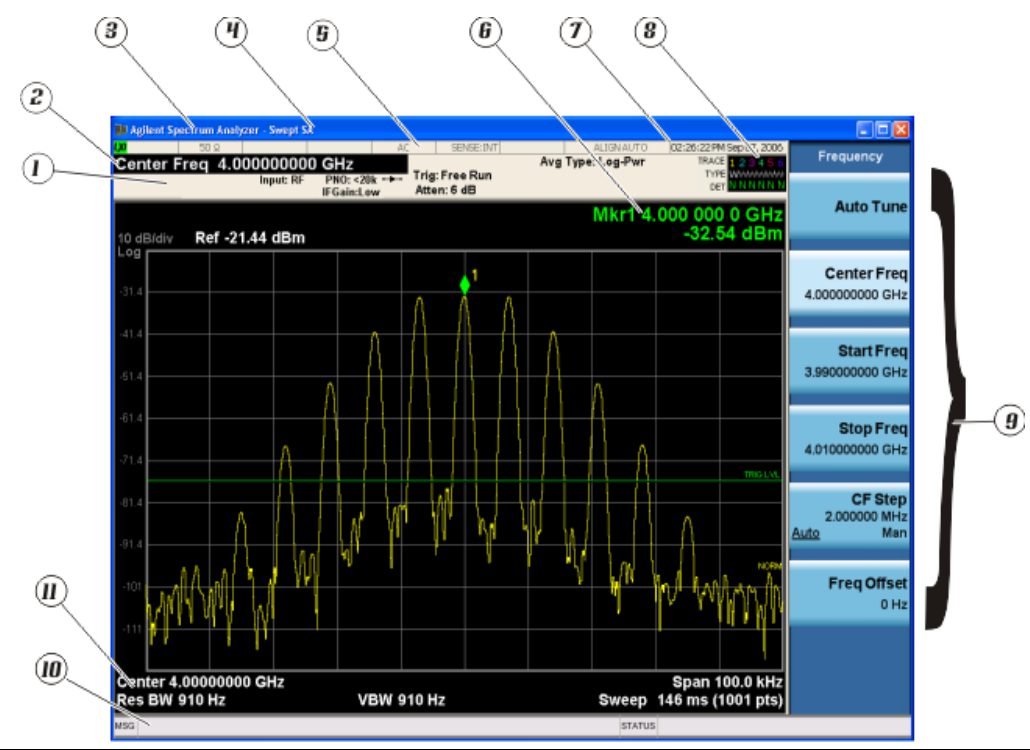

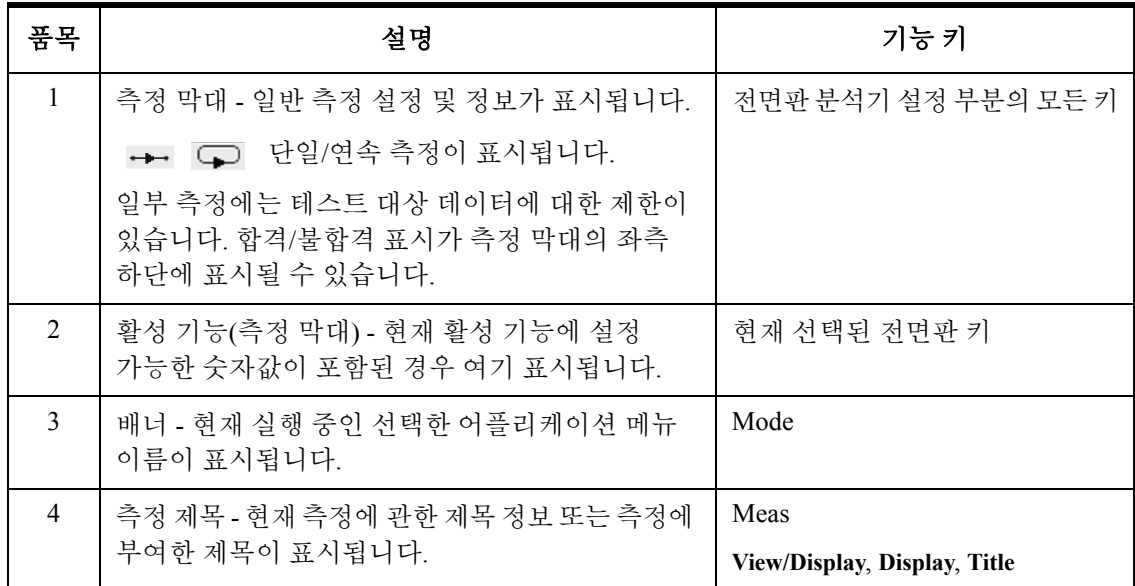

## **2** 전면판 및 후면판 기능

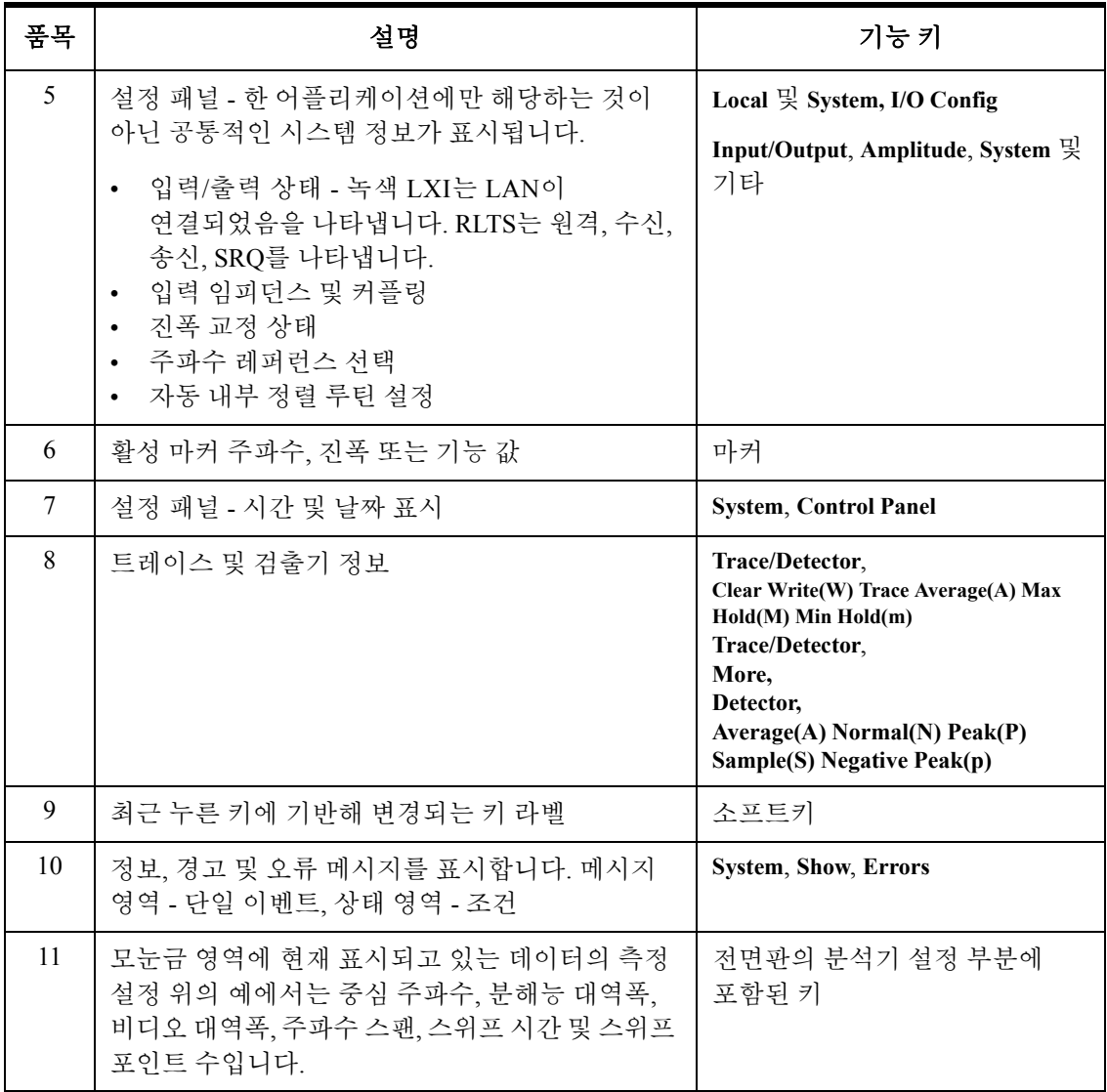
# 후면판 기능

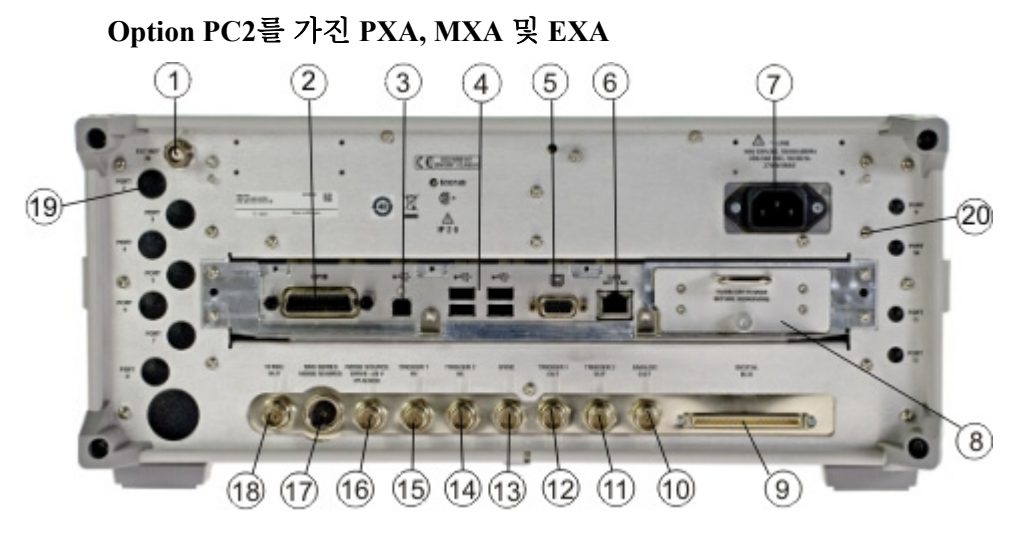

**EXA**

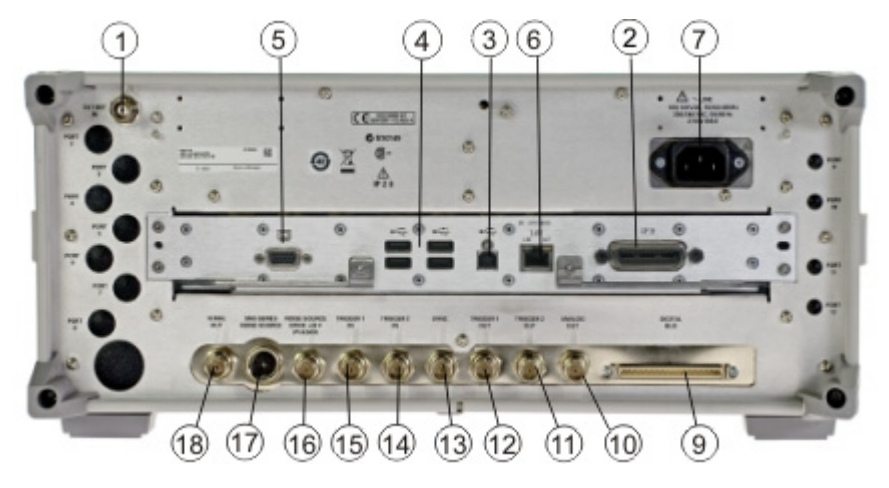

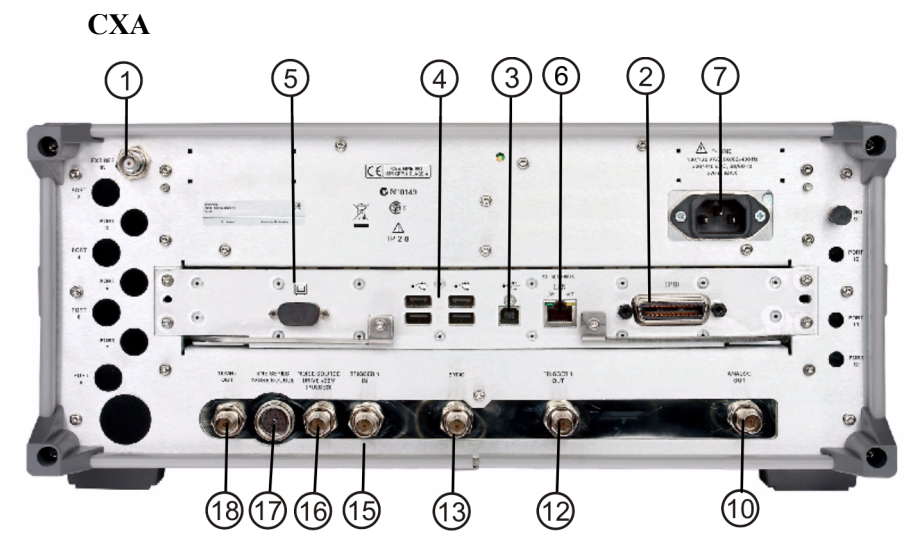

### **2** 전면판 및 후면판 기능

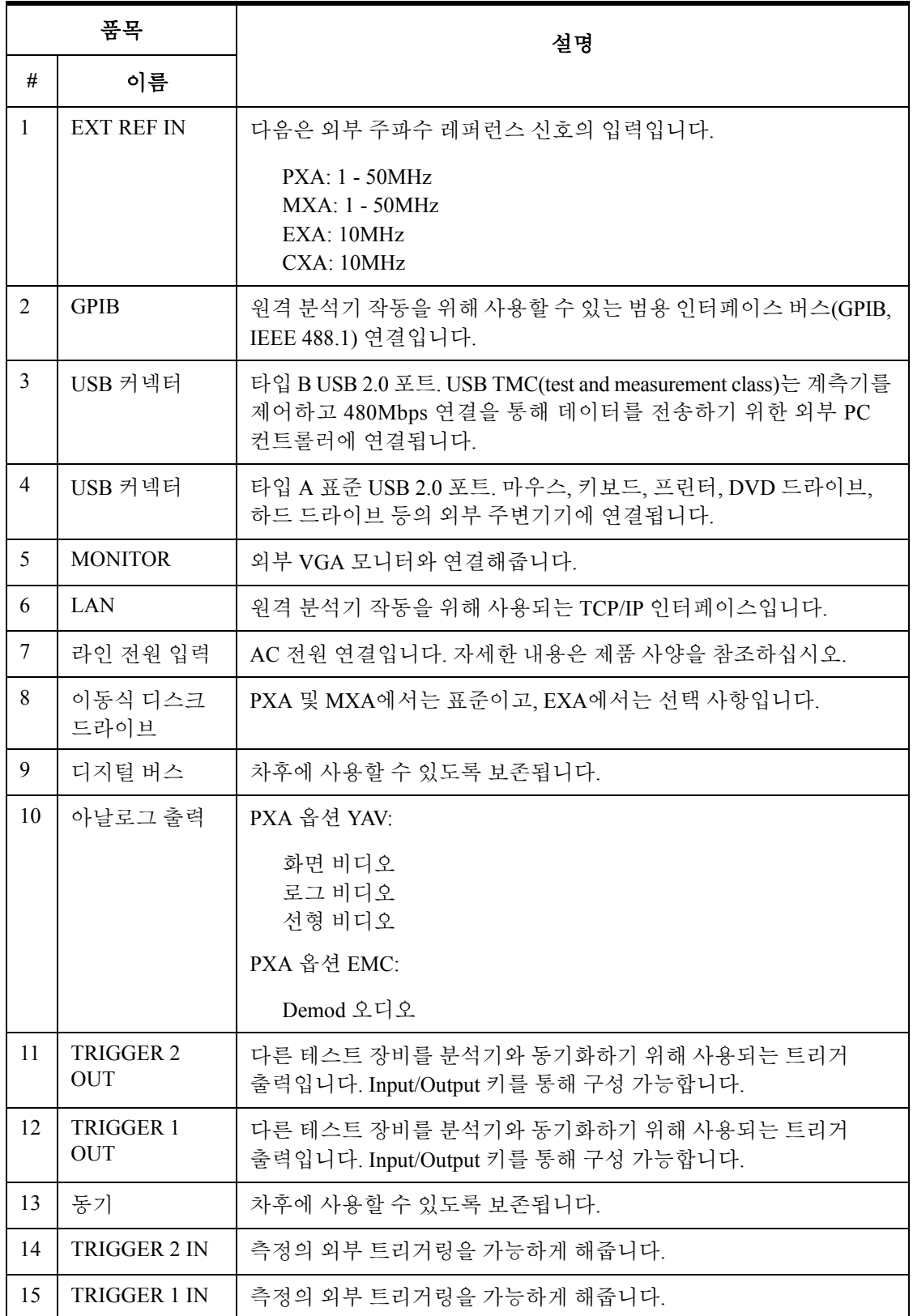

### 전면판 및 후면판 기능 **2**

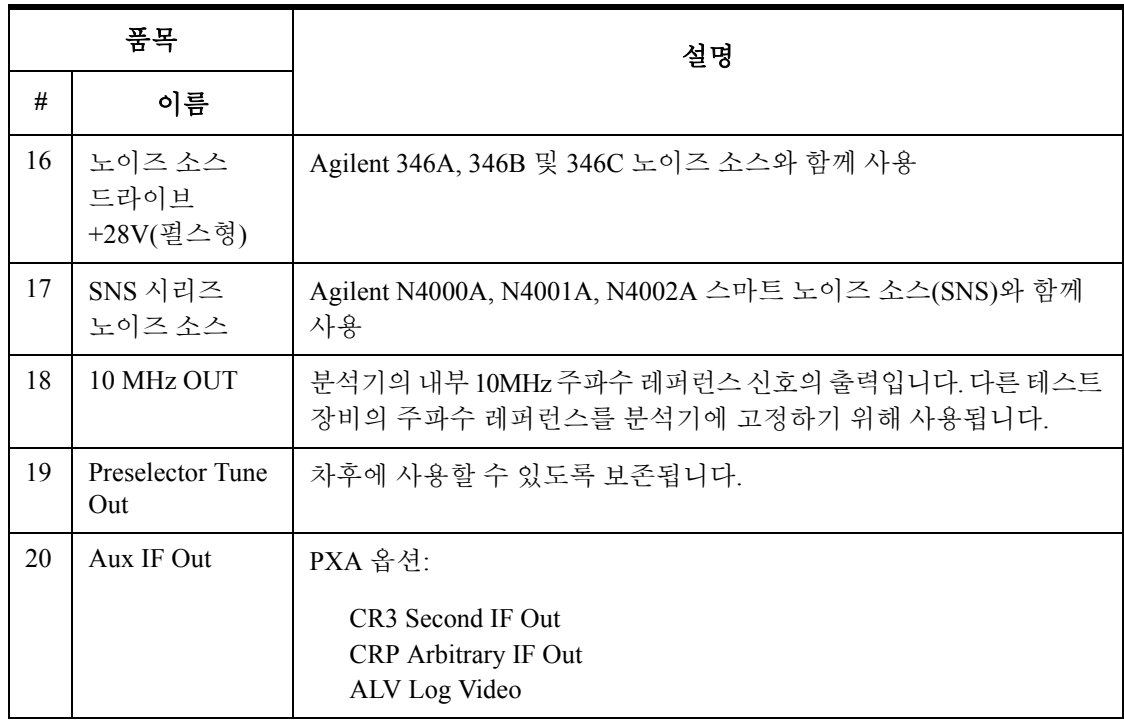

# 전면판 및 후면판 기호

이 기호는 전원이 켜져 있음(녹색 LED)을 나타내기 위해 사용됩니다.

이 기호는 전원이 대기 모드(노란색 LED)임을 나타내기 위해 사용됩니다.

이 기호는 필요한 입력 전원이 AC임을 나타냅니다.

지침 설명서 기호입니다. 사용자가 설명서의 지침을 참조해야 하는 경우에 이 기호가 제품에 표시됩니다.

CE 마크는 European Community의 등록 상표입니다.

C-Tick 마크는 Australian Spectrum Management Agency의 등록 상표입니다.

이것은 제품이 캐나다의 ICES(Interference-Causing Equipment Standard)-001을 준수함을 의미하는 마크입니다.

또한 산업 과학 및 의학 Group 1, Class A 제품임도 의미하는 기호입니다(CISPR 11, 조항 4).

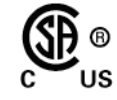

 $\overline{\mathcal{O}}$ 

 $\overline{\phantom{a}}$ 

 $\overline{\mathbb{A}}$ 

 $C \in$ 

**C** N10149

ICES/NMB-001<br>ISM GRP.1 CLASS A

CSA 마크는 CSA International의 등록 상표입니다.

이 기호는 2005년 8월 13일 현재 EU 법에 따른 의무사항인 전기 및 전자 장비 별도 수거를 나타냅니다. 모든 전기 및 전자 장비는 폐기 시 일반 쓰레기와 분리되어야 합니다(WEEE 지침 2002/96/EC 참조).

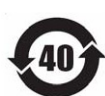

일반 사용 시 위험 물질이나 독성 물질이 누출되거나 악화될 위험이 없는 기간을 나타냅니다. 유효한 제품 사용 기간은 대략 40년입니다.

주 및 보조 포장 위에 표시된 이 기호는 중국 표준 GB 18455-2001을 준수함을 나타냅니다.

필요 없는 제품을 반환하려면 현지 애질런트 사무소로 연락하거나 <http://www.agilent.com/environment/product/> 에서 자세한 내용을 참조하십시오. 애질런트 **X** 시리즈 신호 분석기 시작 안내서 **3** 계측기 운영 체제

> 이 장에서는 애질런트 계측기 소프트웨어에 의해 사용되는 Microsoft Windows XP 구성 및 설정을 설명합니다. 일부 시스템 설정의 변경에 관한 정보가 포함되어 있습니다. 그리고 계측기가 공장에서 출하될 때 하드 디스크 드라이브에 존재하는 Windows 운영 체제 구성 및 소프트웨어 설치에 대해 설명합니다.

분석기의 전면판은 메뉴 열기, 대화 상자 내 이동, 항목 선택 및 표시된 버튼 선택 해제와 같은 작업을 수행하기 위해 창을 탐색할 때 필요한 키를 포함하도록 설계되었습니다. 전면판을 사용하여 Windows XP 구성 항목을 변경할 수 있지만 이 작업은 USB 마우스와 외부 키보드를 사용하여 수행하는 것이 훨씬 쉽습니다. 전면판을 사용한 탐색에 대한 자세한 내용은 74페이지의 "마우스 없이 [Windows](#page-73-0)  [탐색](#page-73-0)" 을 참조하십시오.

이 장에서는 다음 내용을 다룹니다.

42페이지의 "설치되어 있는 애질런트 [소프트웨어](#page-41-0)"

43페이지의 "고객에 의한 [소프트웨어](#page-42-0) 설치"

44[페이지의](#page-43-0) "사용자 계정"

46페이지의 "[애질런트](#page-45-0) X 시리즈 분석기 라이센스 옵션"

48페이지의 "신규 측정 [어플리케이션](#page-47-0) 소프트웨어 라이센스 - 최초 구입 후"

53페이지의 ["Windows](#page-52-0) 구성"

56[페이지의](#page-55-0) "프린터 구성"

- 57[페이지의](#page-56-0) "LAN 구성"
- 58페이지의 ["Windows](#page-57-0) 보안"
- 62페이지의 "시스템 [유지보수](#page-61-0)"
- 63[페이지의](#page-62-0) "USB 연결"
- 64[페이지의](#page-63-0) "하드 드라이브 분할 및 사용"

66페이지의 "하드 [드라이브](#page-65-0) 복구 프로세스"

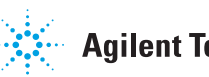

# <span id="page-41-0"></span>설치되어 있는 애질런트 소프트웨어

### 애질런트 신호 분석기 소프트웨어

N9060A 애질런트 스펙트럼 분석기 측정 어플리케이션 소프트웨어가 신호 분석기에 설치되어 있습니다. 다른 측정 어플리케이션을 사용할 수 있습니다. 각 어플리케이션은 소프트웨어를 실행하기 위한 라이센스가 필요합니다. 이러한 모든 어플리케이션은 라이센스를 구입하지 않은 경우에도 제조 시 공장에서 설치됩니다. 이후에 추가적인 라이센스를 구입할 수 있습니다.

### 애질런트 **89601A**

애질런트 89601A 벡터 신호 분석기(VSA)가 설치되어 있습니다. 애질런트 89601A 측정은 최초 14일의 평가 기간이 지난 후에 제품을 사용하려면 라이센스가 있어야 합니다.

# <span id="page-42-0"></span>고객에 의한 소프트웨어 설치

### <span id="page-42-1"></span>애질런트에 의해 검증된 타사 소프트웨어

애질런트는 다음 프로그램이 본 계측기 어플리케이션과 호환됨을 검증했습니다.

- Symantec AntiVirus™ Corporate Edition 버전 10
- MathWorks MATLAB

# 그 밖의 타사 소프트웨어의 설치

X 시리즈신호분석기플랫폼은개방형 Windows 환경이므로계측기에승인되지않은 소프트웨어도 설치할 수 있습니다. 하지만 승인되지 않은 소프트웨어를 설치하면 계측기 성능이 저하될 수도 있습니다. 애질런트는 승인되지 않은 소프트웨어를 설치한 경우에 분석기의 성능을 보장하지 않습니다.

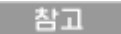

계측기에 모든 추가 프로그램을 설치하기 전에 신호 분석기 어플리케이션을 종료해야 합니다.

또한 공장에서 배송되었을 때 계측기에 설치되어 있었던 모든 어플리케이션이나 프로그램을 제거하지 말아야 합니다.

애질런트가 테스트하지 않은 프로그램을 설치한 경우 계측기 어플리케이션에 문제가 생길 수 있습니다. 이러한 경우 문제를 일으킨 프로그램을 제거하거나 프로그램 구성을 변경해야 합니다. 그래도 문제가 해결되지 않으면 애질런트 복구 시스템을 사용하여 계측기의 시스템 소프트웨어를 재설치해야 할 수 있습니다.

# <span id="page-43-0"></span>사용자 계정

### 관리자 로그인

공장에서 배송될 때 관리자 계정의 암호는 "agilent4u"입니다. 관리자 계정을 사용하여 다음 작업을 수행할 수 있습니다.

- 소프트웨어 설치
- 네트워크 및 프린터 액세스 구성
- 계측기의 모든 파일에 액세스
- 사용자 계정 및 암호 추가 또는 변경
- Windows 설정 변경
- 모든 어플리케이션의 실행

### 사용자 로그인

공장에서 배송될 때의 기본 사용자 계정은 "Instrument"이고 암호는 "measure4u"입니다. 이 사용자는 파워 사용자 그룹의 멤버입니다. 계측기 계정을 사용하여 다음 작업을 수행할 수 있습니다.

- 소프트웨어 설치
- 네트워크 및 프린터 액세스 구성
- 파워 사용자 그룹에 액세스 가능한 계측기의 파일에 액세스
- 파워 사용자 그룹에 액세스 가능한 어플리케이션의 실행

### **AgilentOnly** 사용자 계정

계측기에는 관리자 암호를 변경한 후 잊어버린 경우에 애질런트 고객 지원 센터가 사용할 수 있는 "AgilentOnly"라는 사용자 계정이 포함되어 있습니다. AgilentOnly 계정을 제거하거나 수정하지 마십시오.

### 애질런트 서비스 사용자 계정

계측기에 서비스 작업을 수행하기 위해 필요한 경우 애질런트가 사용하기 위한 사용자 계정이 정의되어 있습니다.

# 고객에 의한 계정 생성

추가적인 사용자 계정을 생성하고 생성된 모든 새로운 사용자 계정에 부여할 보안 등급을 결정할 수 있습니다. 예를 들면 관리자, 파워 사용자, 사용자, 백업 관리자와 같은 보안 등급을 지정할 수 있습니다. 사용자 이름은 대/소문자를 구분하지 않지만 암호는 대/소문자를 구분합니다.

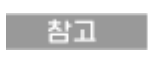

사용자 계정을 사용하여 신호 분석기 소프트웨어를 실행시키려면 관리자 또는 파워 사용자 권한을 지정해야 합니다. 그렇지 않으면 신호 분석기 소프트웨어가 올바르게 작동하지 않습니다.

각 사용자의 내 문서는 D: 드라이브로 지정된 것으로 가정합니다. 이것은 애질런트 복구 시스템을 실행시켜야 하는 경우에 사용자의 데이터를 덮어쓰는 일을 방지해줍니다. 또한 D: 드라이브의 내용을 외부 미디어로 복사하여 편리한 백업을 가능하게 해줍니다. 공장에서 생성된 모든 사용자 계정에는 이미 D: 드라이브로 경로 지정된 내 문서가 있는 것으로 가정합니다. 새로 만든 사용자의 모든 내 문서 폴더는 D: 드라이브로 경로 지정됩니다.

# <span id="page-45-0"></span>애질런트 **X** 시리즈 분석기 라이센스 옵션

Agilent X 시리즈 분석기는 고정 영구적, 이동가능 영구적(*PXA, MXA* 및 *EXA*만 *해당* ),및 평가판의 세 가지 라이센스 유형을 사용합니다. 이러한 라이센스 유형은 고정 영구적 라이센스가 필요한 Spectrum Analyzer Measurement Application(N9060A), 이동식 라이센스를 지원하지 않는 Remote Language Compatibility Application(N9061A)을 제외한 기존의 모든 측정 어플리케이션에서 사용 가능합니다. 고정 영구적 라이센스에서도 하드웨어 옵션을 활성화해야 합니다.

### 고정 영구적

고정 영구적 라이센스는 X 시리즈를 도입한 이후로 모든 기능에 사용해왔던 동일한 기간(영구) 사용 가능한 기존의 라이센스 유형(고정)입니다. 고정 영구적 라이센스는 옵션 지정자의 두 번째 문자 "F"와 세 번째 문자 "P"로 식별됩니다.

예: N9068A-2FP 또는 W9068A-2FP

라이센스 키는 계측기 모델 및 일련 번호에 따라 다릅니다. 생성된 특정 계측기에 대한 라이센스 키만 설치할 수 있습니다.

# 이동가능 영구적**(PXA, MXA** 및 **EXA**만 해당**)**

이동가능 영구적 라이센스는 특정 계측기 모델 및 일련 번호에 고정되지 않은 배포 기간을 제공하는 선택적 라이센스 유형입니다. 이동가능 영구적 라이센스는 옵션 지정자의 두 번째 문자 "T"와 세 번째 문자 "P"로 식별됩니다.

#### 예: N9068A-2TP

또한 계측기 유형 간에 이동이 가능합니다. 따라서 측정 어플리케이션 라이센스를 MXA에서 EXA로 또는 그 반대로 이동하거나 MXA나 EXA 등 동일 유형 계측기 간에 이동할 수 있습니다.

이동가능 영구적 라이센스는 라이센스 체크인/체크아웃을 관리하는 애질런트 서버에 연결되어 있어야 합니다. 애질런트 라이센스 서버는 계측기에서 이동되어 새 계측기 할당을 대기 중인 미사용 라이센스를 저장하는 데도 사용됩니다. 이 서버는 30일 동안 애플리케이션 라이센스당 최대 10개의 이동 횟수를 허용합니다.

계측기 구입 시 공장에서 사전 설치되는 영구 라이센스와는 달리 이동가능 영구적 라이센스는 최초 사용 전에 라이센스를 상환하여 설치해야 합니다. 사용자는 최초로 어떤 계측기에 어플리케이션 라이센스를 설치할지 여부를 결정할 수 있습니다.

애질런트는 계측기 소프트웨어를 출시하는 시기를 같게 하여 각 계측기에서 최신 코드를 사용하도록 함으로써 모든 계측기에서 동일한 사용자 환경을 만드는 것을 권장합니다. 이것은 특히 최신 소프트웨어 릴리스에서만 사용 가능한 신규 릴리스 어플리케이션의 라이센스를 이동하는 경우에 중요합니다.

### 평가판 라이센스

평가판 라이센스를 사용하면 전체 어플리케이션을 구입하기 전에 어플리케이션을 시험해볼 수 있습니다. 이러한 라이센스 사용 기간은 14일로 제한되며 개별 어플리케이션이나 계측기별로 하나의 평가판만 사용할 수 있습니다. 이러한 제한은 Agilent Software Licensing(ASL) 시스템의 라이센스 상환 프로세스를 통해 적용됩니다.

평가판 라이센스는 측정 어플리케이션에만 사용할 수 있으며 하드웨어 기능(N9010A 또는 N9020A 옵션)은 활성화할 수 없습니다.

평가판 라이센스는 제조 시 설치되지 않으며 새 계측기 배송 시 배포용으로 자격 증명이 생성되지 않습니다. 평가판 라이센스는 주문할 수 없으며 다음 애질런트 웹 사이트에 몇 가지 사항을 기입하여 얻을 수 있습니다.

[http://www.agilent.com/find/xseries\\_trial](http://www.agilent.com/find/xseries_trial)

평가판 라이센스는 라이센스 지정자 "-TRL"로 식별됩니다.

예: N9071A-TRL

제품에 여러 계층(기능 레벨)이 있는 경우 라이센스 사용 기간 동안 모든 계층에 –TRL 라이센스를 사용할 수 있습니다. 기본 계층 사용자의 경우 상위 계층의 평가판 라이센스를 얻기 위해 –TRL 라이센스를 설치할 수 있습니다. 이 기간이 만료되면 자격 증명이 기본 계층으로 되돌아갑니다.

# <span id="page-47-0"></span>신규 측정 어플리케이션 소프트웨어 라이센스 **-**  최초 구입 후

신호 분석기 최초 구입 후에 추가 측정 어플리케이션 소프트웨어를 주문할 수 있습니다. 소프트웨어 업그레이드는 자격 증명, 라이센스 계약 및 USB 저장 장치 기반 옵션을 포함하는 키트를 통해 제공됩니다. 이러한 라이센스는 라이센스 웹 사이트에서 저장 장치로 다운로드한 후 계측기에 로드할 수 있습니다.

업그레이드 키트가 도착할 때까지 기다리고 싶지 않으면 USB 저장 장치를 사용하여 라이센스를설치할수있습니다. 이 경우 계측기소프트웨어의최신버전을 설치하는 것이 좋습니다. 그러면 최신 버전의 측정 어플리케이션이 설치되어 라이센스 및 활성화할 수 있게 됩니다.

최신 버전의 소프트웨어는 다음 사이트에서 다운로드할 수 있습니다.

 [http://www.agilent.com/find/pxa\\_software](http://www.agilent.com/find/pxa_software)

 [http://www.agilent.com/find/mxa\\_software](http://www.agilent.com/find/mxa_software)

 [http://www.agilent.com/find/exa\\_software](http://www.agilent.com/find/emailupdates)

[http://www.agilent.com/find/cxa\\_software](http://www.agilent.com/find/cxa_software)

라이센스 키는 일반적으로 하나의 계측기 모델 및 일련 번호 조합에 사용되며, 해당 계측기에만 설치됩니다.

> 측정 어플리케이션 설치 후에는 교정을 수행하지 않아도 됩니다.

#### **USB**를 통한 설치 절차

참고

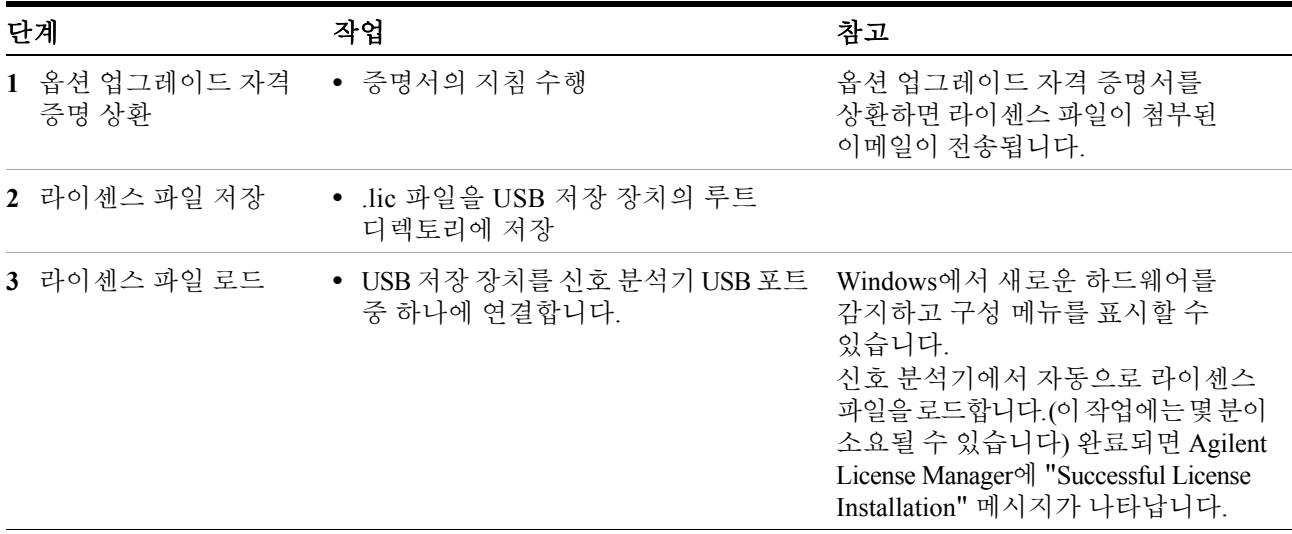

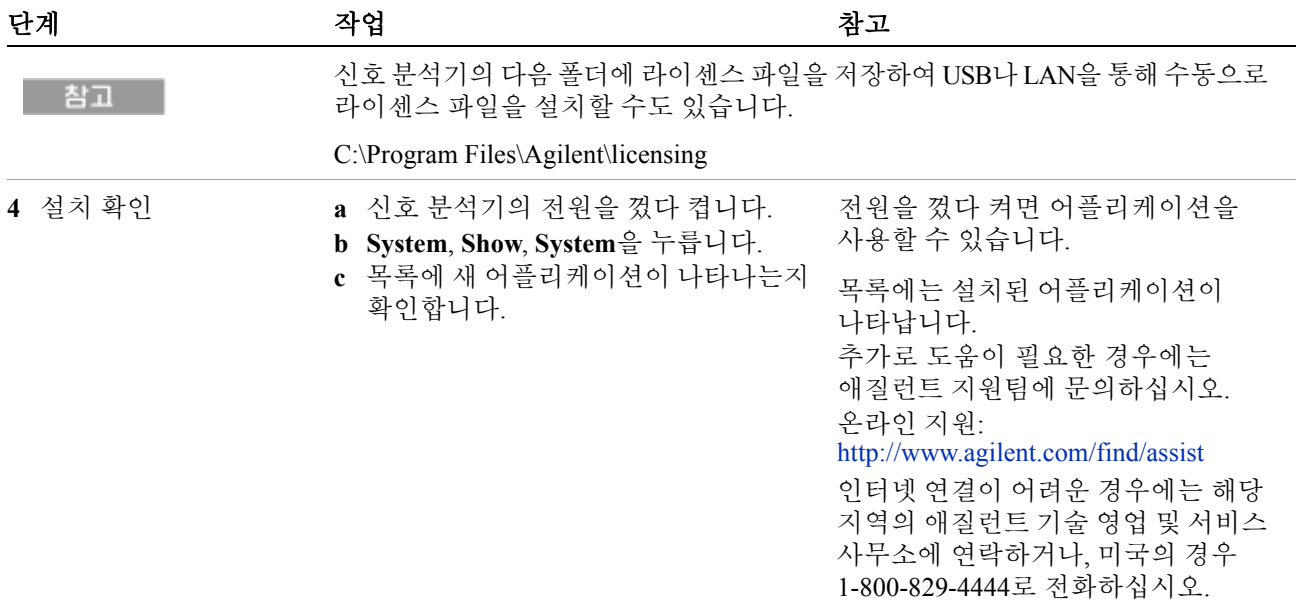

# **X** 시리즈 분석기 간 라이센스 이동

이동식 라이센스는 옵션 지정자의 "TP" 문자로 식별할 수 있습니다. 예를 들어 N9068A-2TP는 이동식이며 영구적인 라이센스임을 의미합니다. 하나의 X 시리즈 분석기에서 다른 분석기로 라이센스를 이동하려면 동일한 계측기 소프트웨어 릴리스의 두 분석기를 사용하는 것이 좋습니다. 그러면 계측기 간에 사용자 경험이 동일하게 됩니다.

최소한 이동식 라이센스("대상 계측기")를 받는 분석기의 계측기 소프트웨어 릴리스에서 해당 어플리케이션을 지원해야 합니다.

X 시리즈 신호 분석기는 여러 가지 방법으로 라이센스를 이동합니다. 아래 절차는 가장 일반적인 절차를 중점으로 설명하며, 이때 모든 분석기에는 인터넷이 연결되어 있지 않습니다. 이 절차를 수행하려면 PC에 인터넷을 연결해야 합니다.

다음이 필요합니다.

- USB 플래시 드라이브
- USB 키보드
- USB 마우스

여기서는 이동식 라이센스를 제거하는 분석기를 "소스 계측기", 이동식 라이센스를 받는 분석기는 "대상 계측기"라고 지칭합니다.

### 라이센스 이동 절차**(**분석기가 인터넷에 연결되지 않음**)**

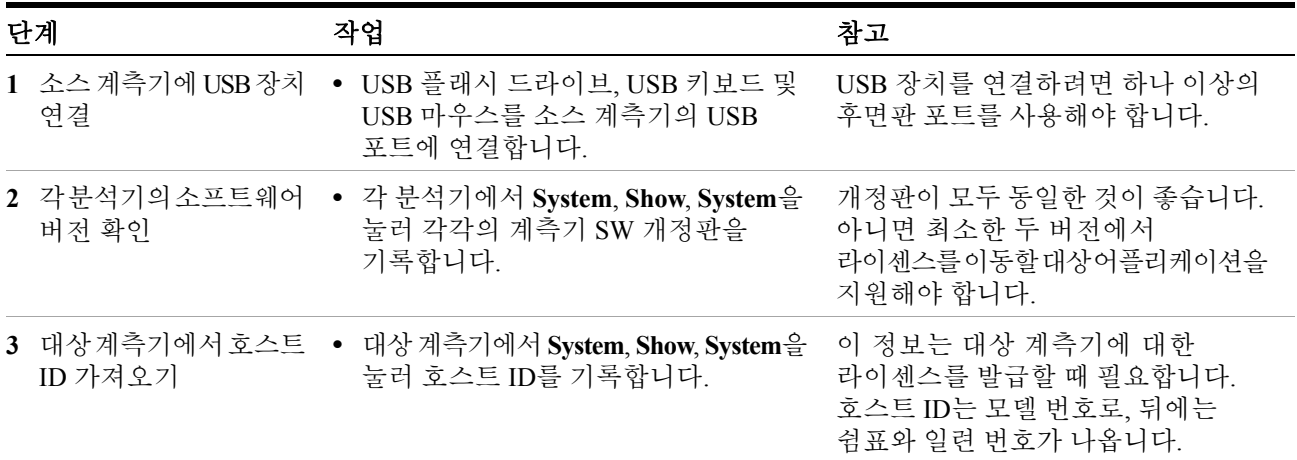

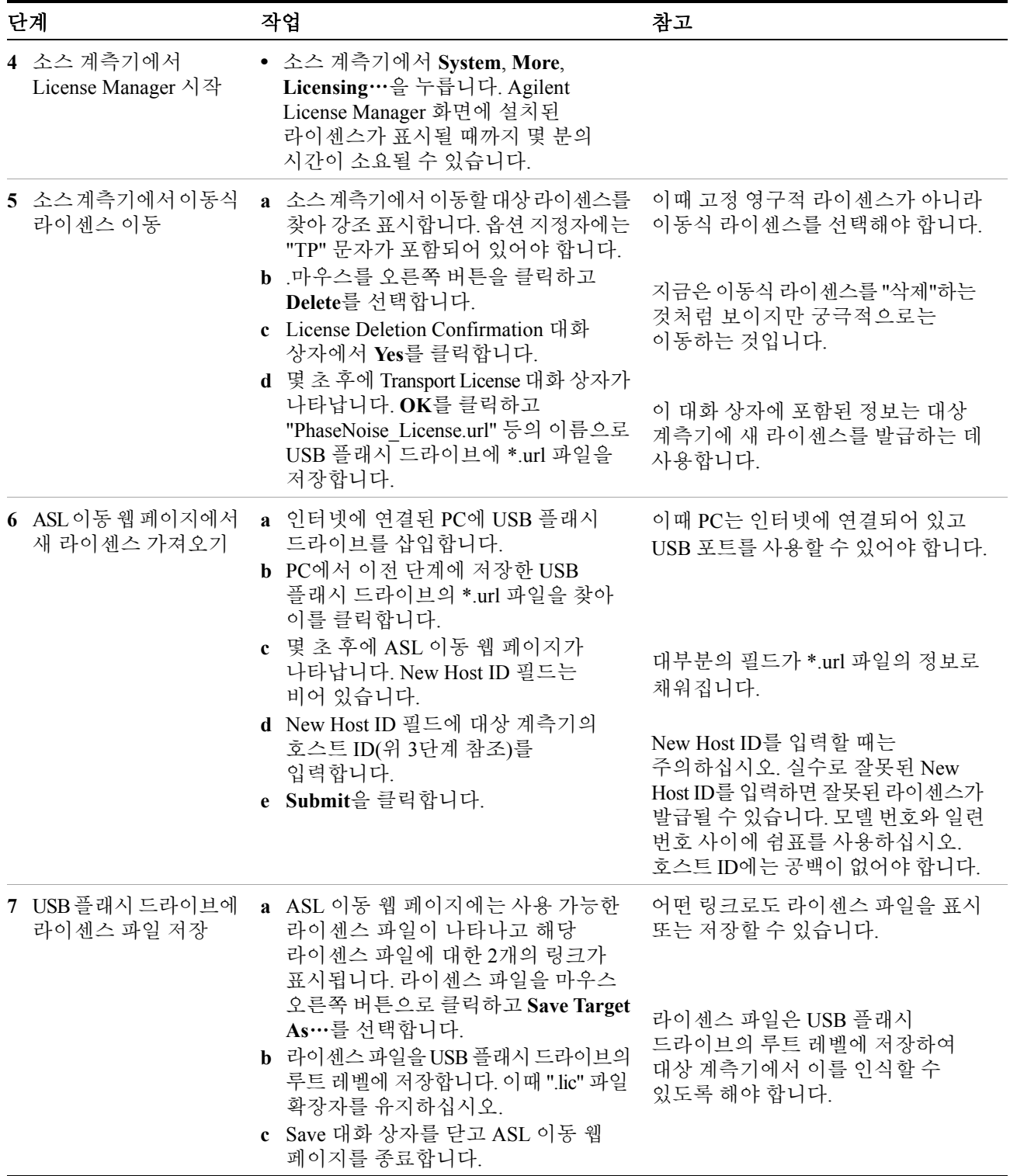

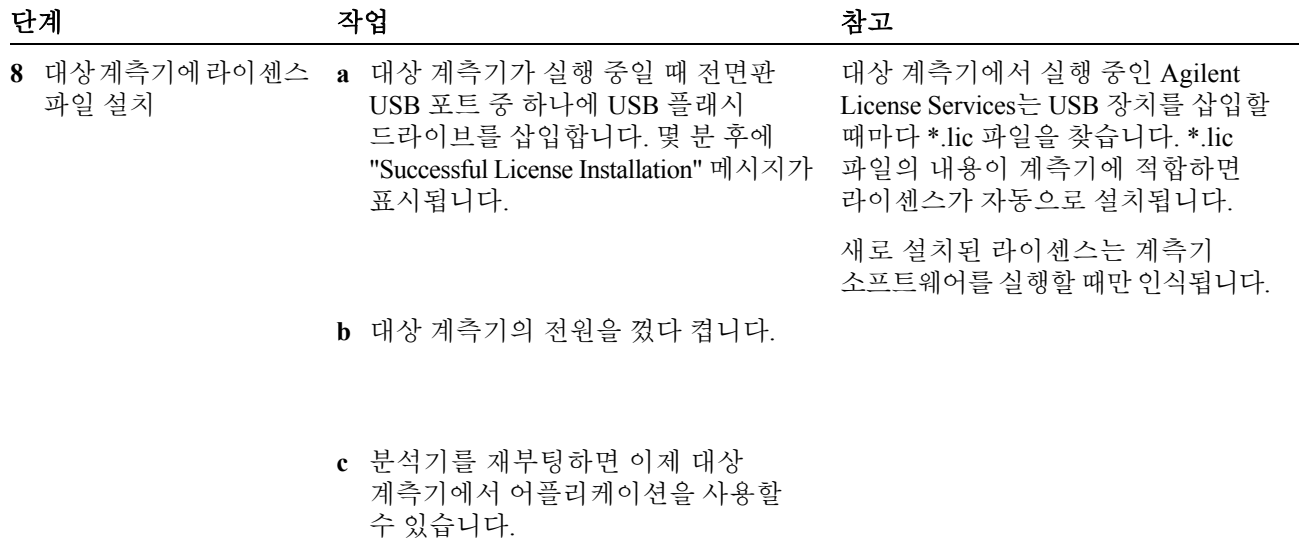

# <span id="page-52-0"></span>**Windows** 구성

Windows 설정은 최상의 측정 성능에 맞게 최적화되어 있습니다. 이 설정을 변경하면 계측기 성능과 측정 속도가 저하될 수도 있습니다. 일반적으로 대부분의 Windows 시스템 설정(일반적으로 Windows 제어판을 통해 설정)은 변경하면 안됩니다. 안전하게 변경 가능한 설정은 에서 설명합니다.

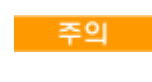

Windows 시스템 설정의 변경으로 인해 발생한 문제로부터 복구하려면 애질런트 복구 프로세스를 사용하여 Windows 시스템과 계측기 어플리케이션을 재설치해야 할 수 있습니다.

# 변경 가능한 설정

아래의 Windows 설정 또는 관리 작업을 변경하여(Windows 제어판을 통해 가능) 개인적인 기본 사항을 선택할 수 있습니다.

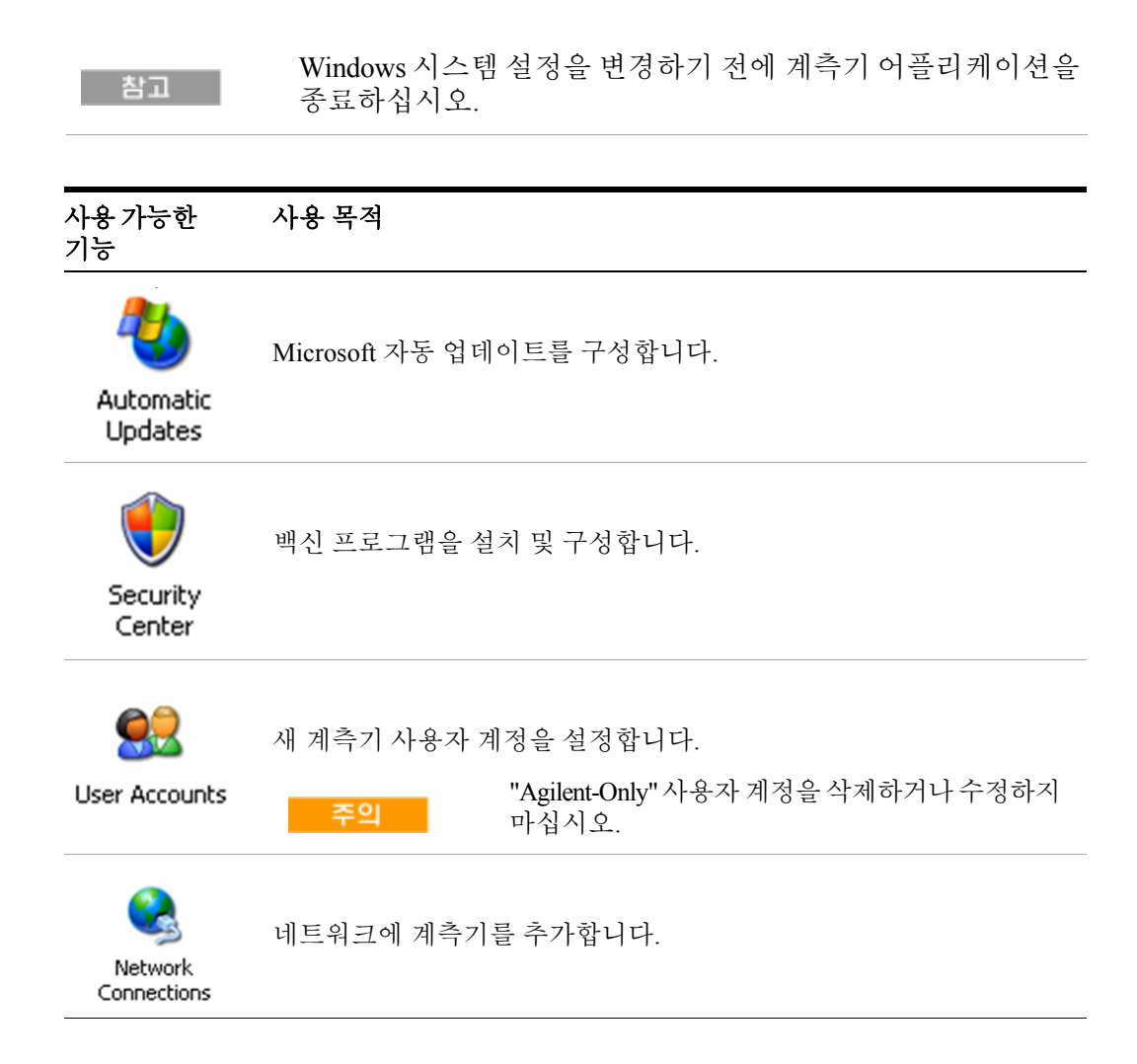

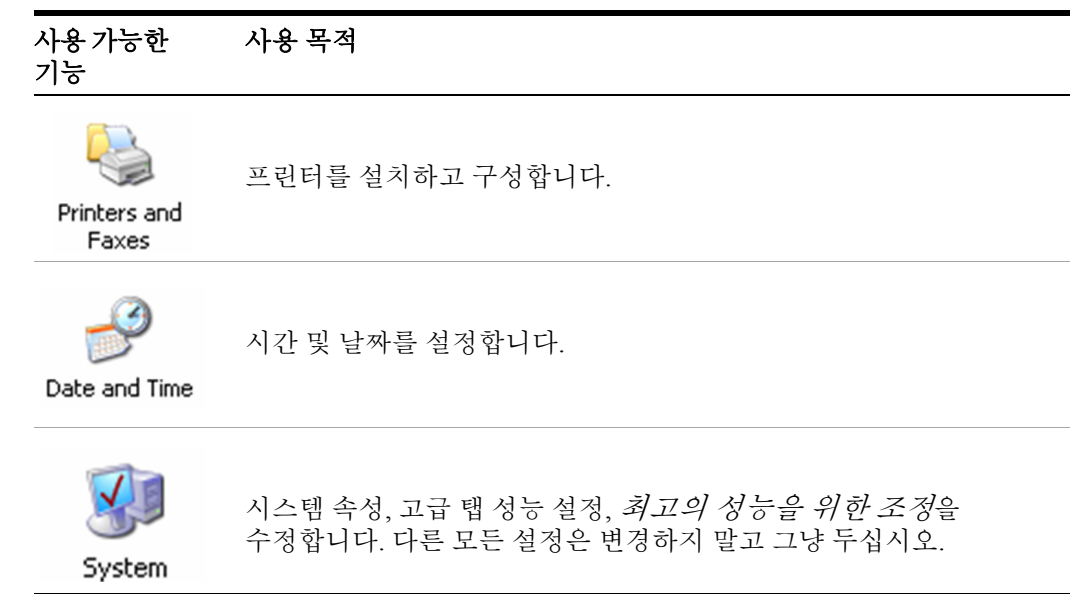

# 변경하면 안 되는 설정

이 부분의 모든 설정은 변경하지 마십시오. 다음 설정을 변경하면 계측기 성능, 화면 표시 및 측정 속도가 저하될 수 있습니다.

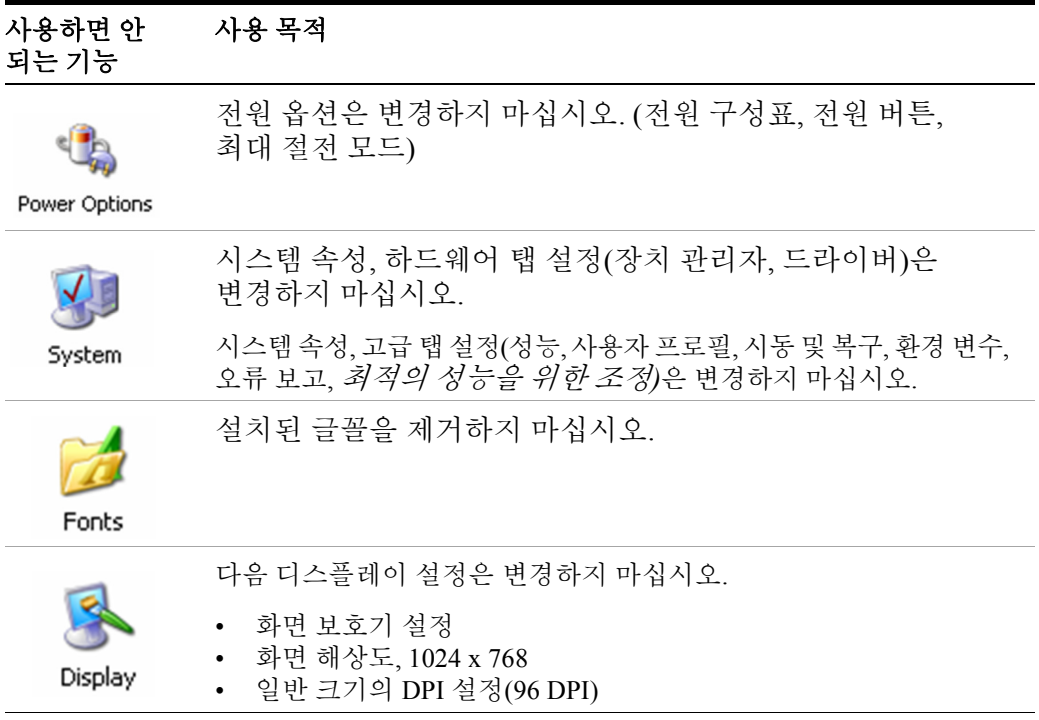

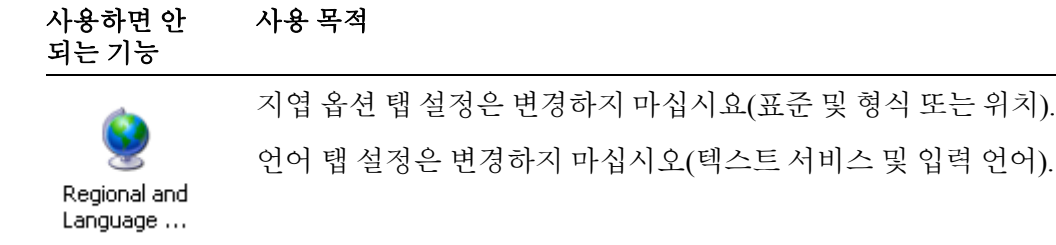

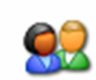

"AgilentOnly" 사용자 계정을 삭제하거나 수정하지 마십시오.

User Accounts

### 그리고 다음 동작은 수행하지 마십시오

- 하드 디스크 드라이브 파티션의 추가, 삭제 또는 수정
- 애질런트 레지스트리 항목의 삭제 또는 수정
- 이름 "Agilent"를 포함한 모든 디렉토리의 내용 변경
- 다음 서비스는 중지하십시오.
	- MSSQL\$CDF 서비스. 또는 "Microsoft SQL Server Desktop Engine"을 제거하십시오.
	- IIS 서버. 또는 계측기를 통해 구성되는 모든 가상 디렉토리(또는 그 내용)를 변경하십시오.
- 아래 라이브러리, 인터페이스 또는 프로그램을 제거하십시오.
	- Agilent I/O Libraries
	- .NET Framework나 .NET Framework를 위한 모든 핫픽스 또는 서비스 팩
	- "Microsoft Visual J# .NET 재배포 가능 패키지 1.1"
	- "Agilent"로 시작하는 프로그램
	- Adobe Acrobat Reader
- 다음을 변경하십시오
	- Agilent Connection Expert 또는 I/O Config에 구성된 계측기로 표시되는 Agilent I/O Library "GPIB27", "GPIB28" 인터페이스

# <span id="page-55-0"></span>프린터 구성

프린터는 Microsoft Windows 제어판을 사용하여 구성됩니다. 제어판은 Windows 시작 메뉴 또는 전면판 **System** 키를 통해 간단히 열 수 있습니다. 이 설정 작업은 USB 마우스 및 외부 키보드를 사용하면 가장 쉽게 수행할 수 있습니다. 마우스가 없는 경우 전면판 키를 사용하여 이 작업을 수행할 수 있습니다. 74[페이지의](#page-73-0) "마우스 없이 [Windows](#page-73-0) 탐색" 을 참조하십시오.

새 프린터를 설정하는 경우 프린터 드라이버를 로드해야 할 수 있습니다(IT 부서에 의해 드라이버를 포함하도록 설정된 네트워크 프린터를 사용하는 것이 아닌 경우). 프린터의 해당 제조업체가 드라이버 소프트웨어와 프로세스를 제공합니다. 이를 위해서는 외부 USB 디스크 드라이브를 연결해야 할 수 있습니다. 다른 방법으로는 계측기를 LAN에 연결한 후 프린터 제조업체의 인터넷 사이트에서 드라이버를 다운로드하는 것이 있습니다.

# <span id="page-56-0"></span>**LAN** 구성

# 호스트 이름

컴퓨터 이름 또는 호스트 이름은 공장에서 사전 구성됩니다. LAN 상의 다른 장비와 충돌하지 않는 고유한 이름이어야 합니다. 사전 구성된 컴퓨터의 이름은 A-N90yyA-xxxxx이며, xxxxx는 계측기 일련 번호의 마지막 5자리이고 yy는 각각 30(PXA), 20(MXA), 10(EXA), 00(CXA)입니다.

컴퓨터 이름을 변경하려면 Microsoft Windows XP 도움말 및 지원 센터에 문의하십시오.

# **IP** 주소 및 게이트웨이

DHCP를 사용하여 IP 주소를 얻도록 계측기가 사전 구성됩니다. IP 주소와 게이트웨이를 변경할 수 있습니다. LAN을 구성하려면 Microsoft Windows XP 도움말 및 지원 센터에 문의하십시오.

# <span id="page-57-0"></span>**Windows** 보안

Microsoft는 계측기의 Windows XP 운영 체제에 대한 보호를 보장하기 위해 다음 세 가지 단계를 권장합니다.

- 인터넷 방화벽을 사용하십시오.
- 최신의 주요 Windows 업데이트를 구하십시오.
- 최신 백신 소프트웨어를 사용하십시오.

계측기의 보안 설정 상태를 확인하거나 이 설정을 변경하려면 Windows Security Center를 열고 시작, 제어판을 누른 후 보안 센터를 누릅니다.

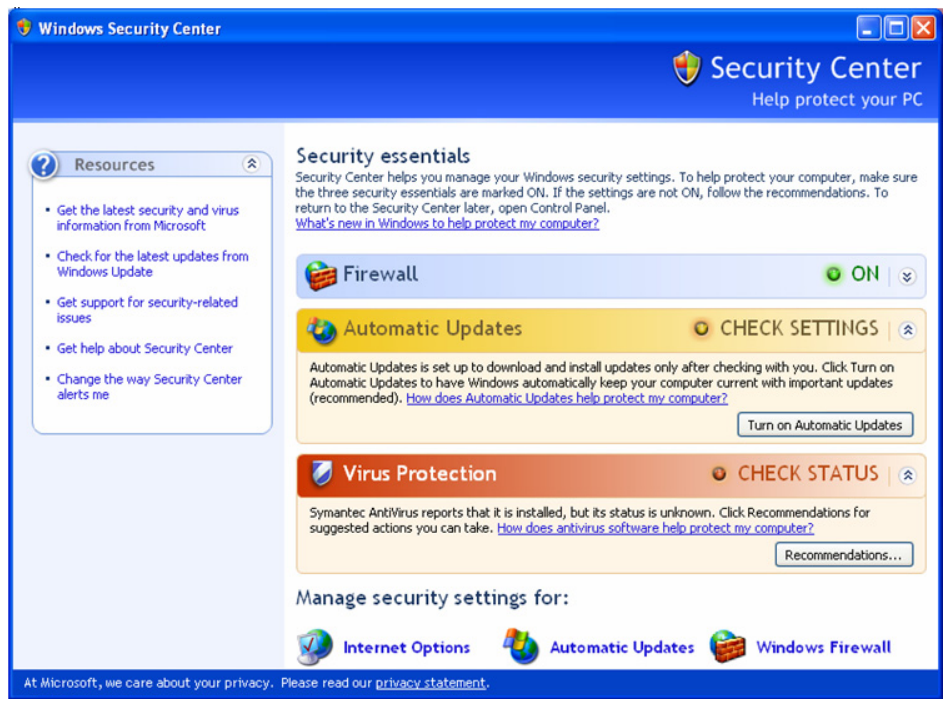

참고 !

창은 계측기에서는 약간 다른 모습일 수 있습니다.

# **Windows** 방화벽

계측기는 Windows 방화벽이 활성화된 상태로 납품됩니다.

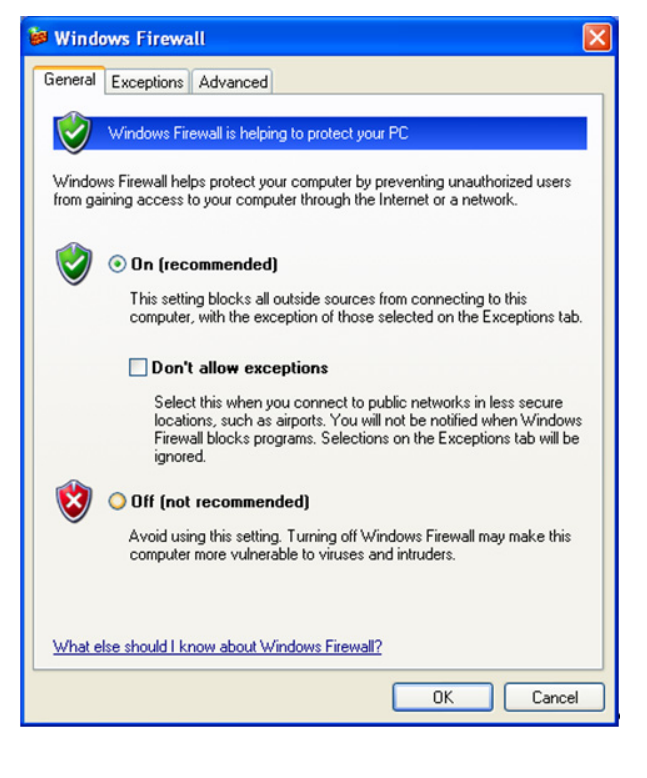

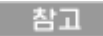

창은 계측기에서는 약간 다른 모습일 수 있습니다.

네트워크를 통해 계측기가 올바르게 작동할 수 있도록 프로그램 및 포트에 대한 Windows 방화벽 예외가 추가되었습니다. 이 설정을 변경하면 계측기가 올바르지 않게 작동할 수 있습니다.

### 자동 업데이트

기본 계측기 설정은 계측기가 인터넷에 연결되어 있는 경우 주요 Windows 업데이트를 자동으로 확인하여 사용자에게 알립니다.

업데이트알림을받지않도록 Microsoft 자동 업데이트의 구성을 변경할 수 있습니다. 그런 다음 Internet Explorer를 열고 도구 메뉴에서 Windows 업데이트를 선택하여 Windows를 수동으로 업데이트할 수 있습니다.

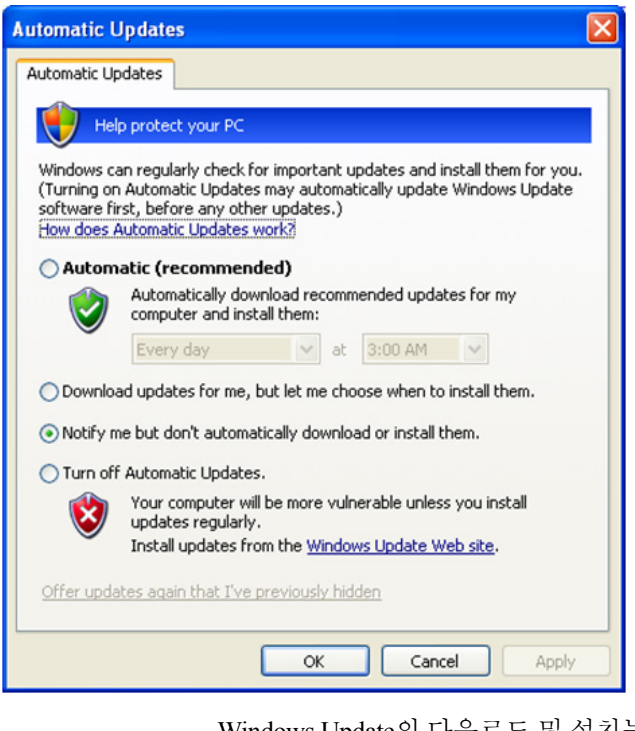

Windows Update의 다운로드 및 설치는 높은 네트워크 및 CPU 사용률을 요구(계측기 성능에 영향을 미침)하며 일부 Windows Update는 자동으로 계측기를 재부팅할 수 있음에 유의하십시오. 계측기를 사용하지 않는 동안에 Windows 업데이트를 실시할 것을 권장합니다.

# 바이러스 보호

참고

계측기에는 백신 소프트웨어가 포함되어 있지 않습니다. 백신 어플리케이션 소프트웨어는 계측기와 호환되도록 테스트를 거쳤습니다. 애질런트의 테스트를 거친 백신 소프트웨어에 대해서는 43페이지의 "[애질런트에](#page-42-1) 의해 검증된 타사 [소프트웨어](#page-42-1)" 단원을 참조하십시오.

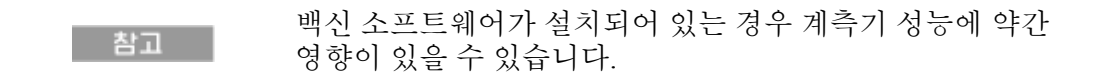

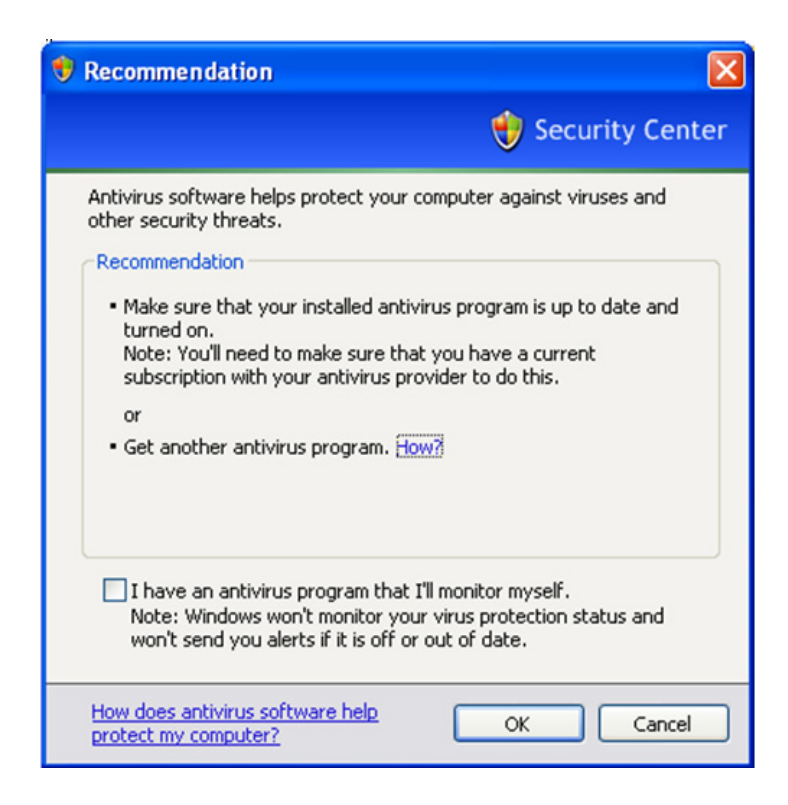

# 스파이웨어 보호

스파이웨어 방지 소프트웨어가 계측기에 설치되어 있지 않습니다. 그러나 계측기를 사용하여 인터넷 검색을 많이 하지 않는 경우에는 문제가 발생하지 않습니다. 계측기에 스파이웨어를 설치하면 계측기 성능에 영향이 있을 수 있습니다.

# <span id="page-61-1"></span><span id="page-61-0"></span>시스템 유지보수

### 백업

정기적인 백업 일정을 계획하는 것이 좋습니다. IT 부서가 이미 계측기와 데이터에 적합한 백업 일정을 계획했을 수 있습니다. 정기적인 백업 계획과 연동하여 애질런트 복구 시스템을 사용하면 계측기 데이터를 완벽히 복구할 수 있습니다.

Windows XP에는 하드 디스크 드라이브에 장애가 발생한 경우에 파일과 폴더를 보관하기 위해 사용할 수 있는 백업 유틸리티가 있습니다. 이 유틸리티에 관한 자세한 내용은 Microsoft Windows XP 도움말 및 지원 센터를 참조하십시오. 타사의 백업 유틸리티도 사용할 수 있습니다. 그러나 사용하려는 타사의 소프트웨어가 계측기의 시스템 소프트웨어와 호환되는지 확인해야 합니다. 자세한 내용은 43페이지의 "고객에 의한 [소프트웨어](#page-42-0) 설치" 을 참조하십시오.

백업 작업을 수행할 때에는 네트워크 또는 계측기의 USB 커넥터에 연결된 외부 저장 장치에 데이터를 백업하는 것이 좋습니다. 또한 백업은 계측기의 전체 성능에 영향을 미칠 수 있으므로 작업을 위해 사용하지 않을 때 백업 작업을 수행해야 합니다.

### 시스템 복원

Windows XP에는 시스템을 이전 시점으로 복원하는 기능이 있습니다. 시스템 복원은 Microsoft가 제공하는 기본 설정을 통해 가능합니다. 그러나 시스템 복원은 100% 성공하지는 않습니다. 따라서 이것은 계측기를 백업하기 위한 권장되는 방법이 아닙니다. 시스템 복원은 성공적인 복원을 검증하기 위한 테스트를 거치지 않았습니다.

### 디스크 조각 모음

시간이 지날수록 계측기의 하드 디스크는 조각화됩니다. Windows XP에는 하드 디스크의 조각을 모으기 위해 사용할 수 있는 디스크 조각 모음 유틸리티가 있습니다. 이 유틸리티에 관한 자세한 내용은 Microsoft Windows XP 도움말 및 지원 센터를 참조하십시오.

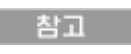

디스크 조각 모음은 측정 어플리케이션이 실행 중이지 않을 때 실시해야 합니다. 디스크 조각 모음이 실시되는 도중에는 측정 처리율에 상당한 영향이 미칩니다.

# <span id="page-62-0"></span>**USB** 연결

모든 USB 포트는 USB 2.0 및 1.1 사양과 호환됩니다. 전면판에 있는 두 개의 USB 포트(아래 그림 참조)와 후면판에 있는 네 개의 USB 포트는 USB 시리즈 "A" 포트입니다. 이 포트는 USB 대용량 저장 장치 및 프린터를 연결하기 위한 것입니다. 계측기 USB 호스트 지원에는 휴먼 인터페이스 장치, 대용량 저장 장치, 인쇄 장치 및 스캔/이미징 장치용 표준 Microsoft Windows XP USB 클래스 드라이버가 포함되어 있습니다. Windows XP USB 클래스 드라이버 지원의 전체 최신 목록은 Microsoft 웹사이트에서 볼 수 있습니다.

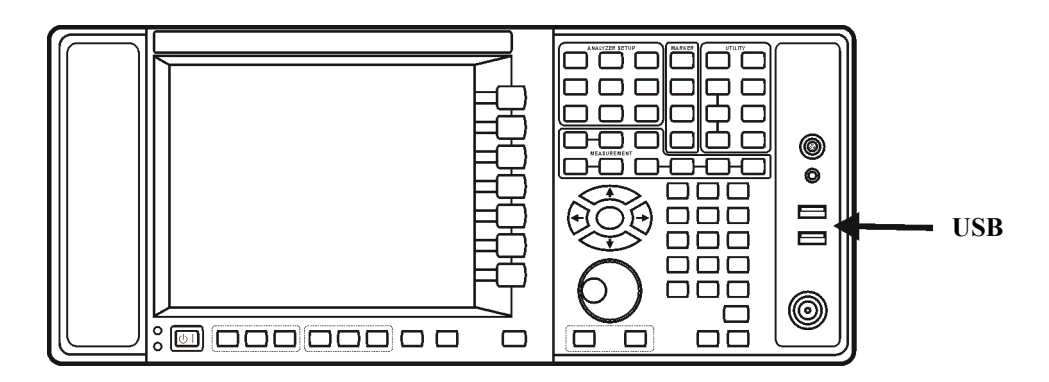

후면판의 사각 USB 포트(아래 그림 참조)는 USB 시리즈 "B" 포트이며 USB를 통해 계측기를 제어하기 위해 사용됩니다. 계측기의 프로그래밍을 돕기 위한 정보가 *X-Series Programmer's Guide*에 있습니다. 계측기 소프트웨어에 포함된 계측기 USB 장치 드라이버가 테스트 및 측정 산업 표준 USBTMC-USB488 장치 클래스를 지원합니다.

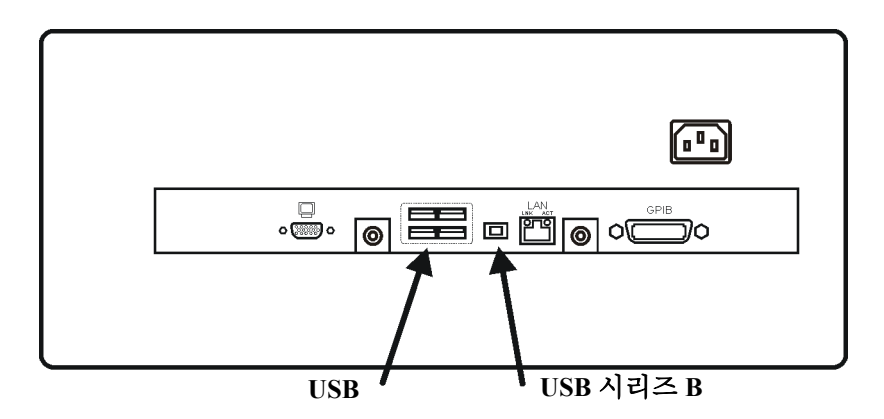

그리고 계측기와 함께 제공된 Agilent IO Libraries CD에는 USB 버스에 연결된 다른 계측기를 제어할 수 있도록 해주는 USB 호스트 드라이버가 포함되어 있습니다.

애질런트테크놀로지스는 타사의 다른 USB 드라이버가 계측기에 설치되어 있는 경우 계측기의 올바른 작동을 지원하거나 보장하지 않습니다. 다른 드라이버로 인해 정상적인 USB 작동에 장애가 발생할 수 있습니다. USB 작동에 장애가 발생한 경우 복구하기 위해 하드 드라이브 복구 프로세스를 통해 계측기 어플리케이션을 다시 설치해야 합니다.

### <span id="page-63-0"></span>하드 드라이브 분할 및 사용

드라이브는 C:, D:, E:의 3부분으로 분할됩니다.

- **C:** 파티션에는 애질런트가 설치한 Windows XP 운영 체제 및 소프트웨어가 포함되어 있습니다. 이 장치는 개방형 시스템이며 이것은 다른 소프트웨어를 설치할 수 있음을 의미합니다. 이러한 소프트웨어는 C: 드라이브에 설치해야 합니다. 그러나 제한된 일단의 소프트웨어 어플리케이션만 애질런트 측정 소프트웨어와 함께 사용하기 위한 테스트를 거쳤습니다. 다른 소프트웨어의 설치 및/또는 사용은 보증되지 않으며 계측기 소프트웨어의 작동을 방해할 수 있습니다. 계측기 수리가 필요한 경우 C: 드라이브의 애질런트 버전이 애질런트 복구 프로세스에 의해 복원되는 계측기 소프트웨어의 유일한 부분입니다. 계측기에 추가했던 모든 다른 소프트웨어는 다시 로드해야 합니다.
- **D:** 파티션은 데이터 저장을 위해 보존됩니다. 애질런트에 의해 구성된 사용자 계정은 D: 드라이브로 경로 지정된 내 문서 폴더를 갖습니다. 이것은 편리하게 측정 데이터를 백업하기 위한 것입니다. D: 드라이브에 저장된 데이터는 항상 외부 장치에 백업해야 합니다. 이를 통해 하드 드라이브를 교체해야 할 경우에도 데이터를 복원할 수 있습니다.
- **E:** 파티션은 애질런트가 사용할 수 있도록 보존됩니다. E: 드라이브의 주 사용 목적은 교정 및 정렬 데이터를 저장하는 것입니다. 이 드라이브에 저장된 파일을 변경하거나 덮어쓰지 마십시오. 그러면 계측기가 사양을 만족시키지 않거나 올바른 기능을 수행하지 못할 수도 있습니다. 이 드라이브에 데이터를 저장하지 마십시오. 또한 공장 교정 데이터 백업 유틸리티를 사용하여 이 드라이브의 내용을 백업하는 것이 좋습니다.

# 공장 교정 데이터 백업

공장 교정 데이터를 백업하려면 USB 마우스와 저장 장치가 필요하며 다음 단계를 수행해야 합니다.

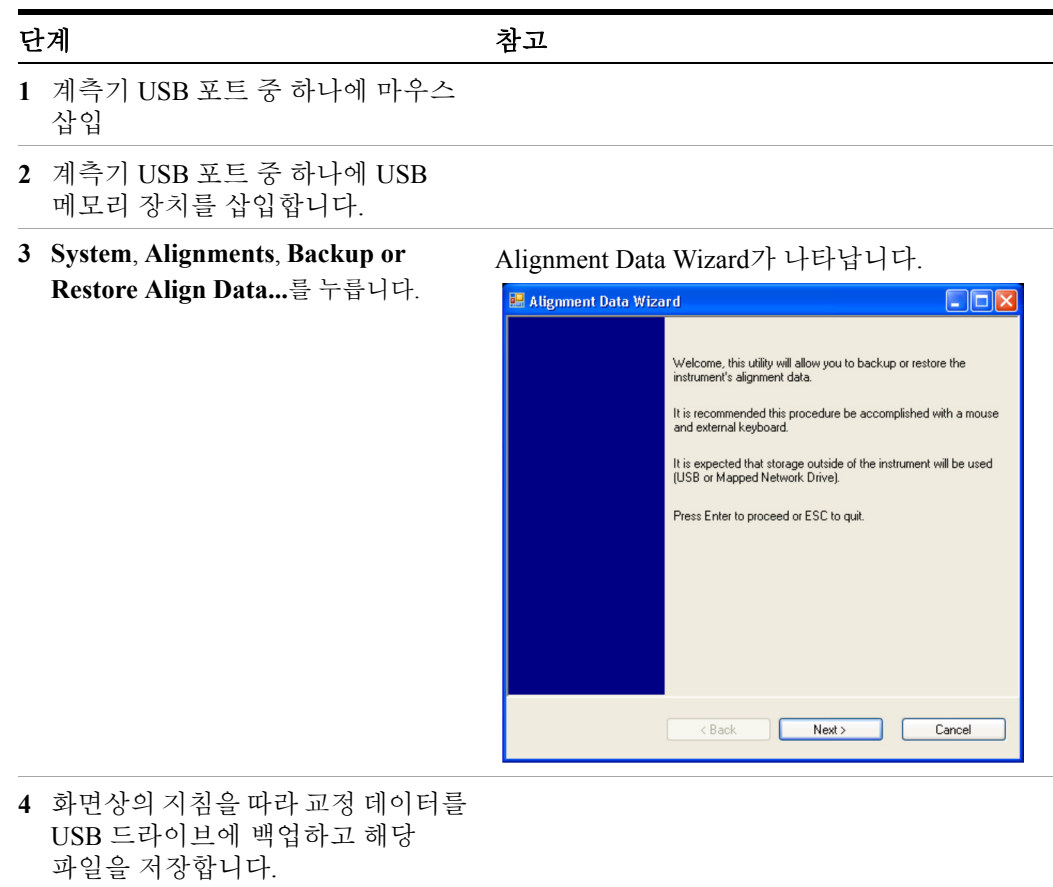

# <span id="page-65-0"></span>하드 드라이브 복구 프로세스

애질런트 복구 시스템을 사용하여 계측기의 C: 드라이브 파티션의 오류를 복구하거나 시스템 소프트웨어의 최초 공장 구성을 복원할 수 있습니다. 애질런트 복구 시스템은 별도의 숨겨진 하드 디스크 드라이브 파티션에 저장되어 있습니다.

하드 디스크 드라이브의 오류 복구는 데이터 또는 파일의 손실을 유발할 수 있습니다. Windows "chkdsk" 오류 복구 프로세스에 관한 자세한 내용은 Microsoft Windows XP 도움말 및 지원 센터의 chkdsk 문서를 참조하십시오.

최초 공장 시스템 소프트웨어를 복원하는 경우 다음 항목은 복원되지 않습니다.

- 계측기가 공장에서 출고된 후 실시된 Windows 시스템 구성. 예: Windows 및 서비스 팩 업데이트, 사용자 계정 및 Windows 구성 설정. 애질런트 복구를 수행한 후 이 구성을 다시 실시해야 합니다.
- 계측기가 공장에서 출고된 후 설치된 추가 소프트웨어. 애질런트 복구를 수행한 후 이 소프트웨어를 다시 설치해야 합니다.
- D: 또는 E: 드라이브에 저장된 모든 데이터 또는 프로그램.
- 애질런트 측정 어플리케이션 소프트웨어에 실시된 모든 업그레이드.

원래 공장 시스템 소프트웨어를 복원하면 여러 하드웨어 어셈블리의 Field Programmable Gate Arrays(FPGAs) 코드가 동기화되지 않습니다. 결과적으로 복구 프로세스 마지막의 최종 부팅 시간 동안 오류 대화 상자가 표시될 수 있습니다. 이것은 일반적으로 복구를 수행하기 전에 설치된 소프트웨어 버전과 복구로 복원된 버전 간에 상당한 차이가 있을 때 발생합니다. 이런 경우에는 소프웨어를 최신 버전으로 업그레이드하십시오.

정기적인 백업 일정을 계획해 따르는 것이 좋습니다. IT 부서가 이미 참고 계측기와 데이터에 적합한 백업 일정을 계획했을 수 있습니다. 62[페이지의](#page-61-0) "시스템 유지보수" 을 참조하십시오. 정기적인 백업 계획과 연동하여 애질런트 복구 시스템을 사용하면 계측기 소프트웨어와 데이터를 완벽히 복구할 수 있습니다.

최신 계측기 정보를 항상 보관할 수 있도록 계측기 정보를 정기적으로 백업하는 것이 좋습니다. 이를 통해 계측기 복구 시스템 작업이 수행된 후 계측기 정보를 완벽히 복구할 수 있습니다. 자세한 내용은 62[페이지의](#page-61-1) "백업" 을 참조하십시오.

계측기 복구 시스템 사용

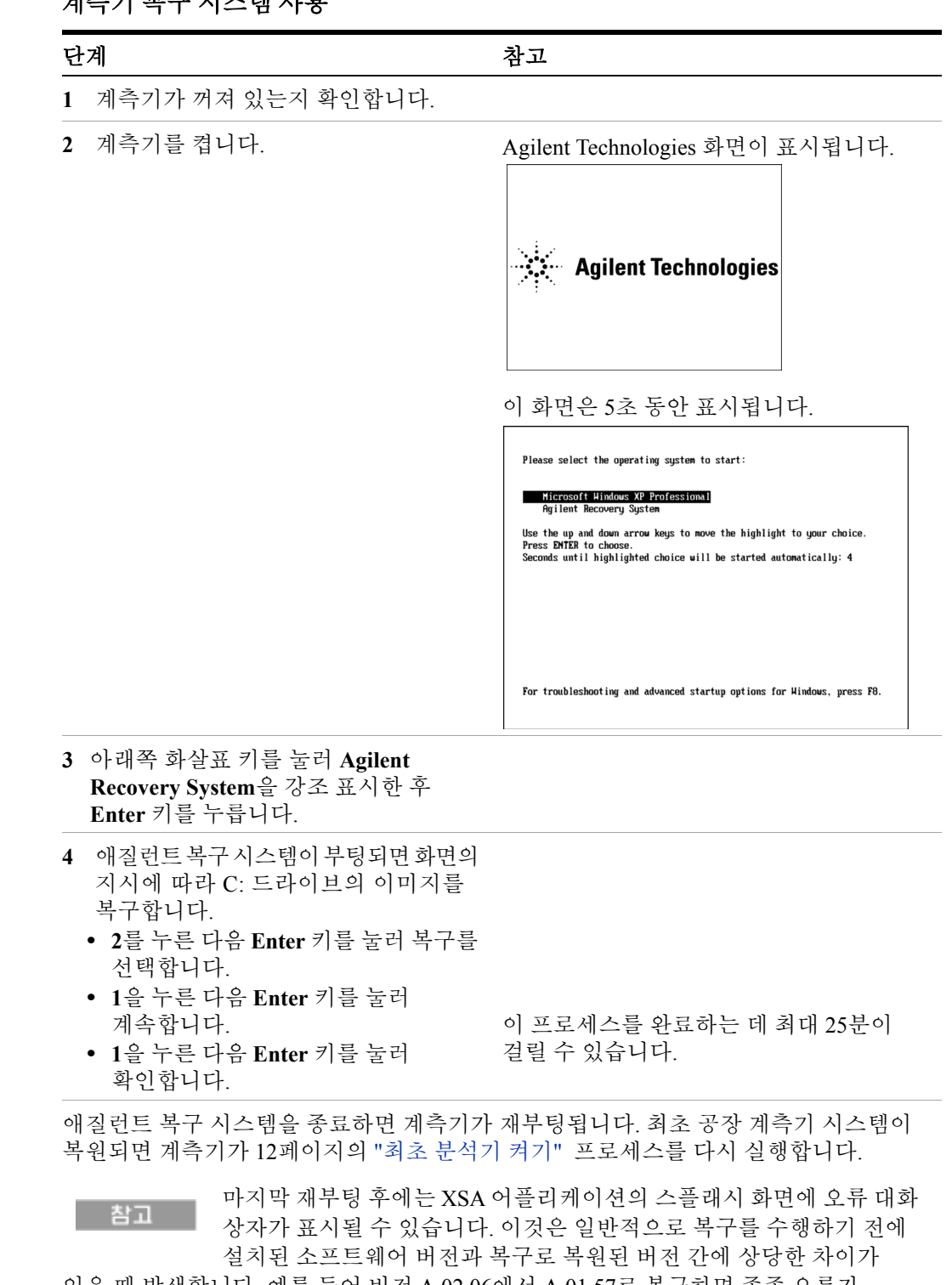

있을 때 발생합니다. 예를 들어 버전 A.02.06에서 A.01.57로 복구하면 종종 오류가 발생합니다.

다음 단계에서는 계측기의 다양한 프로그램 가능 게이트 어레이에 상주하는 프로그램 코드를 복원된 시스템 소프트웨어와 동기화시키는 계측기 소프트웨어의 복사본을 로드합니다. 소프트웨어 제거

단계 가격 나는 어디에 가지 않고 참고

- **1** 계측기에 USB 키보드 및 마우스 연결
- **2** 기본 사용자를 로그아웃합니다(계측기).
	- **Start**, **Log Off**, **Log Off**를 선택합니다.
- **3** 로그인 프롬프트에 다음을 입력합니다.
	- **•** 사용자 이름: 관리자
	- **•** 암호: **agilent4u**
- **4** 분석기 어플리케이션을 제거합니다.
	- **• Start, Control Panel, Add or Remove Programs**를 선택합니다.
	- **• Agilent X-Series Signal Analyzer Application** 또는 **Agilent MXA Application**을 찾아 **Remove**를 선택합니다.

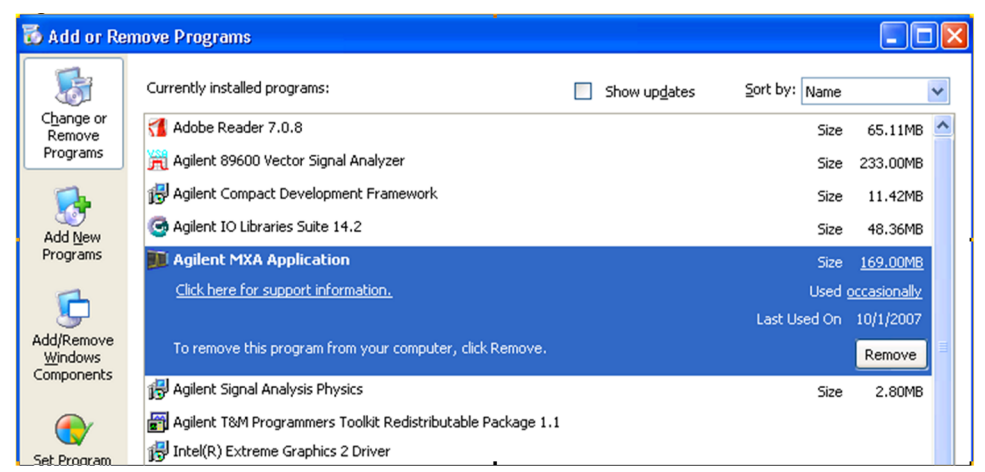

- **•** 선택한 어플리케이션과 해당 기능을 완전히제거한다는메시지가표시되면 **Yes**를 선택합니다. 팝업 창이 나타나면 **OK**를 선택합니다.
- **•** 소프트웨어 제거가 완료되면 **Finish**를 선택합니다.
- **5** 분석기가 다시 시작될 때까지 대기합니다.

소프트웨어 설치

| 단계                                                                                         | 참고                                                                    |
|--------------------------------------------------------------------------------------------|-----------------------------------------------------------------------|
| 1 기본 사용자를 로그아웃합니다(계측기).<br>Start, Log Off, Log Off를 선택합니다.                                 |                                                                       |
| 2 로그인 프롬프트에 다음을 입력합니다.<br>• 사용자 이름: <b>관리자</b><br>• 암호: agilent4u                          |                                                                       |
| 3 C 드라이브로 이동합니다.<br>• 시작, 내 컴퓨터, C: 드라이브를<br>클릭하고 Temp 폴더를 엽니다.                            |                                                                       |
| 4 소프트웨어 설치 프로그램,<br>"XSA Installer A.XX.XX.exe"또는<br>"MXA Installer A.XX.XX.exe"를<br>찾습니다. |                                                                       |
| 5   installer.exe를 두 번 클릭합니다.                                                              | 설치 프로그램이 시작될 때까지 1 - 2분이<br>걸릴 수 있습니다.                                |
| 6 압축 풀기 절차를 안내하는 창이<br>나타납니다.                                                              | 압축 풀기 화면 수행 시 잠시 동안 화면이<br>움직이지 않을 수 있습니다. 잠시 동안<br>데스크톱이 표시될 수 있습니다. |

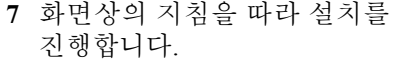

**Programming FPGAs...Do NOT turn off power to the**  경고 **instrument**라는 메시지가 표시되면 그대로 수행하고 어떠한 상황에도 계측기의 전원을 끄지 마십시오**.** 이 프로세스가 중단되면 계측기를 애질런트 서비스 센터로 다시 보내 사용할 수 있도록 서비스 받아야 할 수 있습니다**.**

소프트웨어 설치

참고

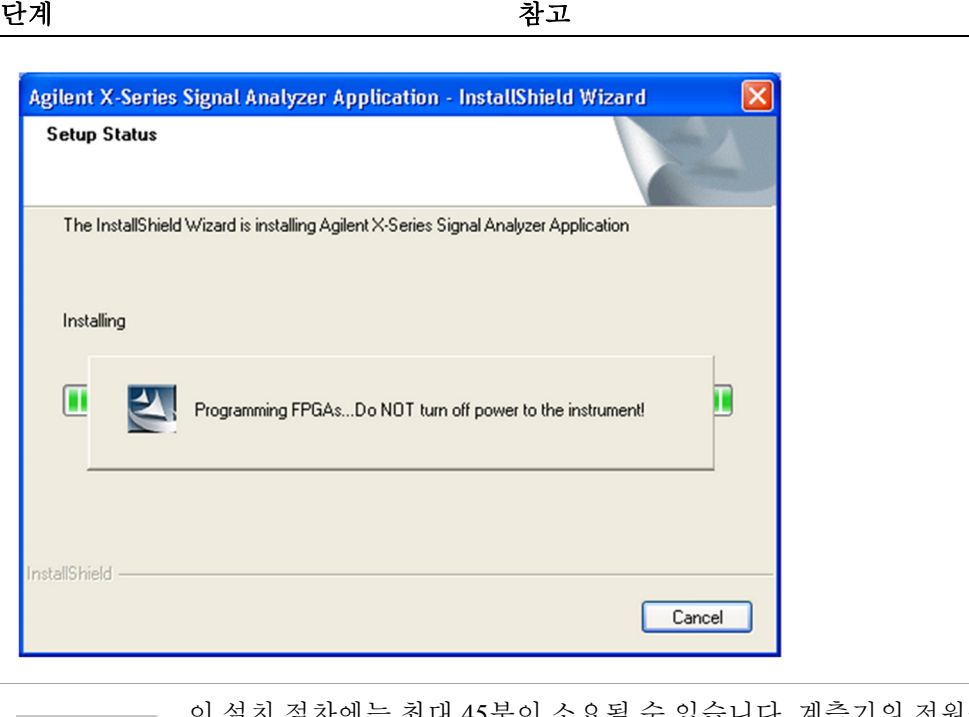

이 설치 절차에는 최대 45분이 소요될 수 있습니다. 계측기의 전원을 끄지 마십시오. 전원을 끄면 심각한 손상이 발생할 수 있습니다. 팝업 창이 나타나면 **OK** 또는 **Ignore**를 눌러 계속합니다.

- **8** 설치가 완료되면 예**,** 지금 시스템을 다시 시작합니다**.**, **Finish**를 선택합니다.
- **9** 계측기를 다시 시작하면 새로 설치된 X 시리즈 계측기 소프트웨어 버전이 실행됩니다.

계측기 [소프트웨어의](http://www.agilent.com/find/Xseries_software.) 최신 버전은 [http://www.agilent.com/find/xseries\\_software](http://www.agilent.com/find/xseries_software)에서 얻을 수 있습니다.

시스템을 현재 작업 상태로 보다 완벽히 복구하려면 추가적인 복구 참고 단계가 요구될 수 있습니다. 여기에는 어플리케이션, 데이터 설치 및 시스템 사용자 정의 수행을 포함한 사용자 고유의 계측기 구성 백업이 포함될 수 있습니다.

# 복구 프롬프트 타이밍 구성

다음 단계를 수행하여 계측기 전원 켜기 프로세스가 복구 프로세스의 선택을 대기하는 시간을 구성할 수 있습니다.

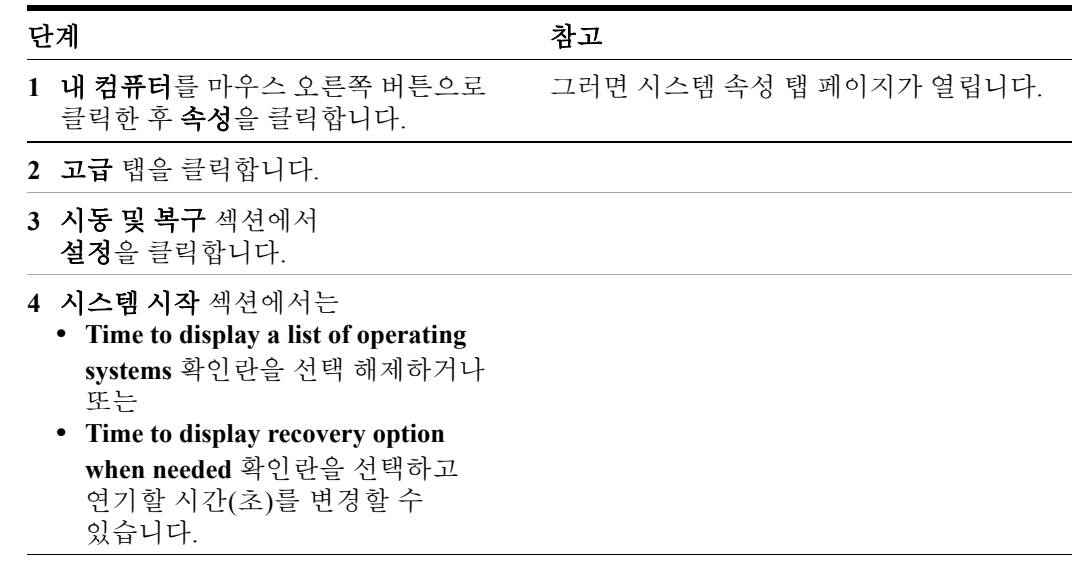

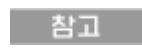

이 설정을 변경하려면 관리자로 로그인해야 합니다. 자세한 내용은 44[페이지의](#page-43-0) "사용자 계정" 을 참조하십시오.
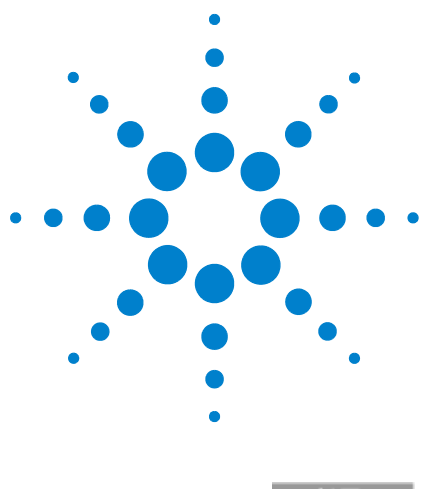

애질런트 **X** 시리즈 신호 분석기 시작 안내서

# Microsoft Windows XP 사용

참고

이 단원에서는 Microsoft Windows XP 기능에 대해 설명합니다 . 여기에서 다루는 내용은 계측기를 위해 이 기능들을 사용하기 위한 몇 가지 지침을 제공합니다 . 자세한 내용은 Windows XP 도움말 설명서를 참조하십시오 . 사용자의 Windows 버전이 이 설명서와 정확히 일치하지 않을 수 있습니다 .

이 기능을 모두 사용하려면 외장 키보드와 마우스가 필요합니다 .

74페이지의 "마우스 없이 [Windows](#page-73-0) 탐색"

**4**

78페이지의 "원격 [데스크톱](#page-77-0): X 시리즈 신호 분석기 원격 사용"

92페이지의 ["EWS\(Embedded Web Server\): X](#page-91-0) 시리즈 신호 분석기 원격 사용"

103페이지의 "[디스플레이](#page-102-0) 및 창 캡처/인쇄"

104페이지의 ["Windows](#page-103-0) 단축키 및 기타 작업"

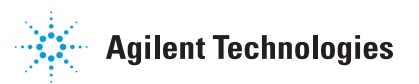

# <span id="page-73-0"></span>마우스 없이 **Windows** 탐색

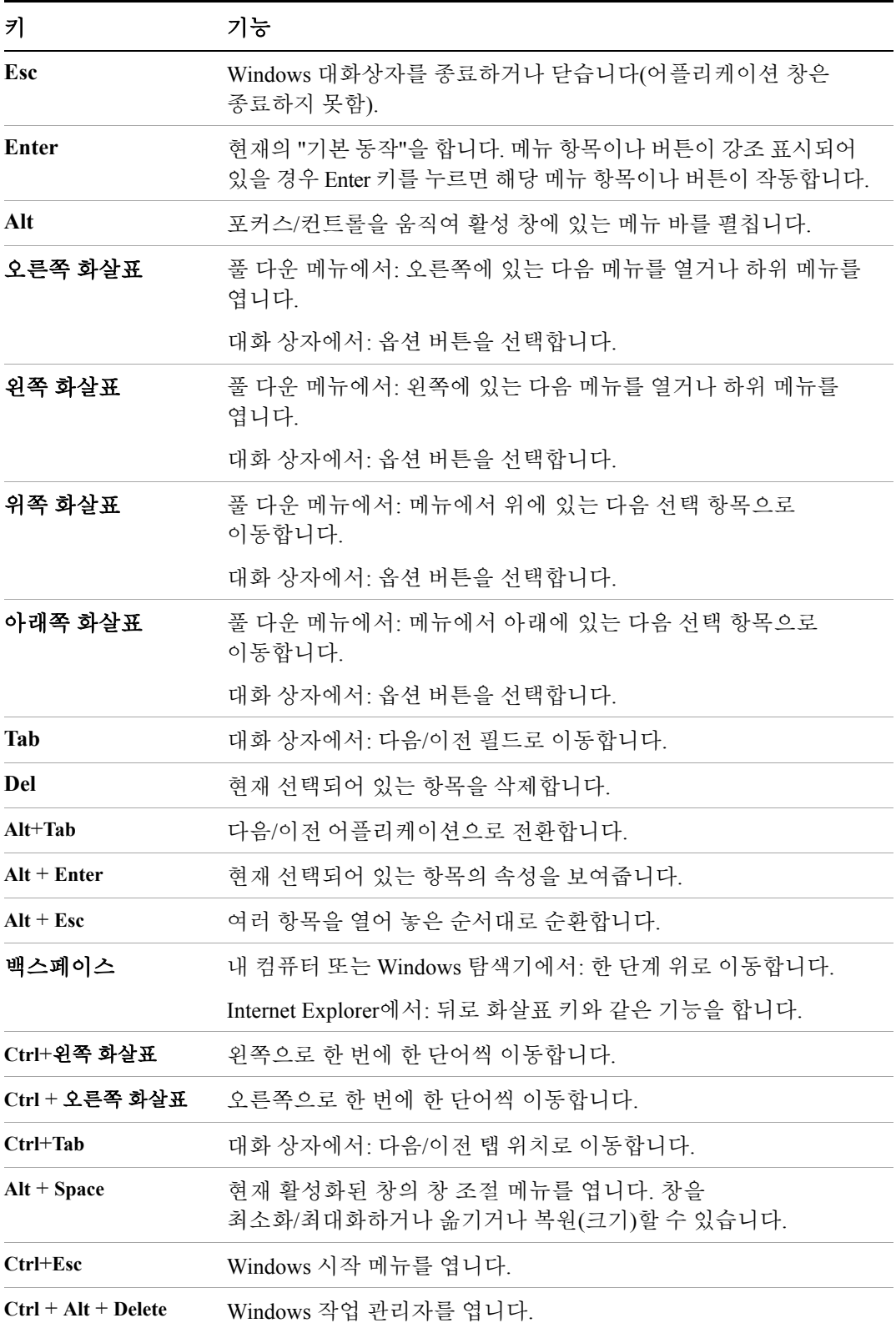

마우스 없이 대화형 도움말 시스템 사용

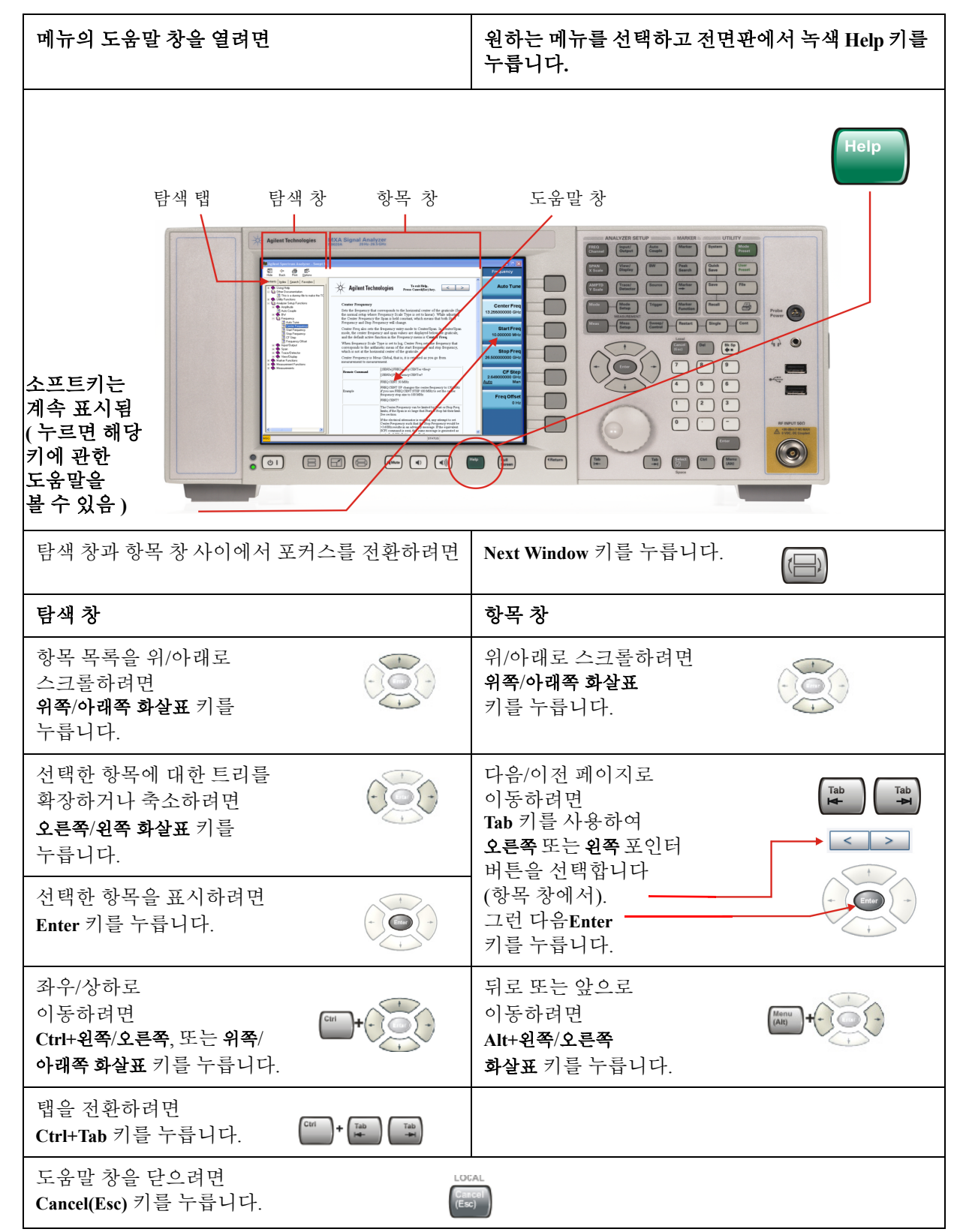

### 마우스 없이 **Acrobat(PDF)** 탐색

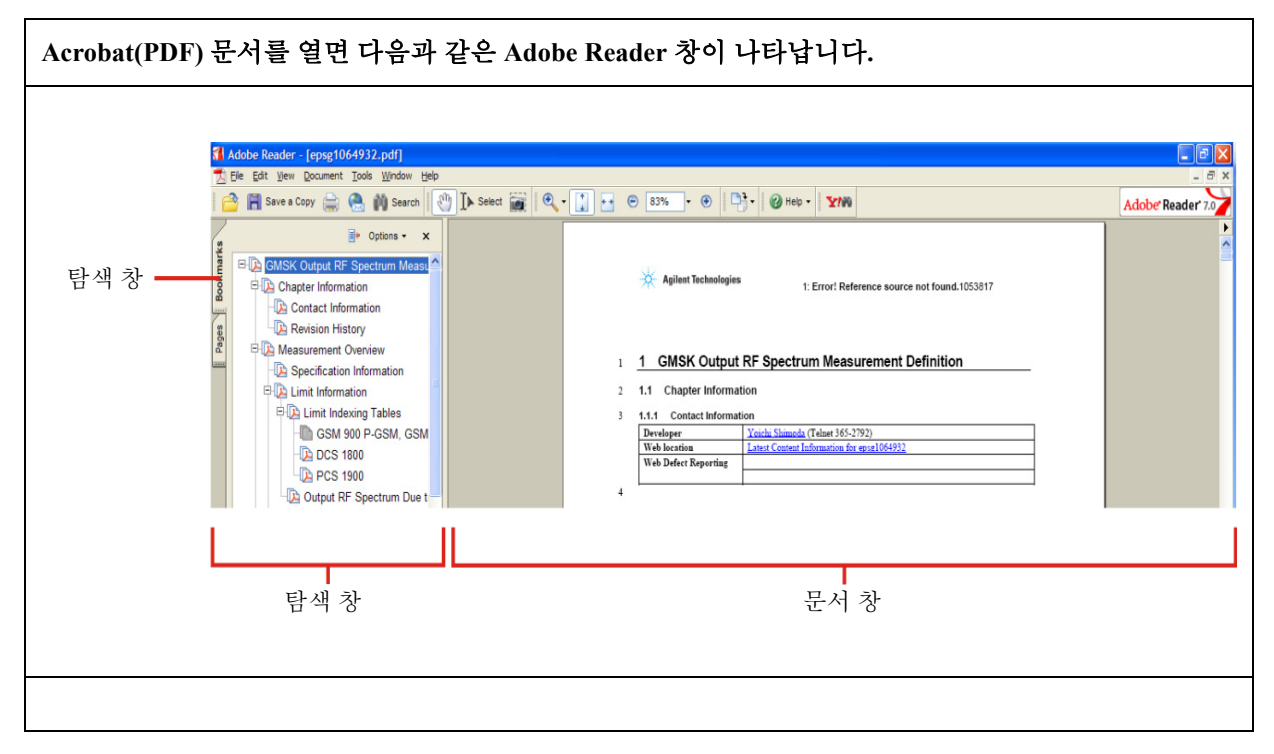

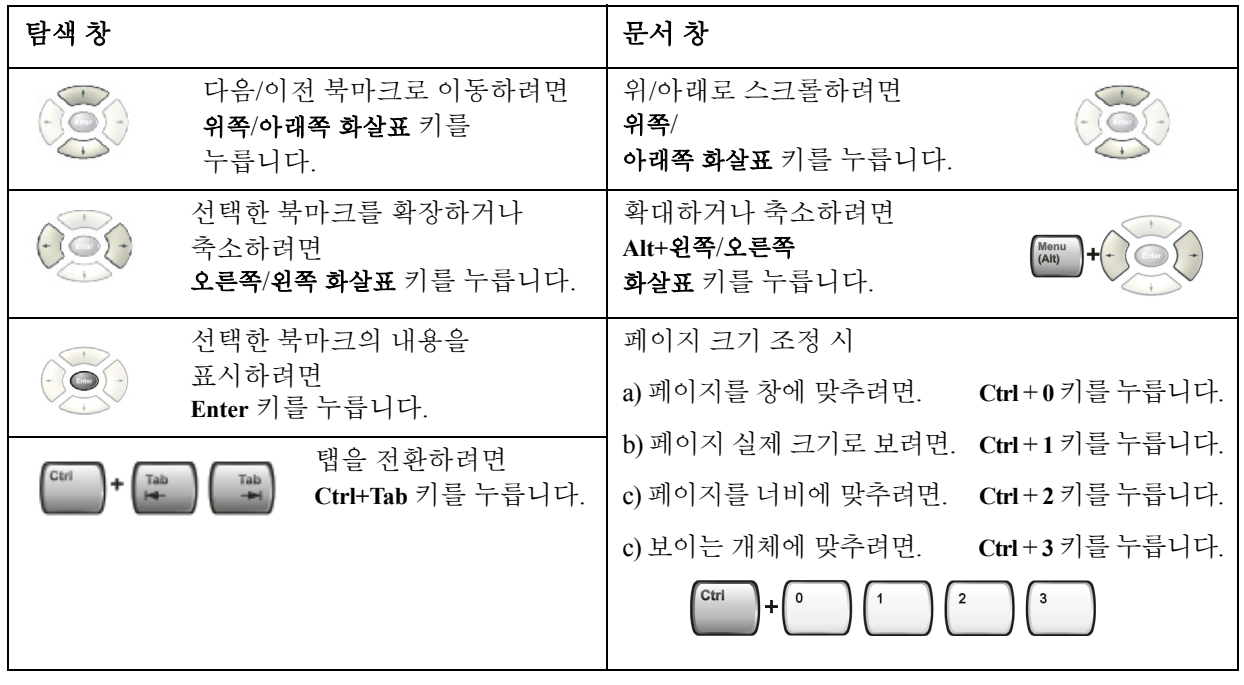

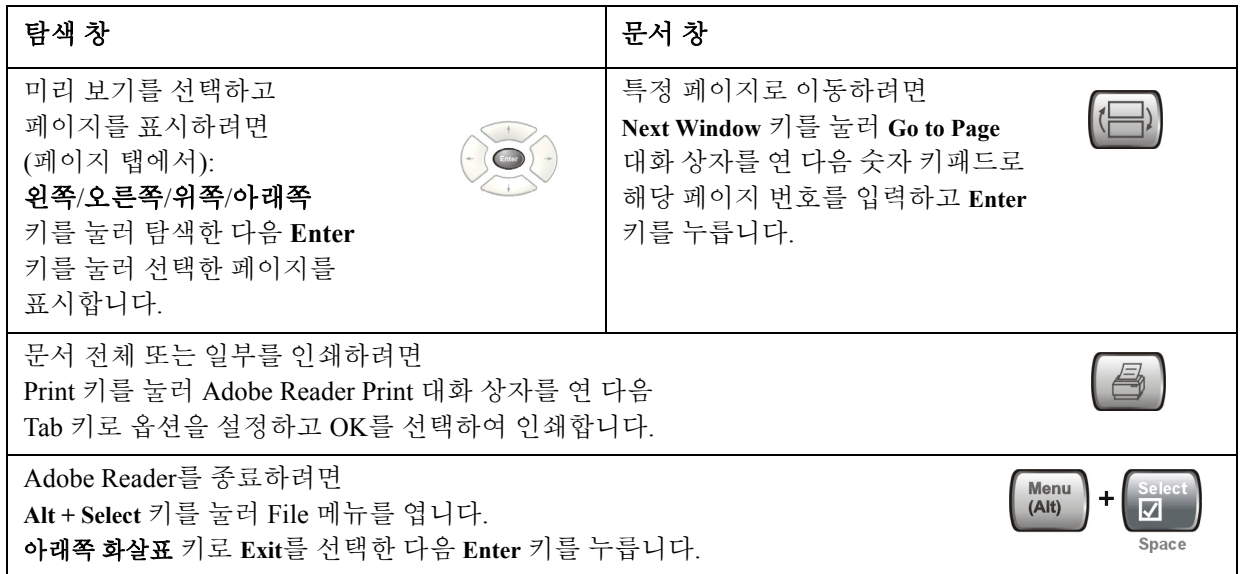

### <span id="page-77-0"></span>원격 데스크톱**: X** 시리즈 신호 분석기 원격 사용

계측기의 원격 제어를 위해 Windows 원격 데스크톱이 권장됩니다. 계측기를 직접 마주해 제어하는 것과 거의 동일한 완전 대화식 제어를 제공합니다. 또한 EWS(Embedded Web Server) 인터페이스를 사용하여 계측기를 원격 제어할 수도 있습니다. EWS(Embedded Web Server) 기능은 계측기에 로그인할 필요가 없는 통신 방법을 제공합니다. 그러나 응답 시간이 느리므로 계측기 제어가 필요 없는 설정 및 데이터 변경에만 권장됩니다.

참고

원격 데스크톱 기능은 Microsoft Windows XP 기능입니다. 다음 내용은 계측기에 이 기능을 사용하기 위한 몇 가지 지침을 제공합니다. 자세한 내용은 Windows XP 도움말 설명서를 참조하십시오. Windows가 발전함에 따라 이 지침이 더 이상 정확하지 않을 수 있습니다.

이 기능을 완전히 사용하려면 외부 키보드와 마우스가 필요합니다.

### 원격 데스크톱 작동 개요

계측기의 원격 데스크톱 기능을 사용하면 원격 컴퓨터를 통해 계측기 바로 앞에 앉아 있는 것과 같이 계측기를 제어하고 상호 작용할 수 있습니다.

계측기를 원격 연결하고 독립적인 컴퓨터가 원격 데스크톱 호스트로 기능하도록 구성하면 원격 컴퓨터에서 계측기로 명령을 전송하고 원격 컴퓨터 화면에서 계측기 디스플레이를 볼 수 있습니다.

이 단원에서는 계측기 원격 연결 설정 방법과 32비트 버전 Microsoft Windows를 실행하는 컴퓨터를 원격 데스크톱 호스트로 설정하는 방법을 설명합니다.

### <span id="page-77-1"></span>원격 데스크톱 작동 설정

#### 계측기 설정

원격 데스크톱 연결을 통해 계측기를 제어하려면 원격 컴퓨터로부터의 연결을 허용하도록 설정해야 합니다.

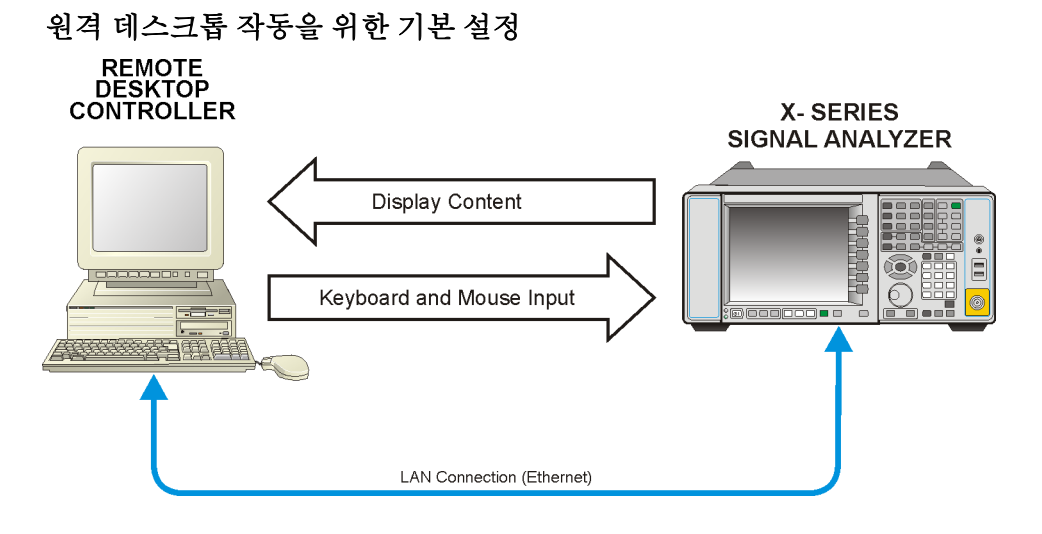

원격 데스크톱 연결 설정

#### 단계 가격 나는 아이들은 아이들에게 참고

- **1** 이 작업을 수행하려면 계측기에 대한 관리자 등급 액세스 권한이 있어야 합니다.
- **2** 계측기에서 Windows 제어판을 엽니다.
	- 계측기 어플리케이션에서 시스템, 제어판을 누릅니다. 또는
	- Windows 바탕화면에서 시작, 제어판을 누릅니다.
- **3** 시스템을 선택합니다.
	- 제어판이 종류별 보기로 표시된 경우 성능 및 유지 관리를 누른 후 시스템을 누릅니다. 또는
	- 제어판이 클래식 보기로 표시된 경우 시스템을 두 번 누릅니다.

4 원격 탭을 누릅니다. Thing Thing 원격 데스크톱 연결을 허용하도록 인터넷 연결 공유 또는 개인 방화벽을 구성해야 할 수 있음을 알리는 경고 메시지가 나타납니다. 이러한 구성의 세부 사항은 이 설명서에서 다루지 않습니다.

**5** 사용자가 이 컴퓨터에 원격으로 연결할 수 있음 확인란을 선택합니다.

#### **6** 사용자를 추가하려면 원격 사용자 선택, 추가를 차례로 누릅니다.

**•** 화면의 지시에 따릅니다.

#### 원격 컴퓨터 설정

이 절차는 원격 컴퓨터가 Windows XP를 실행하도록 설정되었는지 또는 다른 버전의 Microsoft Windows를 실행하도록 설정되었는지 여부에 따라 달라집니다.

**Windows XP**를 실행하는 원격 컴퓨터Windows XP에는 원격 데스크톱 연결 클라이언트 소프트웨어가 포함되어 있어 추가적인 설정이 필요 없습니다.

다른 버전의 **Windows**를 실행하는 원격 컴퓨터모든 32비트 버전 Windows(Windows 95, 98, ME, NT4 또는 2000)를 사용하여 원격 데스크톱 연결을 위한 클라이언트 소프트웨어를 설치하고 실행할 수 있습니다. 그러나 클라이언트 소프트웨어가 포함되어 있는 Windows XP 설치 CD-ROM이 있어야 합니다.

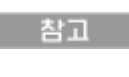

아래의 지침은 Microsoft Corporation이 제공하는 소프트웨어와 관련된 것입니다. 애질런트는 이러한 소프트웨어의 작동에 관한 어떠한 보증도 하지 않습니다. 여기 설명된 절차는 차후에 Microsoft에 의해 변경될 수 있습니다.

#### 클라이언트 소프트웨어 설치

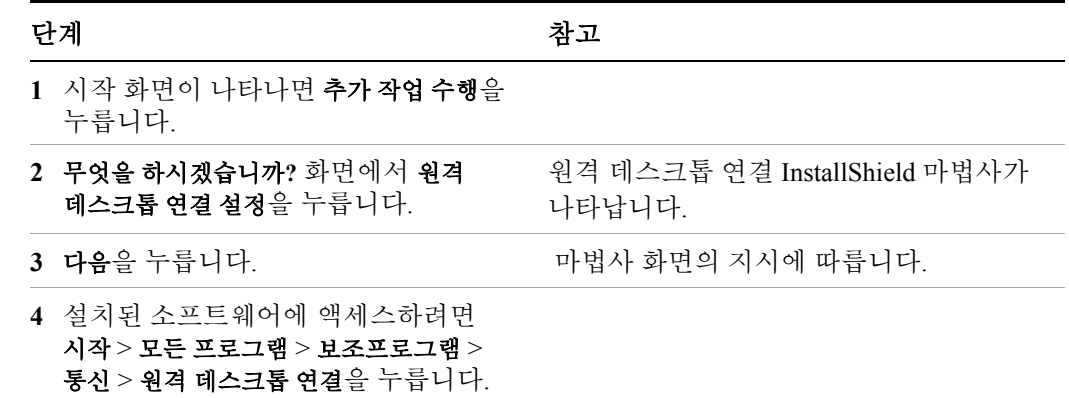

### <span id="page-79-0"></span>계측기의 컴퓨터 이름 찾는 방법

계측기에 원격 컴퓨터를 연결하려면 계측기의 컴퓨터 이름을 알아야 합니다. 컴퓨터 이름은 다음과 같은 방법으로 볼 수 있습니다.

#### 애질런트 어플리케이션에서 이름 찾기

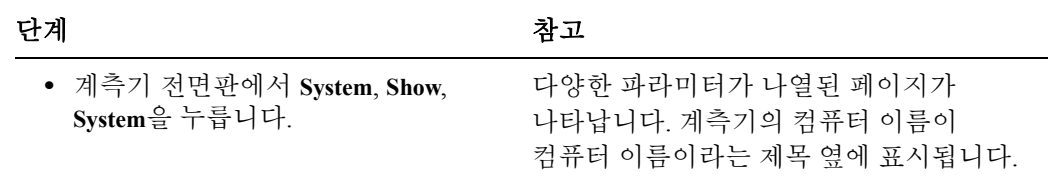

**Windows** 바탕화면에서 이름 찾기 **(** 마우스 사용 **)**

| 단계                     | 착고                                                                                                    |
|------------------------|----------------------------------------------------------------------------------------------------|
| 1 시작, 제어판을 누릅니다.       | 제어판 창이 종류별 보기로 표시된 경우<br>성능 및 유지 관리를 누른 후 시스템을 눌러<br>시스템 속성 대화 상자를 표시합니다.<br>제어판이 클래식 보기로 표시된 경우<br>시스템을 두 번 눌러 시스템 속성 대화<br>상자를 표시합니다. |
| ↑ 치ㅅ테 소셔 山치 샤키이 쿼프리 시르 |                                                                                                    |

**2** 시스템 속성 대화 상자의 컴퓨터 이름

탭을 누릅니다.

**3** 시스템 속성 대화 상자를 닫으려면 취소를 누릅니다.

#### **Windows** 데스크톱에서 이름 찾기 **(** 마우스 사용 안 함 **)**

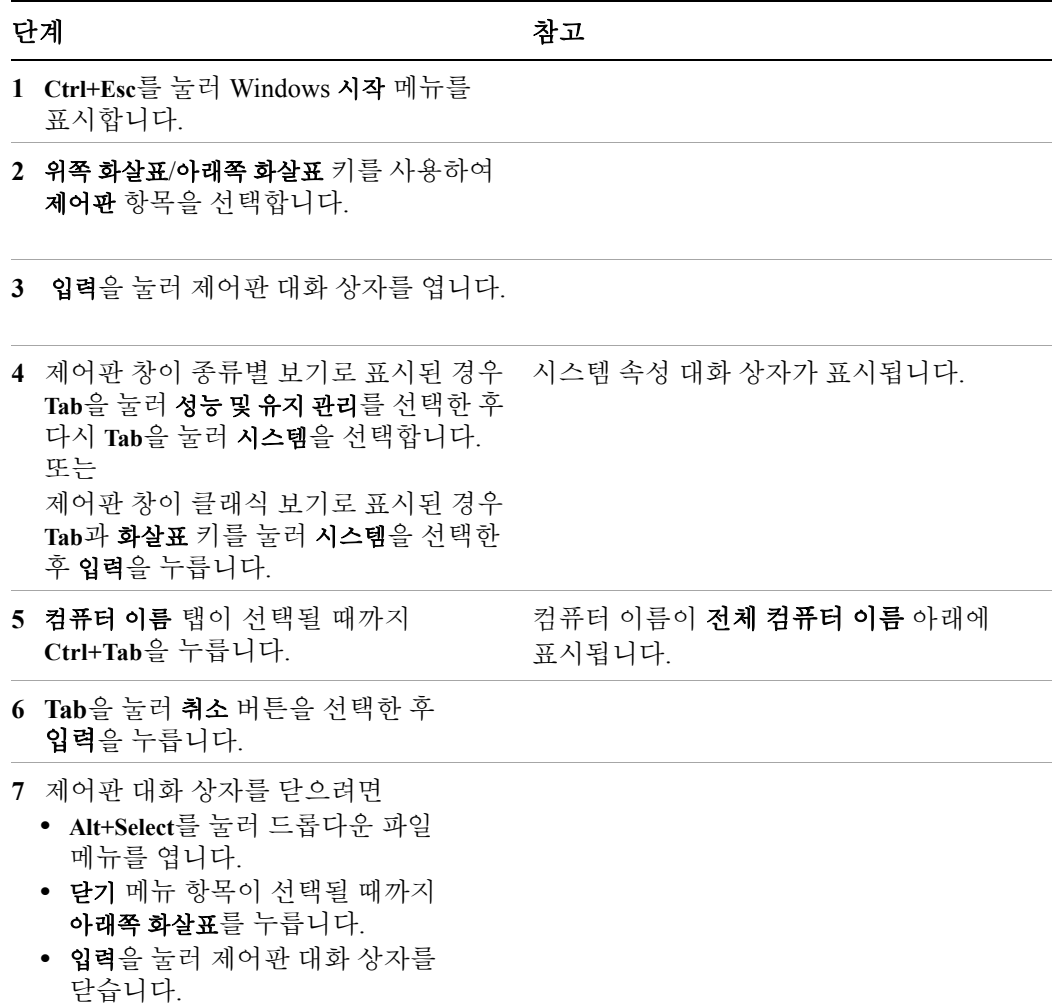

### 원격 데스크톱 세션 실행

#### 원격 데스크톱 세션 초기화

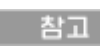

원격 데스크톱 세션을 초기화하려면 계측기의 컴퓨터 이름을 알아야 합니다. 80[페이지의](#page-79-0) "계측기의 컴퓨터 이름 찾는 방법" 단원의 절차를 따르면 이 정보가 계측기 디스플레이에 표시됩니다.

78페이지의 "원격 [데스크톱](#page-77-1) 작동 설정" 단원에 설명된 바와 같이, 원격 데스크톱 연결을 위해 계측기와 원격 컴퓨터에서 설정을 완료하면 원격 데스크톱 세션을 시작할 준비가 된 것입니다.

#### 세션 시작

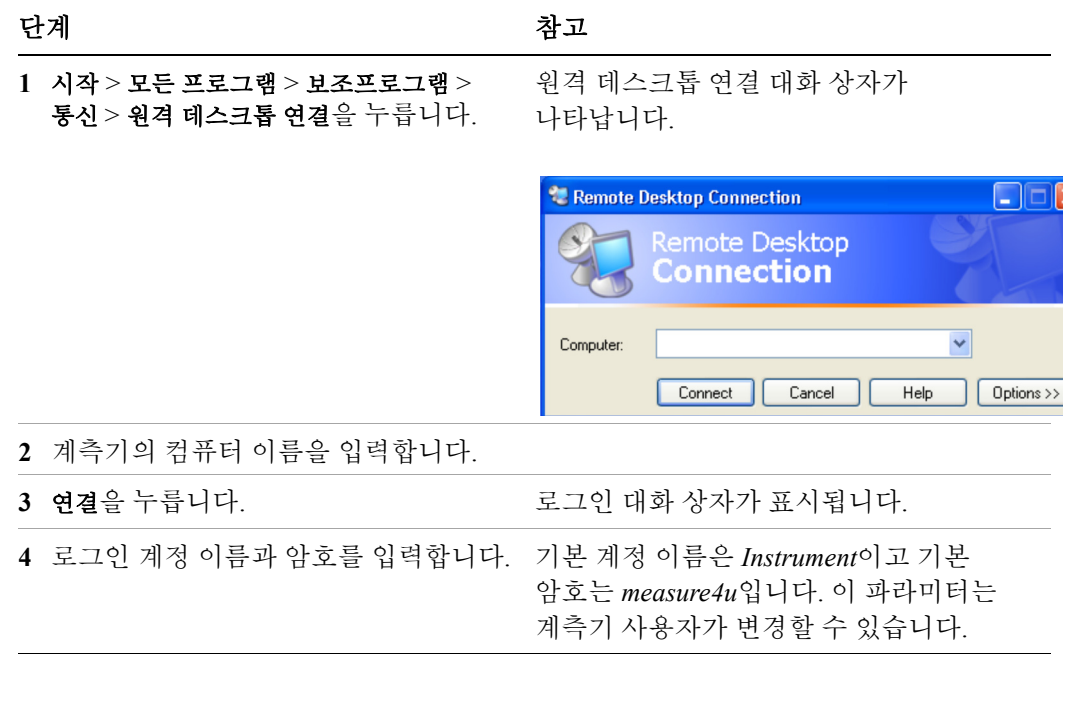

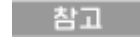

현재 사용자나 관리자만 계측기에 원격 로그인할 수 있습니다. 계측기의 현재 사용자를 보려면 시작 메뉴에 현재 사용자 이름이 표시될 때까지 **Ctrl**+**Esc**를 누릅니다. 현재 계측기에 로그인한 사람이 없는 경우 모든 유효한 계측기 사용자가 원격 로그인할 수 있습니다.

계측기 디스플레이가 원격 컴퓨터의 화면에 나타납니다. 계측기를 원격으로 사용할 때에는 전면판 키를 사용할 수 없으므로, 다음 단원에서 설명하는 세 가지 방법을 사용하여 전면판 키의 기능을 수행할 수 있습니다.

- 86페이지의 "원격 [데스크톱](#page-85-0) 작동을 위한 메뉴 액세스"
- 87페이지의 "원격 [데스크톱](#page-86-0) 작업을 위한 키코드 명령"
- 91[페이지의](#page-90-0) "가상 전면판"

#### 원격 데스크톱 옵션 설정

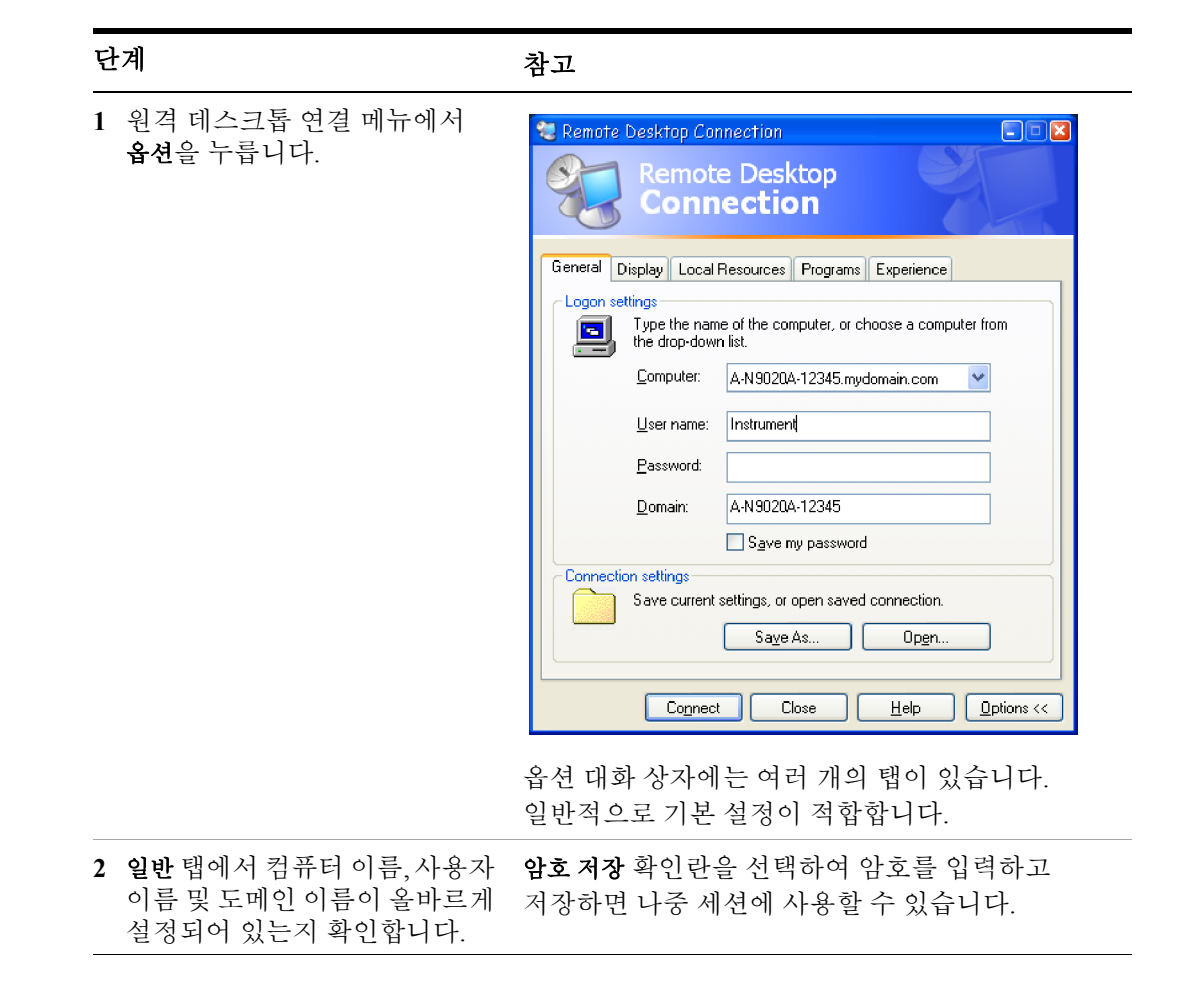

#### 단계 가격 가능하는 참고

- **3** 표시 탭을 누릅니다.
	- 원격 데스크톱 크기에서 계측기 디스플레이가 표시될 창 크기를 선택할 수 있습니다. 1024 x 768픽셀보다 작은 크기는 선택하지 마십시오. 1024 x 768보다 작은 원격 데스크톱 크기를 선택하면 계측기 디스플레이 전체를 볼 수 없습니다. 이러한 경우에는 스크롤 막대가 나타나지 않으므로 디스플레이의 일부 부분에 액세스할 수 없습니다.
	- 색상에서 15비트 이상을 사용하는 설정을 선택합니다. 15비트 미만을 사용하는 색상 설정을 선택하면 원격 데스크톱 창에 디더링과 부정확한 색상 표현이 발생할 수 있습니다.

Remote Desktop Connection  $\Box$  $\Box$  $\times$ **Remote Desktop** Connection General Display Local Resources Programs Experience Remote desktop size Choose the size of your remote desktop. Drag the slider all the way to the right to go fullscreen. More Less п **Full Screen** Colors- $\checkmark$ High Color (16 bit) Note: Settings on the remote computer might override this setting.  $\nabla$  Display the connection har when in full screen mode Connect | Cancel  $He$  $\Box$  Dptions  $<<$ 

**4** 로컬 리소스 탭을 누릅니다. **•** 디스크 드라이브 확인란을 선택하면 원격 데스크톱과 로컬 PC 간에 데이터를 전송할 수 있습니다. 데이터를 전송하려면 원격 컴퓨터의 작업 표시줄에서 시작을 누른 후 내 컴퓨터를 누릅니다. 원격 컴퓨터의 탐색기가 열리고 원격 컴퓨터와 로컬 컴퓨터의 드라이브가 모두 표시됩니다. 이제 두 디스크 드라이브 간에 복사와 붙여넣기를 할 수 있습니다.

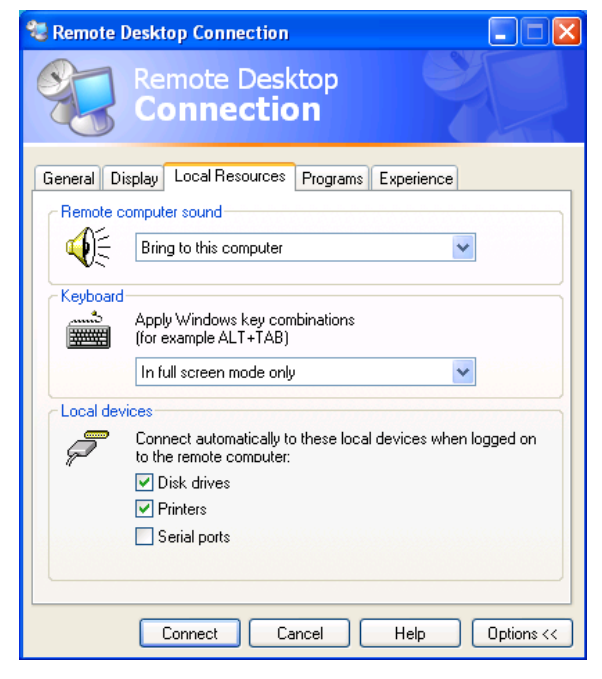

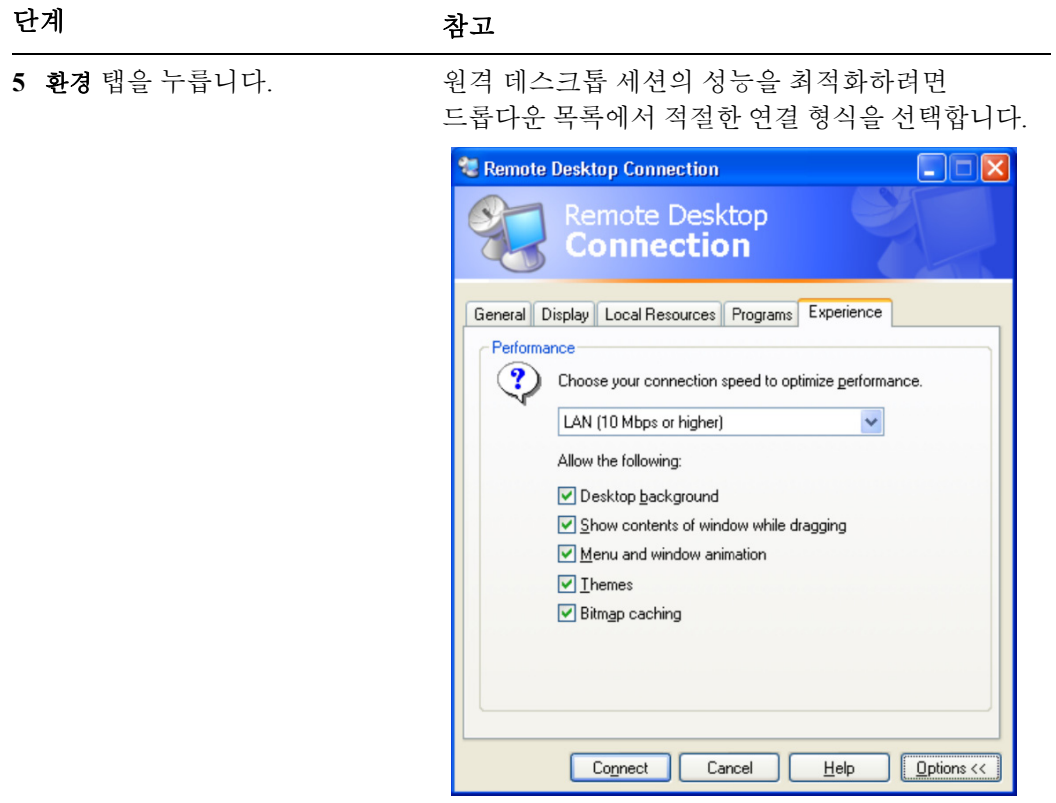

### <span id="page-85-0"></span>원격 데스크톱 작동을 위한 메뉴 액세스

어플리케이션 디스플레이 창에서 마우스 오른쪽 버튼을 누르면 전면판 키 대신 사용할 수 있는 다음과 같은 원격 데스크톱 메뉴가 표시됩니다.

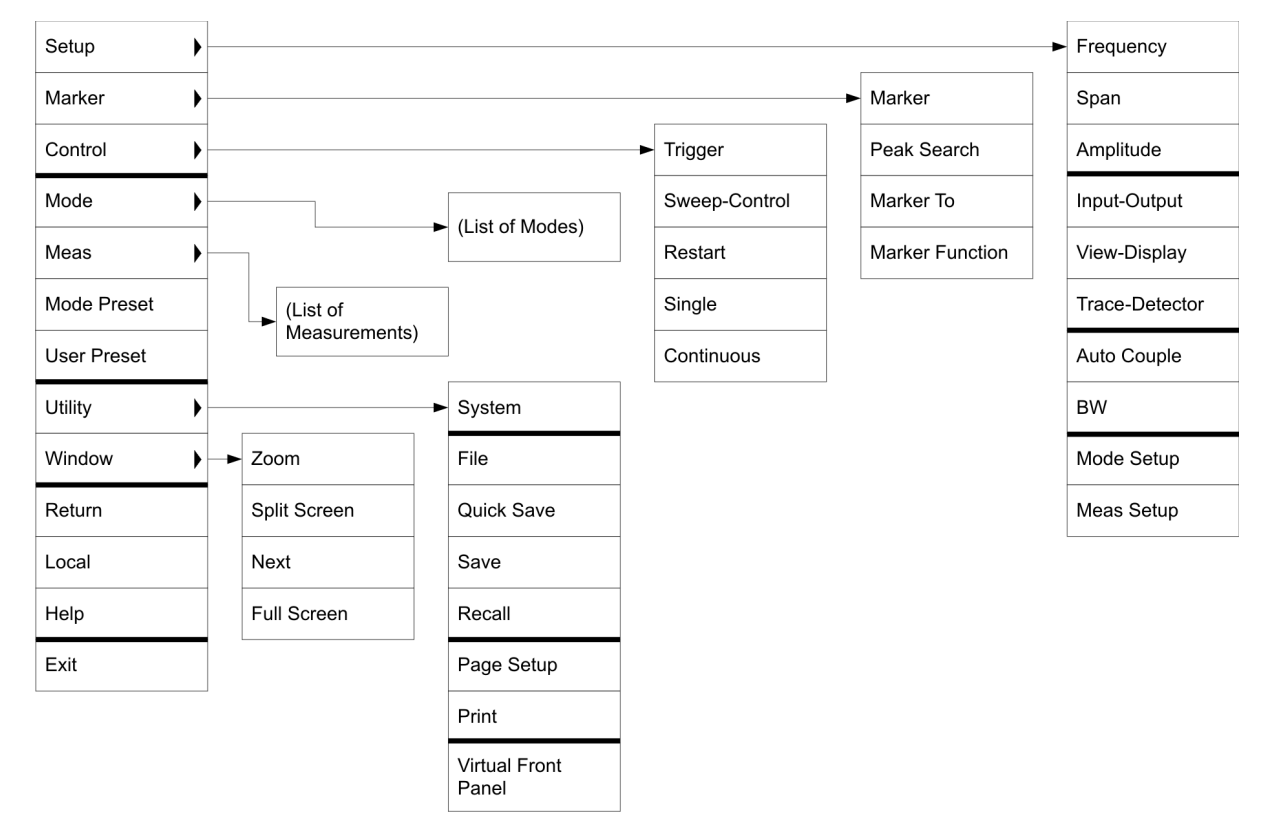

메뉴에서 각 기능을 선택하는 것은 해당 전면판 키를 누르는 것과 동일합니다. 아래 나열된 것과 같은 몇 가지 추가 항목이 있습니다.

**Exit** – 이 항목을 선택하면 어플리케이션 소프트웨어를 닫습니다.

**Utility** > **Page Setup** – 이 항목을 선택하면 프린터 설정 대화 상자가 열립니다.

**Utility** > **Virtual Front Panel** – 이 항목을 선택하면 91[페이지의](#page-90-0) "가상 전면판" 단원에 나오는 가상 전면판 창이 열립니다.

참고

마우스 또는 기타 포인팅 장치가 계측기에 연결된 경우 계측기를 직접 사용할 때에도 메뉴를 사용할 수 있습니다.

### <span id="page-86-0"></span>원격 데스크톱 작업을 위한 키코드 명령

원격 데스크톱 모드에서 계측기를 사용할 때에는 원격 키보드 키의 다음 조합을 사용하여 계측기 전면판 키의 동작을 수행할 수 있습니다.

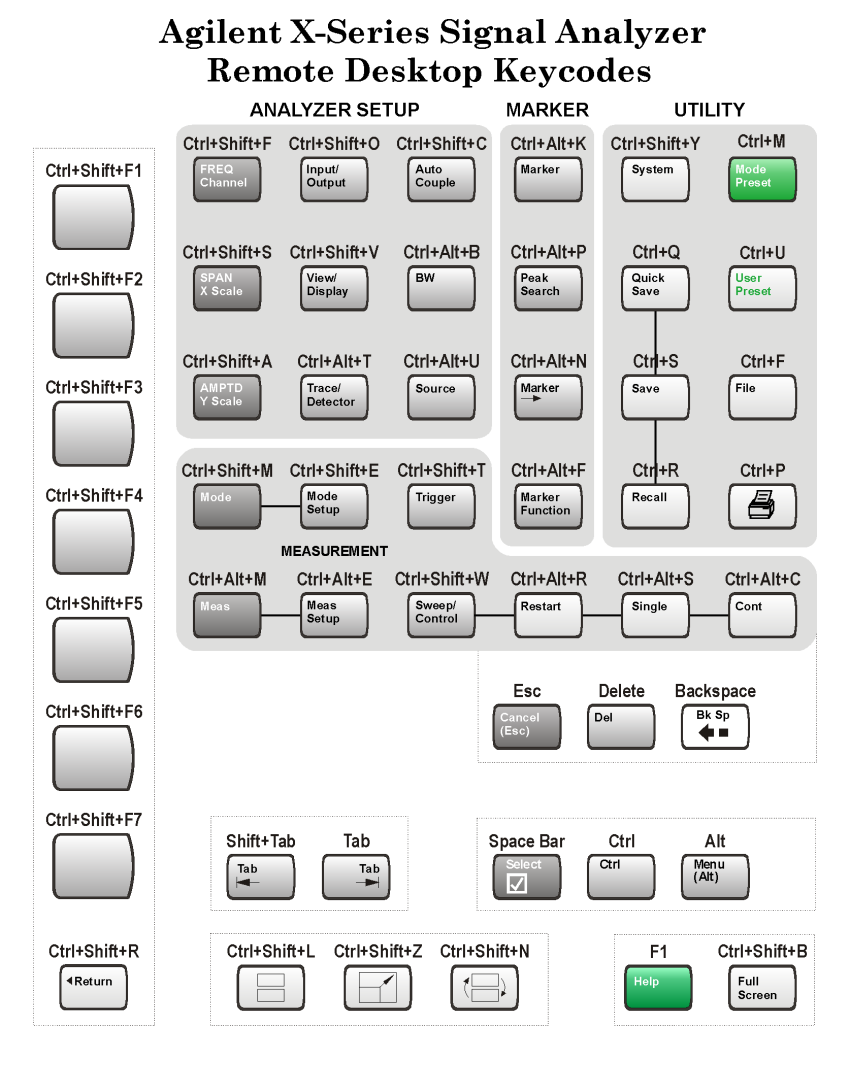

#### 키코드 명령

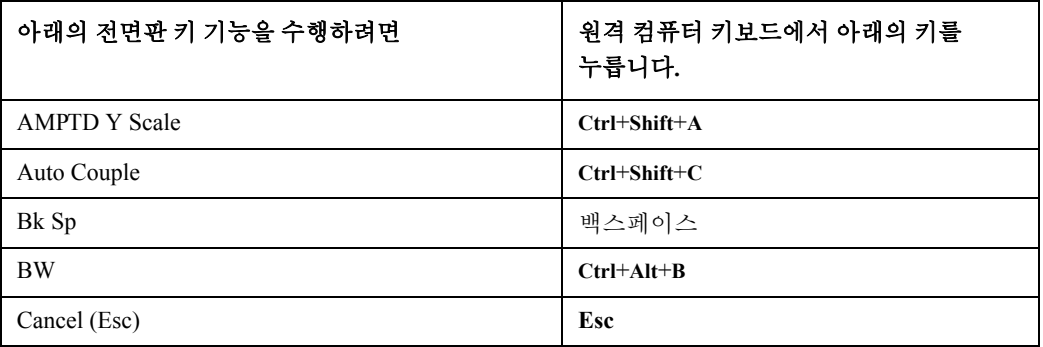

키코드 명령

| 아래의 전면판 키 기능을 수행하려면 | 원격 컴퓨터 키보드에서 아래의 키를<br>누릅니다. |
|---------------------|------------------------------|
| Cont                | Ctrl+Alt+C                   |
| Ctrl                | Ctrl                         |
| 오디오 볼륨 내림           | 볼륨 제어 슬라이더                   |
| Del                 | <b>Delete</b>                |
| 아래쪽 화살표             | 아래쪽 화살표                      |
| Enter               | Enter (Return)               |
| File                | Ctrl+Shift+L                 |
| FREQ Channel        | Ctrl+Shift+F                 |
| <b>Full Screen</b>  | $Ctrl + Shift + B$           |
| Help                | F1                           |
| 오디오 볼륨 올림           | 볼륨 제어 슬라이더                   |
| Input/Output        | Ctrl+Shift+O                 |
| 왼쪽 화살표              | 왼쪽 화살표                       |
| 마커                  | $Ctrl+Alt+K$                 |
| Marker ->           | Ctrl+Alt+N                   |
| 마커 기능               | $Ctrl+Alt+F$                 |
| Meas                | Ctrl+Alt+M                   |
| Meas Setup          | Ctrl+Alt+E                   |
| Menu (Alt)          | Alt                          |
| Mode                | $Ctrl + Shift + M$           |
| Mode Preset         | $Ctrl+M$                     |
| Mode Setup          | Ctrl+Shift+E                 |
| Mute                | 볼륨 컨트롤 아래의 Mute 확인란          |
| Next Window         | Ctrl+Shift+N                 |
| Peak Search         | Ctrl+Alt+P                   |
| Print               | $Ctrl + P$                   |
| Quick Save          | $Ctrl + Q$                   |
| Recall              | $Ctrl + R$                   |
| Restart             | Ctrl+Alt+R                   |
| Return              | $Ctrl + Shift + R$           |

키코드 명령

| 아래의 전면판 키 기능을 수행하려면 | 원격 컴퓨터 키보드에서 아래의 키를<br>누릅니다. |
|---------------------|------------------------------|
| 오른쪽 화살표             | 오른쪽 화살표                      |
| Save                | $Ctrl + S$                   |
| Select              | 스페이스 바                       |
| Single              | $Ctrl+Alt+S$                 |
| 소프트키 1              | Ctrl+Shift+F1                |
| 소프트키 2              | Ctrl+Shift+F2                |
| 소프트키 3              | Ctrl+Shift+F3                |
| 소프트키 4              | Ctrl+Shift+F4                |
| 소프트키 5              | Ctrl+Shift+F5                |
| 소프트키 6              | Ctrl+Shift+F6                |
| 소프트키 7              | Ctrl+Shift+F7                |
| Source              | $Ctrl+Alt+U$                 |
| <b>SPAN X Scale</b> | Ctrl+Shift+S                 |
| Split Screen        | $Ctrl+L$                     |
| Sweep/Control       | Ctrl+Shift+W                 |
| System              | $Ctrl + Shift + Y$           |
| Tab                 | Tab                          |
| Trace/Detector      | $Ctrl+Alt+T$                 |
| Trigger             | Ctrl+Shift+T                 |
| 위쪽 화살표              | 위쪽 화살표                       |
| <b>User Preset</b>  | $Ctrl+U$                     |
| View/Display        | $Ctrl + Shift + V$           |
| Zoom                | $Ctrl + Shift + Z$           |
| $1\,$               | $1^a$                        |
| $\overline{c}$      | $2^{\mathrm{a}}$             |
| $\mathfrak{Z}$      | 3 <sup>a</sup>               |
| $\overline{4}$      | 4 <sup>a</sup>               |
| 5                   | $5^{\mathrm{a}}$             |
| $\sqrt{6}$          | 6 <sup>a</sup>               |

키코드 명령

| 아래의 전면판 키 기능을 수행하려면 | 원격 컴퓨터 키보드에서 아래의 키를<br>누릅니다.               |
|---------------------|--------------------------------------------|
| 7                   | $7^{\mathrm{a}}$                           |
| 8                   | 8 <sup>a</sup>                             |
| 9                   | <sub>9</sub> a                             |
|                     | - 키를 사용하여 음의 값을 적절히<br>입력합니다. <sup>a</sup> |
| . (소수점)             | .(마침표) <sup>a</sup>                        |
| $0($ 영 $)$          | $0(\overline{\Theta})^a$                   |

<span id="page-89-0"></span>a. 숫자 키패드가 있는 원격 키보드의 경우 적절한 숫자 키패드 키 또는 메인 키패드 키 중 하나를 사용하십시오 .

- 古江

원격 컴퓨터 키보드에서 **Ctrl+Alt+Delete** 를 누른 효과는 항상 원격 컴퓨터에 적용되며 계측기에는 적용되지 않습니다 . 일반적으로 이 키 조합을 누르면 Windows 작업 관리자가 표시됩니다 . 따라서 원격 컴퓨터에서 이 키 조합을 누르면 계측기를 재부팅할 수 *없습니다*.

#### 원격 데스크톱 세션 종료

계측기와 원격 컴퓨터의 연결을 끊어 원격 데스크톱 세션을 종료하는 방법에는 두 가지가 있습니다.

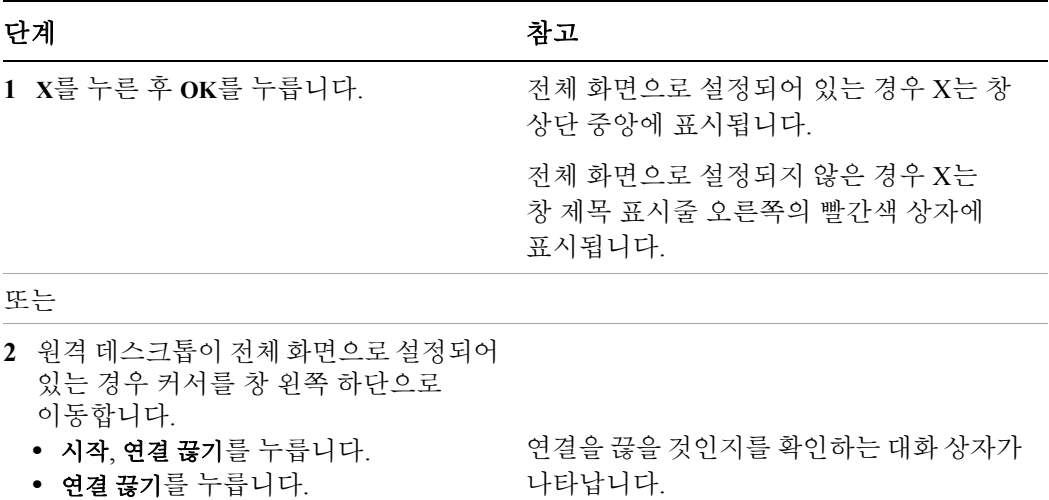

### <span id="page-90-0"></span>가상 전면판

가상 전면판은 전면판 키 세트와 동일한 기능을 하는 소프트웨어이며 계측기를 제어하기 위한 또 다른 방법을 제공합니다. 가상 전면판은 계측기(또는 원격 데스크톱) 디스플레이 안의 독립적인 창에 표시될 수 있습니다.

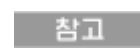

마우스 또는 기타 포인팅 장치가 계측기에 연결된 경우 계측기를 직접 사용할 때에도 가상 전면판을 사용할 수 있습니다.

가상 전면판을 표시하려면 어플리케이션 표시 창을 마우스 오른쪽 버튼으로 누른 후 **Utility** > **Virtual Front Panel**을 선택합니다. 아래 그림과 같이 가상 전면판이 나타납니다.

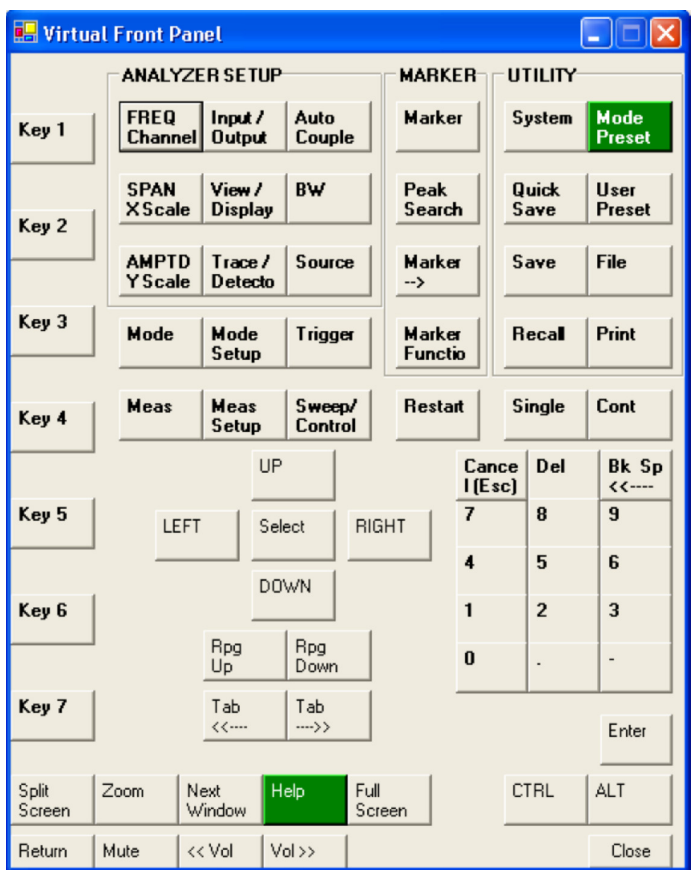

가상 전면판의 버튼을 누르면 해당 계측기 전면판 키와 동일한 작동을 합니다. 판 왼쪽의 Key 1 ~ Key 7 버튼을 누르면 해당 소프트키와 같은 동작을 합니다. Rpg Up 및 Rpg Down 키는 노브와 동일한 기능을 합니다.

## <span id="page-91-0"></span>**EWS(Embedded Web Server): X** 시리즈 신호 분석기 원격 사용

계측기를 EWS(Embedded Web Server) 또는 Windows 원격 데스크톱 중 하나를 사용하여 제어할 수 있습니다. EWS(Embedded Web Server)는 계측기 사용자 계정에 로그인하기 원하지 않을 때 좋은 방법입니다. 이 방법을 사용하면 현재 사용자를 로그오프하지 않고 디스플레이를 보거나 계측기를 제어할 수 있습니다. (파일명 편집 또는 제목 설정과 같은 작업을 위해) 입력 장치로 원격 컴퓨터 키보드가 필요한 경우 Windows 원격 데스크톱을 사용해야 합니다. 또한 일반적으로 Windows 원격 데스크톱이 응답 속도가 빠릅니다.

### 인터넷을 통한 계측기 액세스

내장된 임베디드 서버 기능을 사용하여 인터넷 및 WWW 또는 로컬 인터넷을 통해 계측기를 액세스하고 제어할 수 있습니다. 이 단원에서는 이 기능의 사용 방법에 대한 세부 사항에 대해 설명합니다.

Windows 원격 데스크톱 기능을 사용해도 계측기를 액세스하고 제어할 수 있습니다 (자세한 내용은 78[페이지의](#page-77-0) "원격 데스크톱: X 시리즈 신호 분석기 원격 사용" 단원을 참조하십시오).

계측기 임베디드 서버 기능은 LXI(LAN eXtensions for Instrumentation) 표준과 완전 호환됩니다.

LAN을 통해 계측기에 액세스하려면 호스트 이름(또는 IP 주소)을 참고 알아야 합니다. 계측기 디스플레이를 통해 이 정보를 찾는 방법에 관한자세한내용은 80[페이지의](#page-79-0) "계측기의 컴퓨터 이름 찾는 방법" 을 참조하십시오.

#### 계측기 액세스

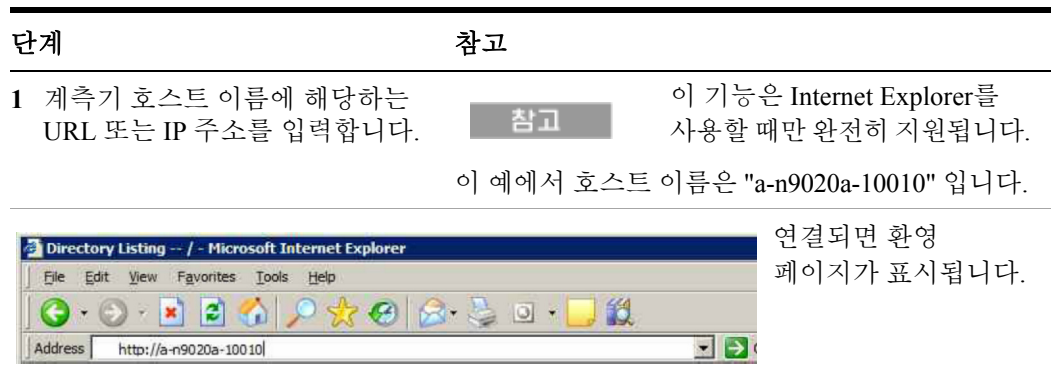

#### 계측기 액세스

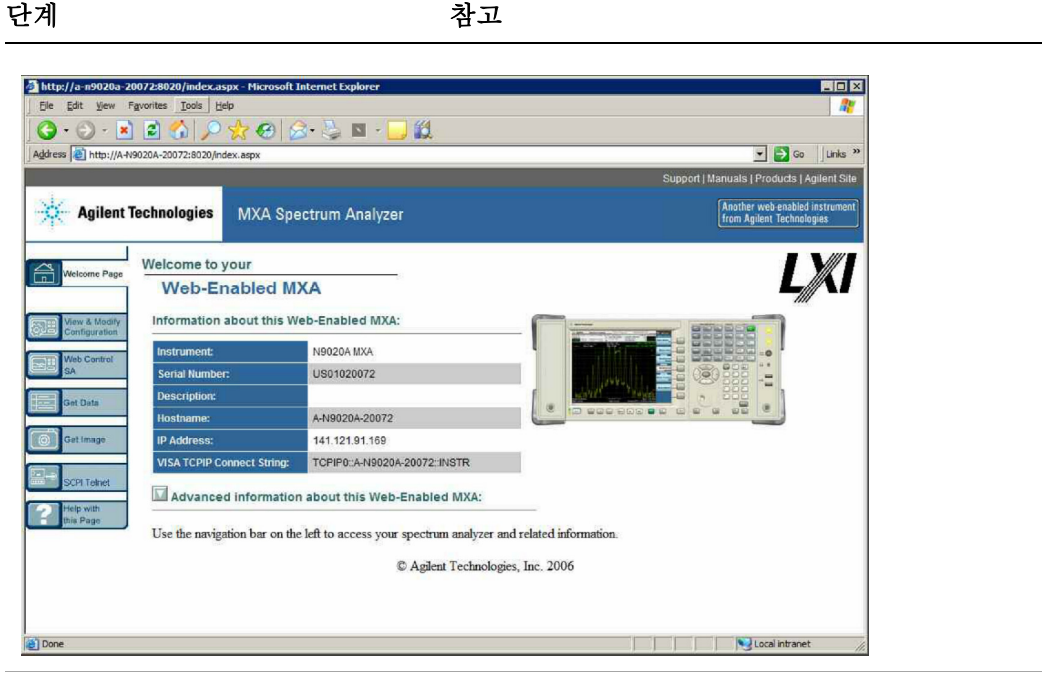

**2 Advanced information about this Web-Enabled MXA**를 누릅니다. 추가적인 설정 및 구성 정보가 표시됩니다.

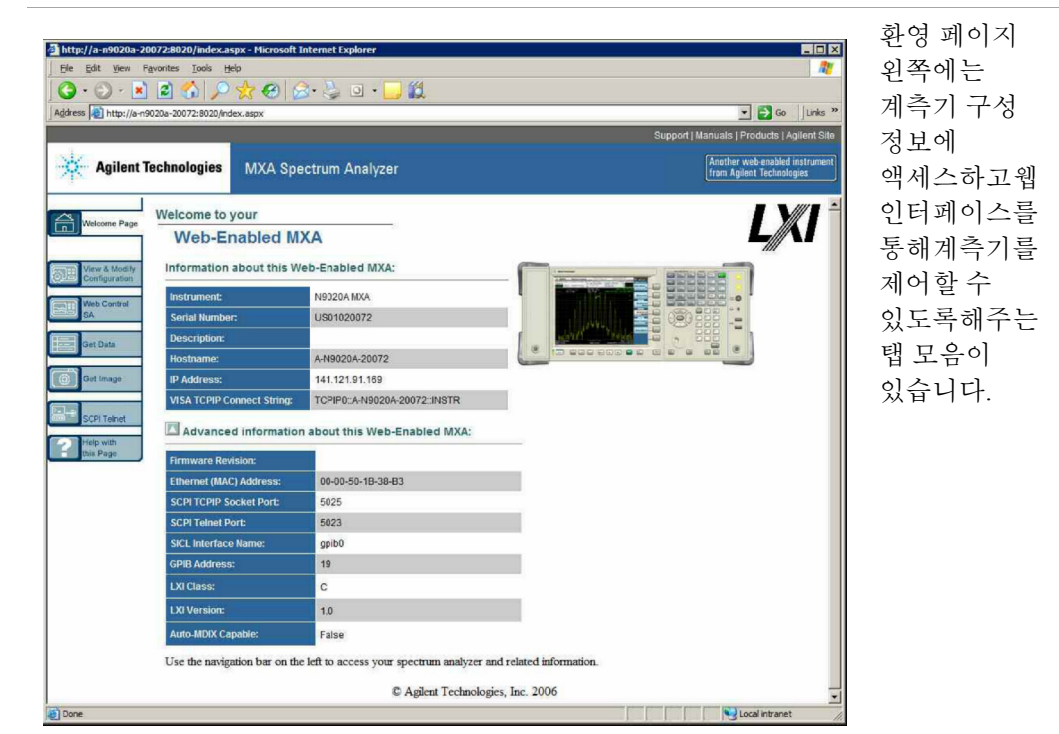

**View & Modify Configuration** 탭 선택

| 다계                                                     | 착고                                                                  |
|--------------------------------------------------------|---------------------------------------------------------------------|
| 1 Verify & Modify Configuration $\frac{6}{5}$<br>누릅니다. | 이 탭을 누르면 계측기에 혀재 할당된 IP 주소와<br>기타 TCP/IP 파라미터를 보여주는 웹 페이지가<br>퓨시됩니다 |

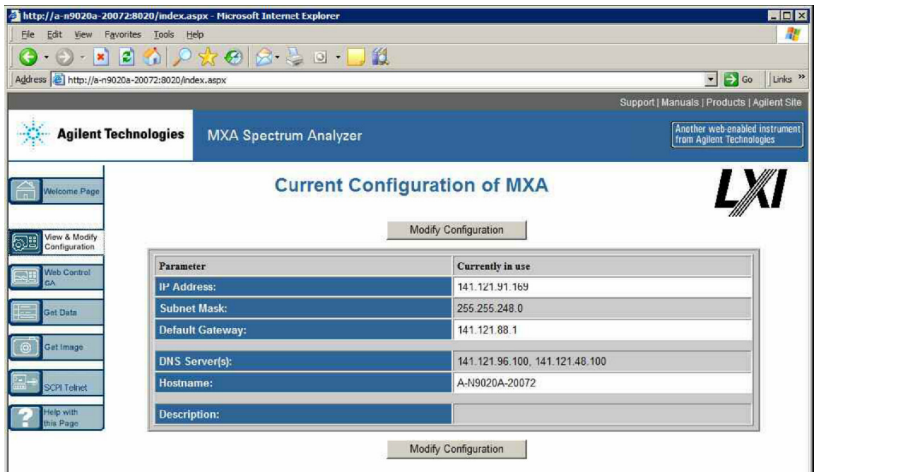

**2 Modify Configuration** 버튼 중 하나를 누릅니다.

암호 입력 대화 상자가 나타납니다.

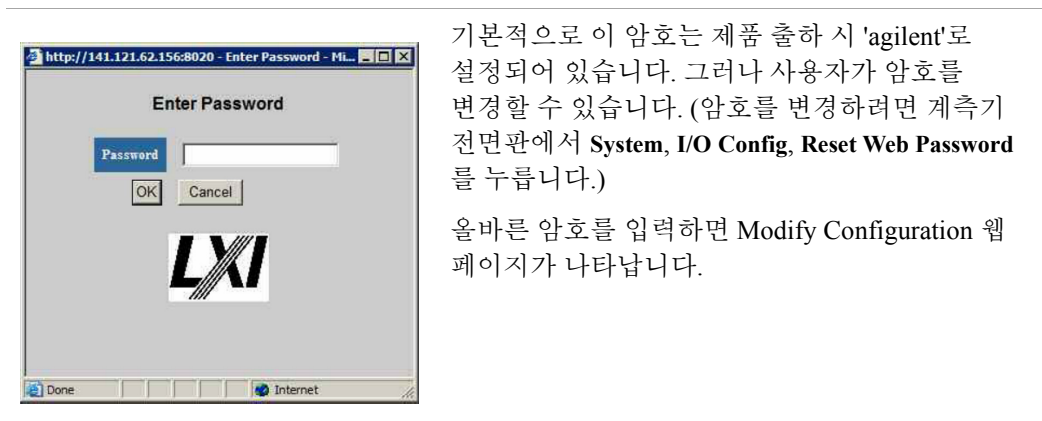

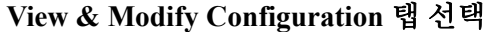

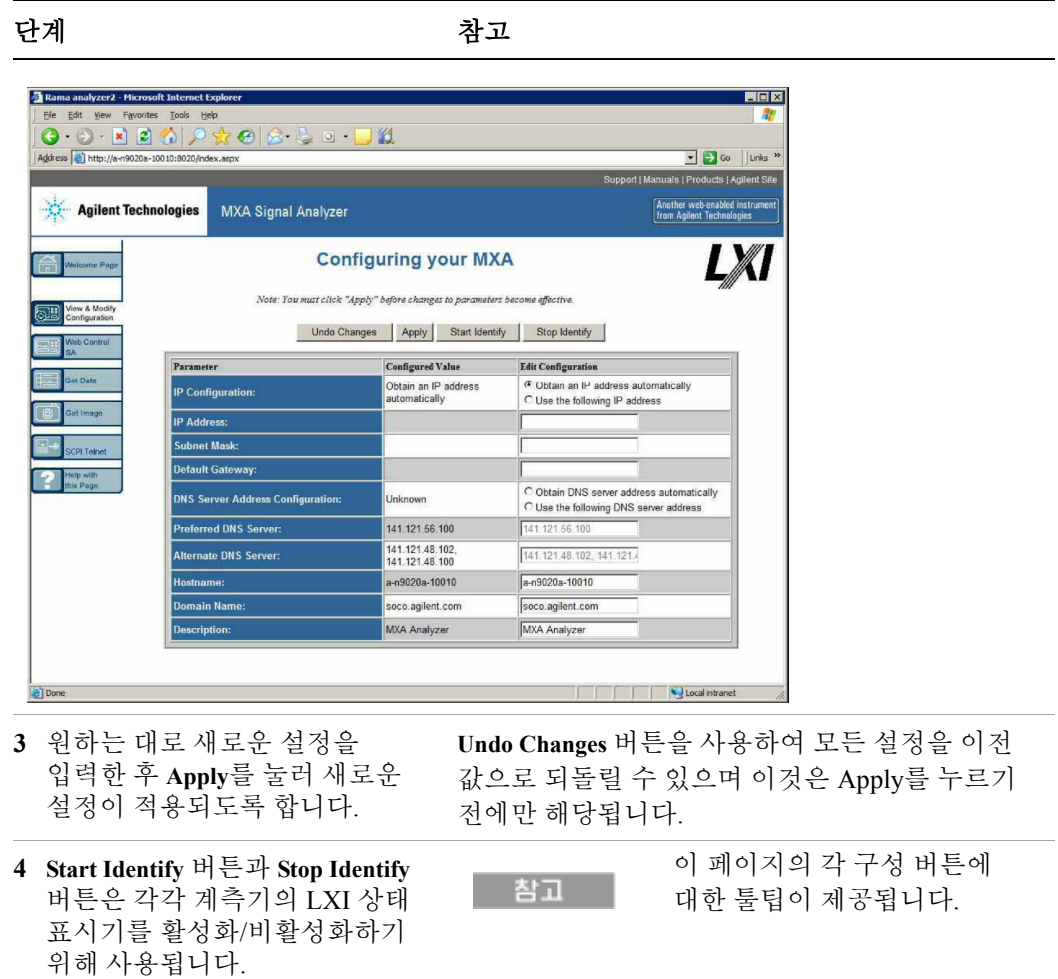

### **Web Control SA** 탭 액세스

이 탭을 선택하면 웹 서버를 통해 계측기를 보고 제어하며 계측기와 상호 작용할 수 있습니다.

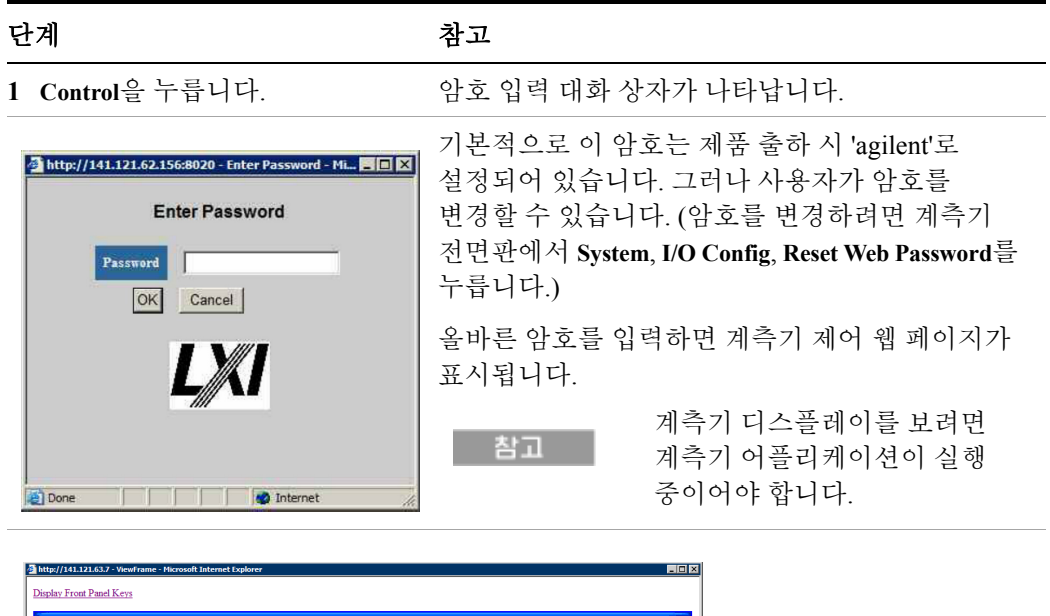

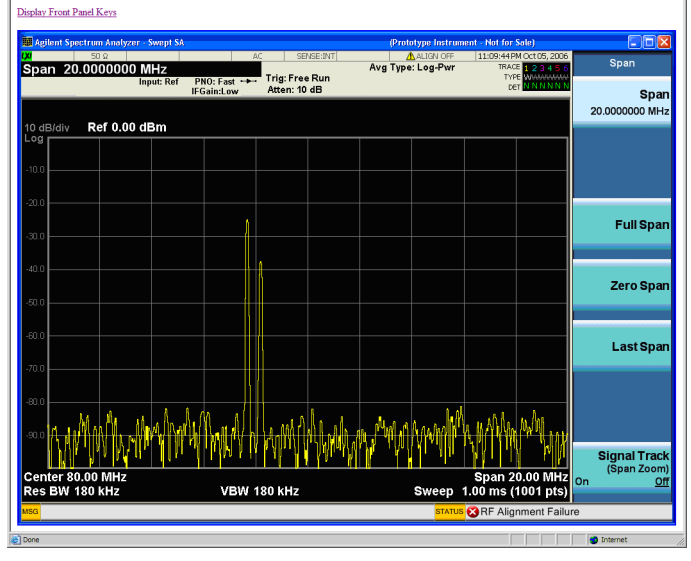

**2 Display Front Panel Keys**를 누릅니다.

계측기를 제어하는 데 사용할 수 있는 가상 키보드가 나타납니다.

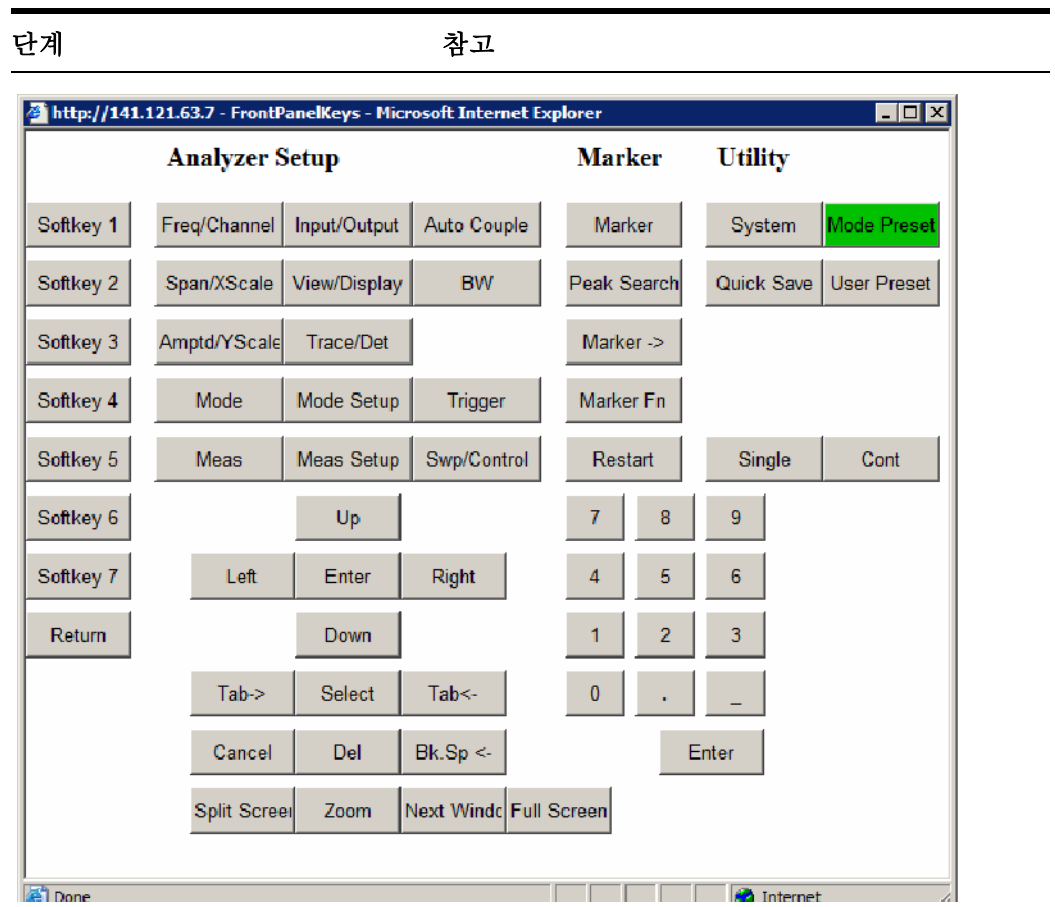

### **Get Data** 탭 선택

Get Data 탭을 선택하여 계측기의 현재 활성 측정 결과를 캡처할 수 있습니다. 현재 측정 유형에 따라 캡처된 결과는 트레이스 데이터 또는 측정 결과로 구성됩니다.

참고

웹 서버를 사용하여 데이터를 캡처하려면 계측기 어플리케이션이 실행 중이어야 합니다.

캡처된 데이터는 클라이언트 컴퓨터의 하드 디스크에 저장하거나 Microsoft Excel과 같은 스프레드시트 어플리케이션으로 열거나 Microsoft Access와 같은 데이터베이스 어플리케이션으로 가져올 수 있는 CSV(Comma Separated Value) 파일 형식입니다.

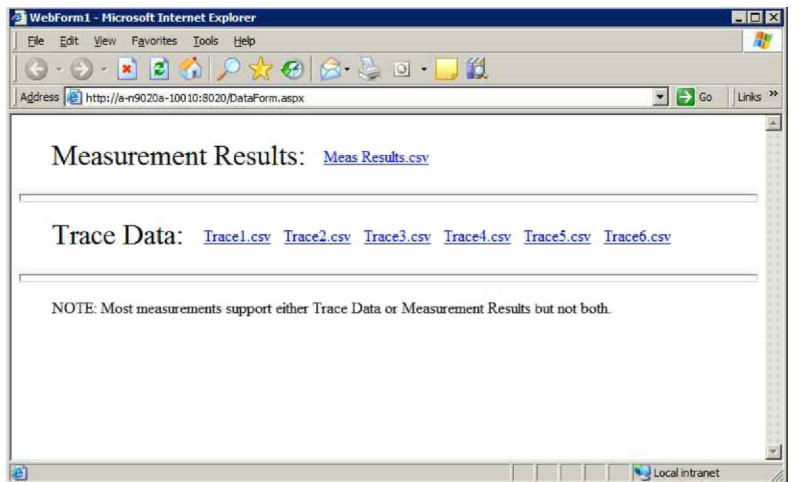

일반적인 Get Data 웹 페이지는 아래와 같이 표시됩니다.

현재 실행 중인 측정이 선택한 결과 유형을 지원하지 않는 경우 웹 페이지에 아래와 같은 내용이 표시됩니다.

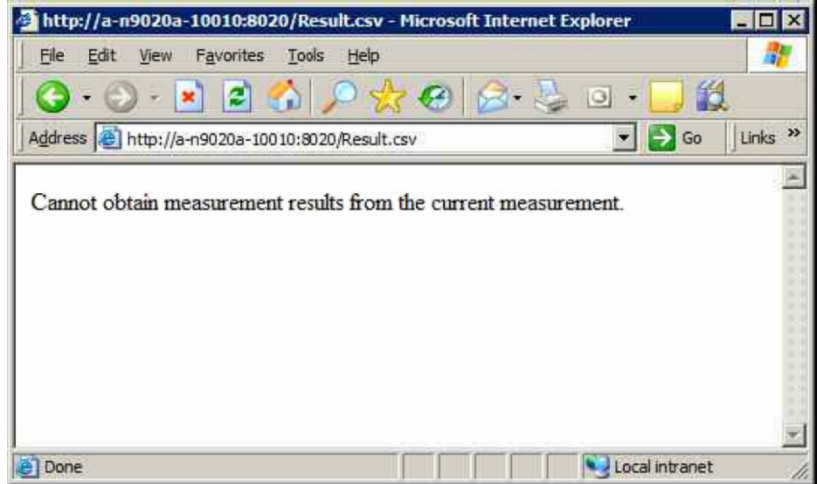

### **Get Image** 탭 선택

Get Image 탭을 선택하면 계측기 디스플레이의 화면을 캡처합니다.

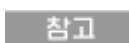

웹 서버를 사용하여 화면 이미지를 캡처하려면 계측기 어플리케이션이 실행 중이어야 합니다 .

캡처된 이미지는 PNG(Portable Network Graphics) 파일이며 기본 파일명은 Screen.png입니다. 이 이미지 파일은 클라이언트 컴퓨터 하드 디스크에 저장하거나 Windows 클립보드에 복사할 수 있습니다.

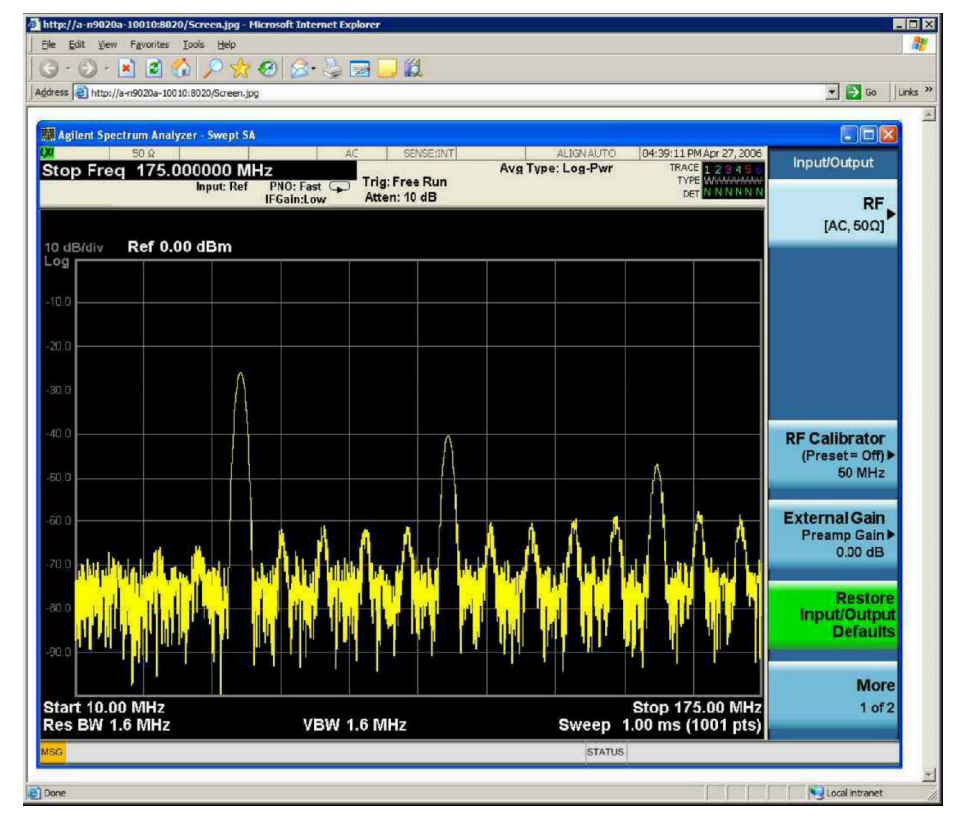

일반적인 화면 캡처 이미지는 아래와 같습니다.

### **SCPI Telnet** 탭 선택

SCPI Telnet 탭을 선택하면 계측기와 클라이언트 컴퓨터 사이의 텔넷 세션이 열립니다. SCPI 액세스에 사용되는 계측기 TCP/IP 포트는 5023입니다.

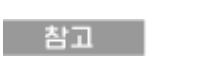

SCPI 텔넷 세션을 실행하려면 계측기 어플리케이션이 실행 중이어야 합니다.

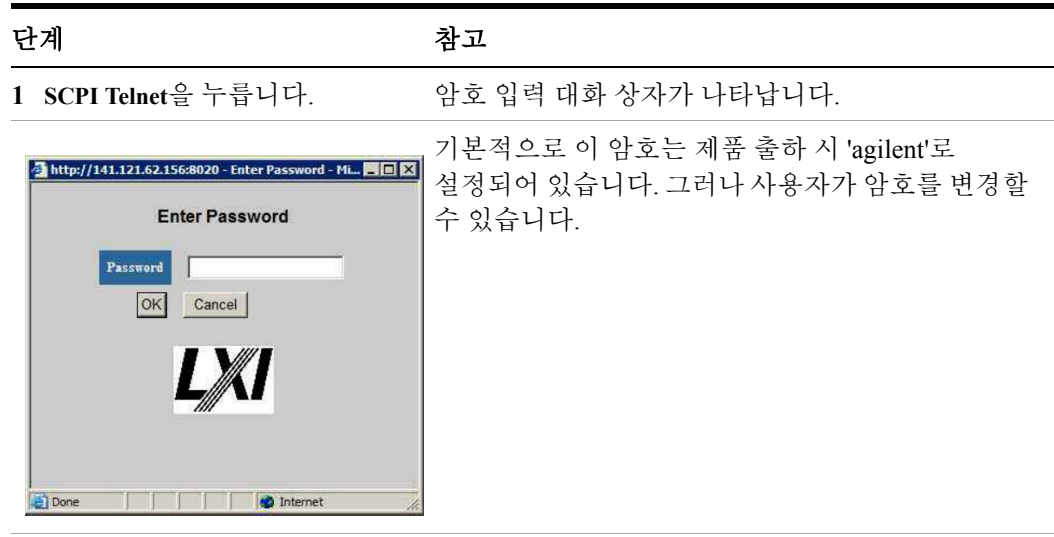

**2** 암호를 변경하려면 계측기 전면판에서 **System**, **I/O Config**, **Reset Web Password**를 누릅니다. 올바른 암호를 입력하면 연결 창이 나타납니다.

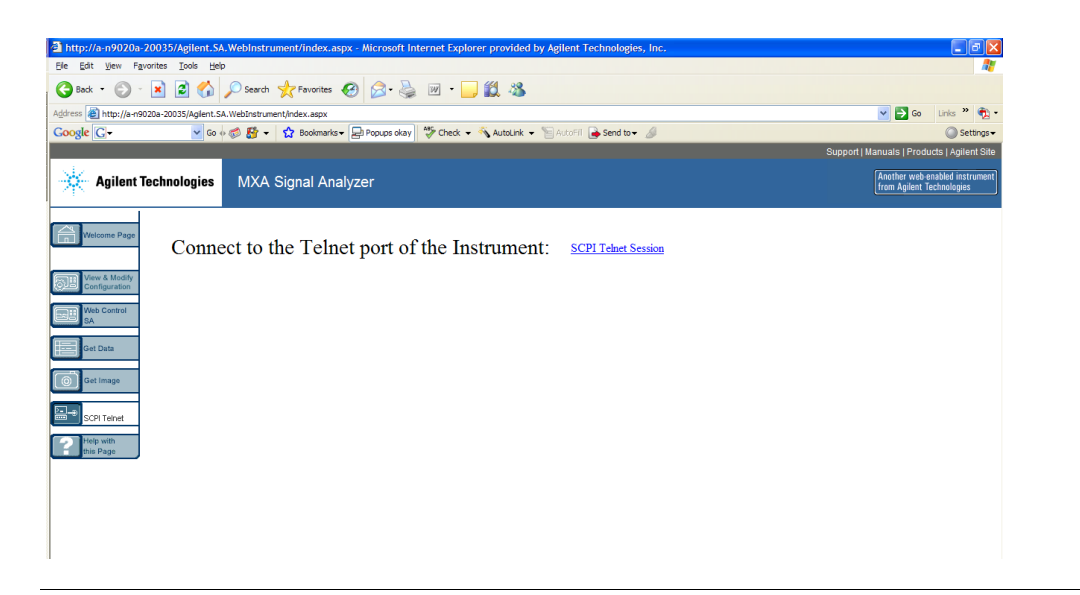

### 단계 참고 참고

**3 SCPI Telnet Session**을 누릅니다. 텔넷 명령어 라인 인터페이스가 나타납니다.

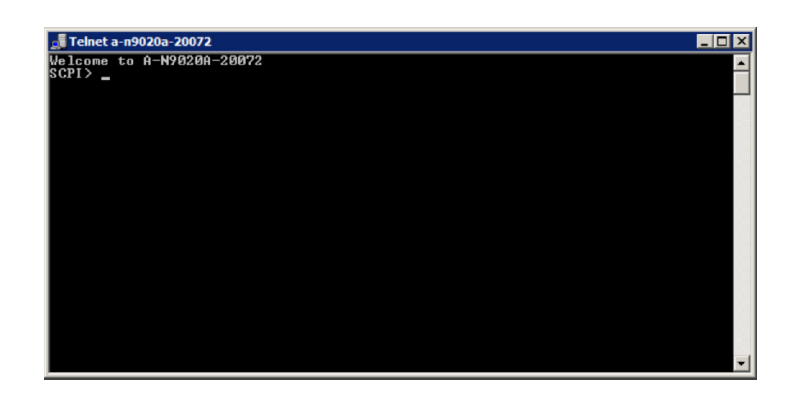

- **4** 이 명령어 라인 인터페이스를 사용하여 SCPI 명령 및 쿼리를 입력할 수 있습니다.
- **5** 텔넷 세션을 종료하려면 클라이언트 컴퓨터 키보드에서 **Ctrl+]**를 누릅니다.

### **Help** 탭 선택

Help 탭을 선택하면 아래와 같은 각 탭에 대한 기본 도움말 정보와 성능 팁이 표시됩니다.

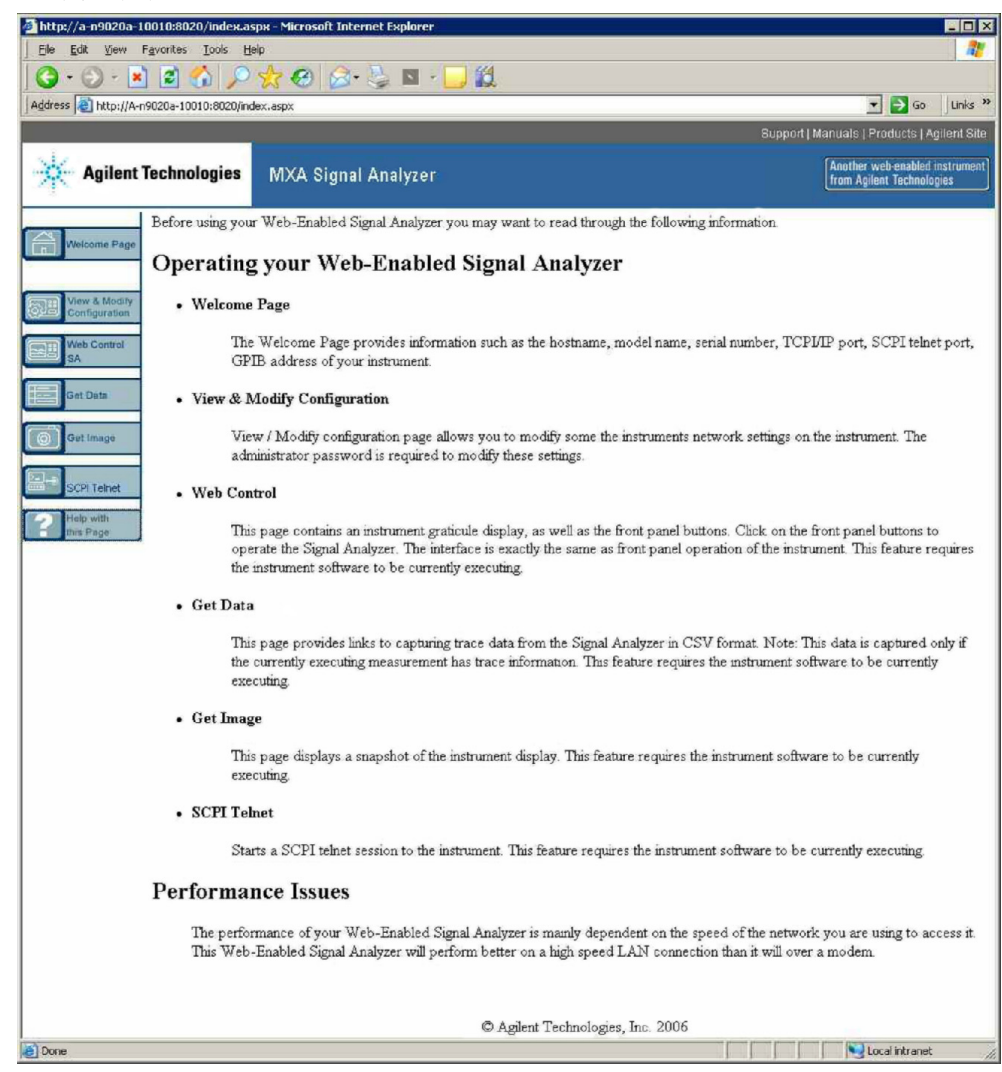

# <span id="page-102-0"></span>디스플레이 및 창 캡처**/**인쇄

이 기능을 사용하려면 외부 키보드와 마우스가 필요합니다.

바탕화면 저장

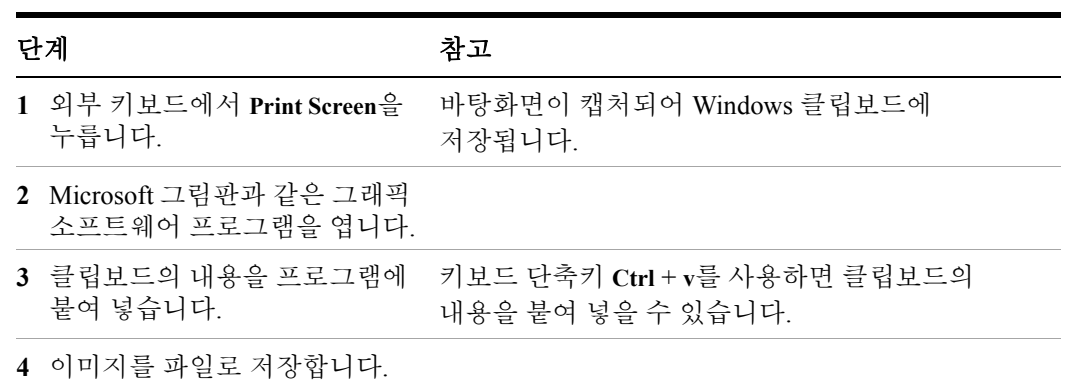

#### 현재 활성 창 저장

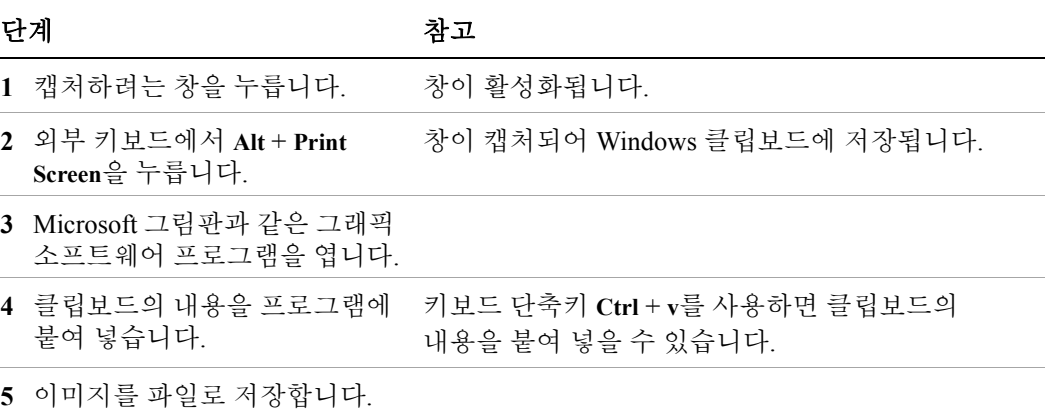

# <span id="page-103-0"></span>**Windows** 단축키 및 기타 작업

이 단원에서는 연결된 마우스 및 키보드가 없는 경우에 계측기를 작동할 때 유용한 Windows 단축키(키 조합) 목록을 제공합니다. (74페이지의 "마우스 없이 [Windows](#page-73-0) 탐색" 도 참조하십시오.) 이 단축키는 모든 Windows XP 시스템에서 사용 가능하지만 키보드와 마우스가 연결된 경우에는 자주 사용되지 않습니다.

### <span id="page-103-1"></span>**Windows** 단축키**(**키 조합**)**

마우스와 키보드가 연결되지 않은 계측기를 사용하는 경우에 다음과 같은 전면판 키 조합을 사용하여 기본적인 Windows 작업을 수행할 수 있습니다.

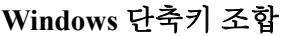

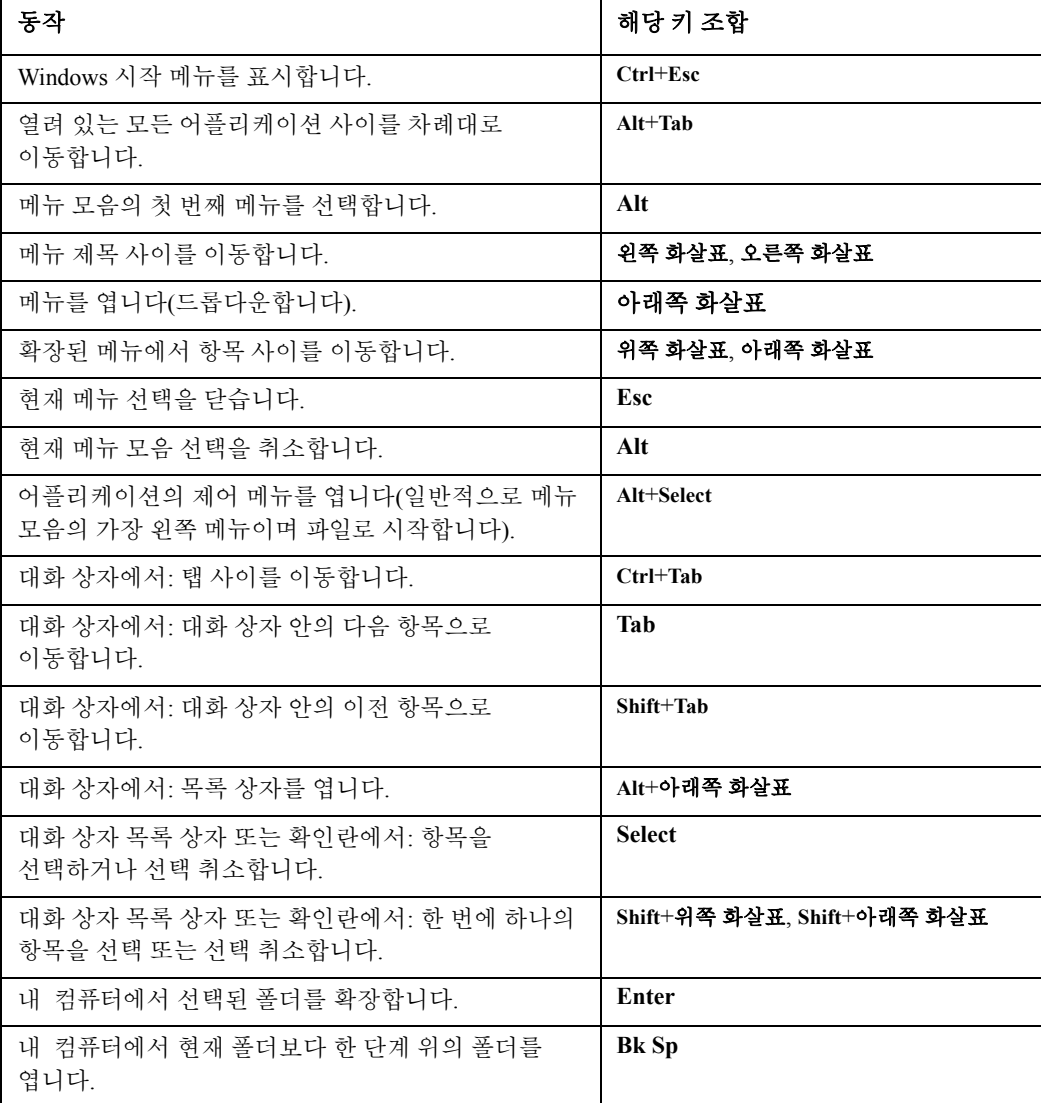

#### 마우스 또는 키보드 없이 어플리케이션 메뉴 탐색

이 예에서는 Microsoft Excel을 사용하지만 이와 비슷한 동작 순서를 따라 모든 어플리케이션의 모든 메뉴 항목을 선택하고 실행할 수 있습니다.

아래 그림과 같이 표시된 메뉴 모음에서 형식 메뉴의 시트 **>** 이름 바꾸기 옵션 항목을 선택하고 실행하려면

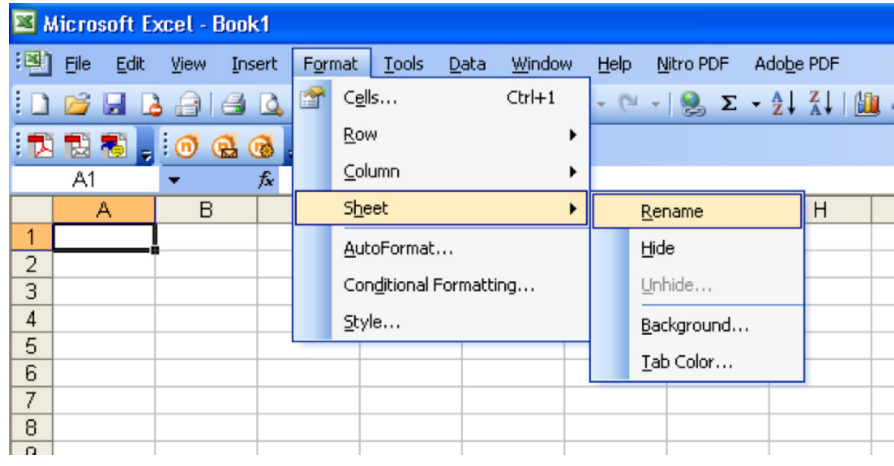

다음 동작을 수행합니다.

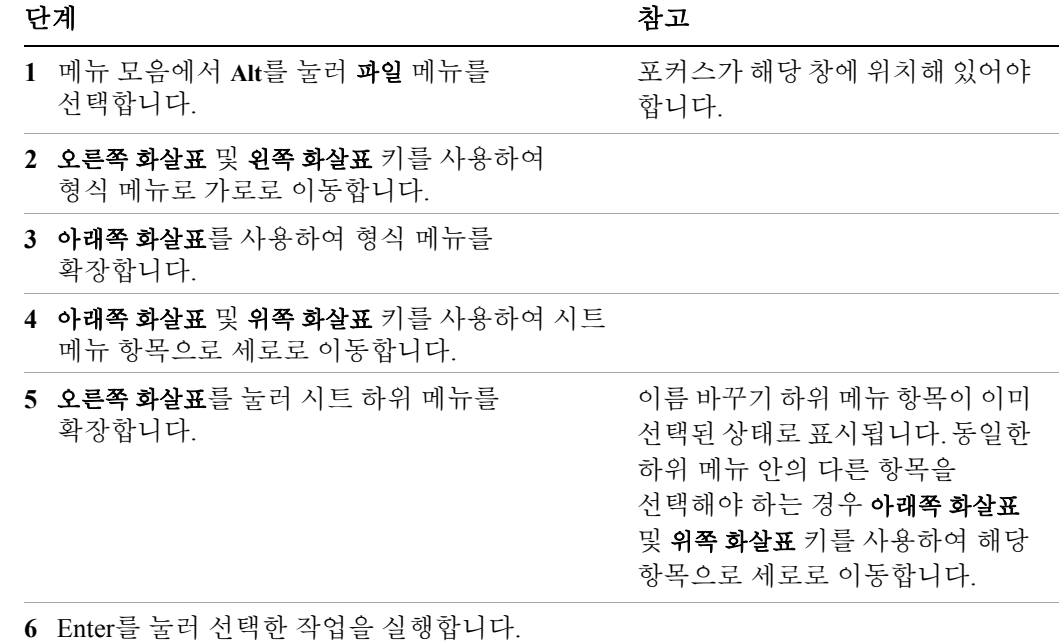

### **Windows** 작업 표시줄 자동 숨기기

계측기 어플리케이션을 사용할 때에는 항상 Windows 작업 표시줄이 자동 숨기기 모드로 설정되어 있어야 합니다. 작업 표시줄이 자동 숨기기 모드로 설정되지 않은 경우 계측기 디스플레이의 하단 부분이 작업 표시줄에 의해 가려집니다.

계측기에 마우스가 연결되어 있고 고의이든 실수이든 마우스 커서를 디스플레이 하단으로 이동시키면 작업 표시줄이 자동으로 표시됩니다. 작업 표시줄이 자동 숨기기 모드인 경우 마우스 커서를 화면 하단에서 치우면 작업 표시줄이 다시 사라집니다.

Windows 작업 표시줄이 자동 숨기기 모드 외의 것으로 설정된 경우 언제라도 다음 절차를 통해 자동 숨기기 모드로 다시 되돌릴 수 있습니다.

작업 표시줄 자동 숨기기 모드 복원

|              | 단계                                                                                                    | 참고                                                                                     |
|--------------|----------------------------------------------------------------------------------------------------|----------------------------------------------------------------------------------------|
|              | 1 시작>제어판을 누릅니다.                                                                                             | 마우스를 사용하지 않는 경우 Ctrl+Esc를<br>누릅니다.                                                     |
| $\mathbf{2}$ | 제어판이 클래식 보기로 표시된 경우<br>작업 표시줄 및 시작 메뉴를 누릅니다.<br>또는<br>제어판이 종류별 보기로 표시된 경우 모양<br>및 테마, 작업 표시줄 및 시작 메뉴를 누릅니다. | 마우스를 사용하지 않는 경우<br>104페이지의 "Windows 단축키(키 조합)"<br>단원에 설명된 단축키 조합을 사용하여<br>이 항목을 선택합니다. |
|              | 3 작업 표시줄 탭을 누릅니다.                                                                                           | 작업 표시줄 및 시작 메뉴 속성 대화<br>상자가 나타납니다.                                                     |

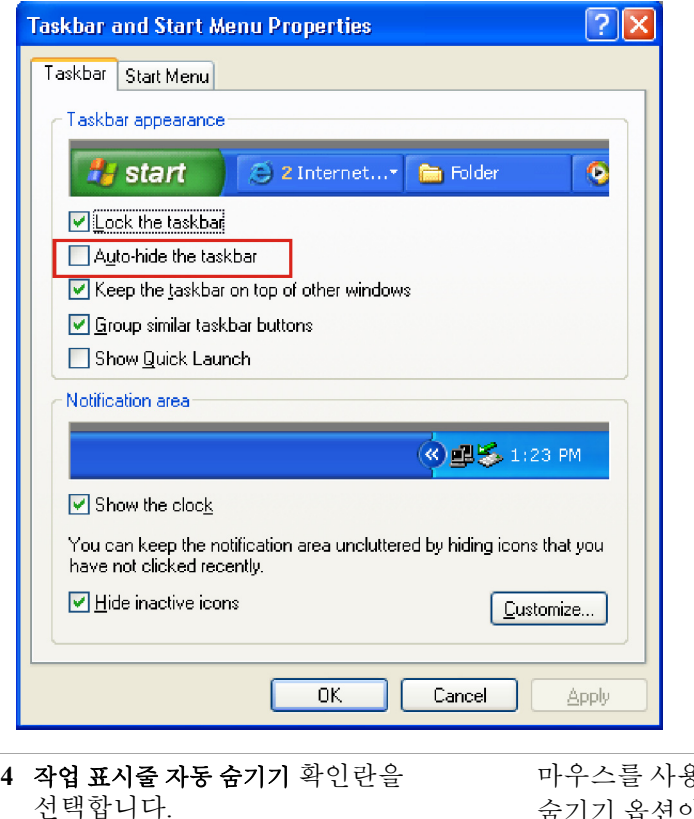

마우스를 사용하지 않는 경우 자동 숨기기 옵션이 선택될 때까지 **Tab**을 반복적으로 누른 후 **Select**를 눌러 확인란을 선택합니다.

작업 표시줄 자동 숨기기 모드 복원

| 단계          | 참고                          |
|-------------|-----------------------------|
| 5 OK를 누릅니다. | 변경 사항을 저장하고 대화 상자를<br>닫습니다. |

### **Windows** 시작 폴더

모든 Windows XP 시스템에는 시작프로그램 폴더라는 특수 폴더가 있습니다. (Windows 자체, 타사 어플리케이션 또는 사용자에 의해) 프로그램 또는 프로그램의 바로 가기가 시작프로그램 폴더에 존재하는 경우 Windows가 재시작될 때마다 이 프로그램이 자동으로 실행됩니다.

계측기가 애질런트에 의해 처음으로 구성되었을 때에는 해당 어플리케이션 소프트웨어 및 지원 프로그램의 바로 가기가 시작프로그램 폴더에 들어 있습니다. 시작프로그램 폴더의 정확한 내용은 계측기와 함께 구입한 옵션에 따라 다릅니다.

중요 시작프로그램 폴더에 포함된 항목은 삭제하거나 다른 폴더로 이동하지 마십시오. 시작프로그램 폴더 안의 항목을 삭제하거나 이동시키면 Windows가 재시작될 때 어플리케이션이 자동으로 시작되지 않거나 계측기를 사용할 때 특정 옵션을 사용하지 못할 수 있습니다.

다음 중 한 가지 방법으로 시작프로그램 폴더의 내용을 볼 수 있습니다.

- 시작, 모든 프로그램을 누른 후 시작프로그램을 선택합니다. 또는
- 시작, 내 컴퓨터를 누른 후 **C:\Documents and Settings\All Users\Start Menu\Programs\Startup** 폴더로 이동합니다.

현재 로그온한 사용자의 시작프로그램 폴더에는 다른 시작프로그램 항목도 같이 나타날 수 있습니다. 예를 들어, 관리자 사용자의 시작프로그램 폴더는 **C:\Documents and Settings\administrator\**시작 메뉴**\**프로그램**\**시작프로그램입니다.
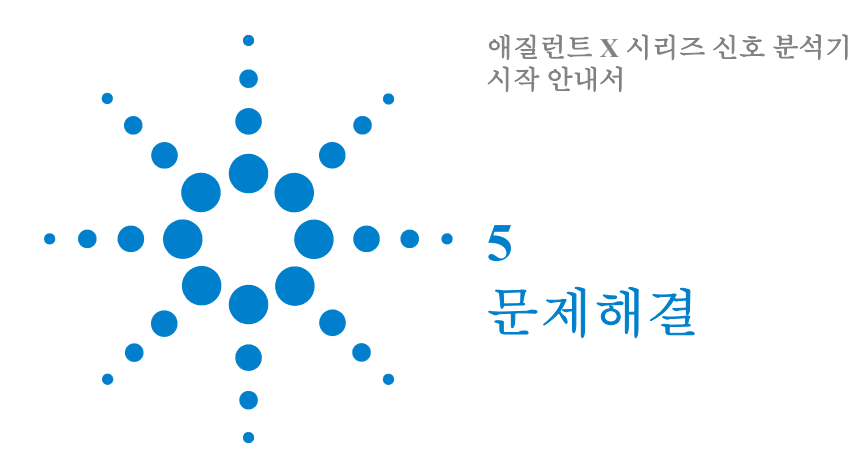

110[페이지의](#page-109-0) "기본사항 점검"

112페이지의 ["Microsoft Windows XP](#page-111-0)에 관한 문제"

113[페이지의](#page-112-0) "서비스를 위한 분석기 반환"

경고

내부에 작업자가 수리할 수 있는 부품은 없습니다**.** 수리는 자격을 갖춘 직원에게 의뢰하십시오**.** 감전을 예방하려면 덮개를 떼어내지 마십시오**.**

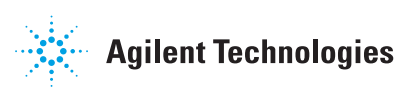

#### **5** 문제해결

# <span id="page-109-0"></span>기본사항 점검

- o 리셉터클에 전원이 흐릅니까?
- o 분석기 전원이 켜져 있습니까? 전원 스위치 옆의 녹색 LED가 켜져 있는지 확인합니다. 또한 내부 팬 소음을 들어봐 분석기 냉각팬이 작동하는지 확인합니다.
- o 신호 분석기와 함께 다른 장비와 케이블 및 커넥터를 이용하고 있다면 모두 올바로 연결되어 있는지 그리고 올바로 작동하는지 확인합니다.
- o 측정 어플리케이션이 실행되고 있습니까? 그렇지 않은 경우 바탕화면에 소프트웨어 실행 바로 가기 아이콘이 있습니다.
- o 계측기 어플리케이션에 포커스가 있습니까? (즉, 파란색 창 배너가 강조 표시되어 있습니까?) 그렇지 않은 경우 Alt-Tab으로 포커스를 해당 어플리케이션으로 옮깁니다.
- o 해당 문제가 처음 발생한 것이라면 수행 중인 측정 절차를 검토합니다. 설정이 모두 올바릅니까?
- o 분석기가 예상대로 작동하지 않는 경우 **Mode Preset**을 눌러 분석기를 이미 알고 있는 상태로 되돌립니다.

참고

일부 분석기 설정은 사전 설정의 영향을 받지 않습니다. 분석기를 재설정하려면 **System**, **Power On**, **Restore Power On Defaults**를 누릅니다.

o 측정이 [진행되고](http://www.agilent.com/find/pxa_manuals) 있습니까? 그리고 예상 결과가 분석기의 사양 및 기능에 부합합니까? 분석기의 사양 설명서를 참조하십시오. 기술 설명서 PDF 파일은 계측기[\(C:\Program Files\Agilent\SignalAnalysis\Infrastructure\Help\files\),](http://www.agilent.com/find/pxa_manuals) 계측기와 함께 제공된 설명서 [CD](http://www.agilent.com/find/pxa_manuals) 및 애질런트 웹사이트에서 확인할 수 있습니다.

http://www.agilent.com/find/pxa\_manuals

[http://www.agilent.com/find/mxa\\_manuals](http://www.agilent.com/find/mxa_manuals)

[http://www.agilent.com/find/exa\\_manuals](http://www.agilent.com/find/exa_manuals)

[http://www.agilent.com/find/cxa\\_manuals](http://www.agilent.com/find/cxa_manuals)

- o 분석기가 LAN 연결을 통해 통신하는 경우 후면판 LAN 커넥터에 노란색 LED 가 깜박이지 않는지 확인합니다. ACT LED가 깜박이지 않는 경우 LAN 케이블 및 LAN 무결성을 확인합니다.
- o 사양에 부합하도록 분석기를 정렬해야 합니다. Auto Align (On) 기능을 선택하거나(**System**, **Alignments**, **Auto Align**, **Normal**을 누름) 분석기를 직접 정렬해야 합니다.
- o 정렬을 수행합니다. **System**, **Alignments**, **Align Now**, **All**을 누릅니다.
- o 앞서 수행한 정렬을 통해 문제를 해결하지 못한 경우 **System**, **Alignments**, **Restore Align Defaults**를 누릅니다. 그런 후 **System**, **Alignments**, **Align Now**, **All**을 누릅니다.
- o 분석기에오류메시지가표시됩니까? 오류메시지가표시되는경우계측기메시지 설명서를 참조하십시오.
- o 외부 주파수 레퍼런스를 선택해도 사용할 수 없는지 확인합니다. **Input/Output**, **Freq Ref In**을 눌러 선택되는지 확인합니다. **External**을 선택한 경우 설정을 **Sense**로 변경하면 분석기가 외부 레퍼런스 유무를 감지하여 이용할 수 있는 경우에만 이를 이용하도록 할 수 있습니다. 레퍼런스 주파수를 올바르게 설정해야 합니다.
- o 계측기 어플리케이션을 다른 Windows 프로그램과 함께 사용하는 도중에는 실행 속도가 느려질 수 있습니다. 계측기 어플리케이션을 단일 스위프/측정으로 놔둡니다.

팁 http://agilent.com/find/notifyme에서 신호 분석기에 관한 애질런트테크놀로지스 기술 테스트 및 측정 이메일 통보 서비스에 가입하면 새로운 펌웨어 릴리스 및 기타 제품 업데이트/정보에 대한 자동 알림을 이메일로 받아볼 수 있습니다.

# <span id="page-111-0"></span>**Microsoft Windows XP**에 관한 문제

Microsoft Windows XP 운영 체제는 최상의 성능에 맞게 최적화되어 있습니다. 이 설정을 변경하면 계측기 성능과 측정 속도가 저하될 수도 있습니다. 안전하게 변경 가능한 설정은 53[페이지의](#page-52-0) "변경 가능한 설정" 에서 설명합니다.

X 시리즈 신호 분석기가 개방형 Windows 환경에서 작동되는 경우에는 계측기에 소프트웨어를 설치할 수 있습니다. 하지만 승인되지 않은 소프트웨어를 설치하면 계측기 성능이 저하될 수도 있습니다. 애질런트는 승인되지 않은 소프트웨어를 설치한 경우에 성능을 보장하지 않습니다.

# <span id="page-112-0"></span>서비스를 위한 분석기 반환

# 애질런트테크놀로지스에 전화하기

<span id="page-112-2"></span>애질런트테크놀로지스는 고객에게 분석기에 대한 완벽한 지원을 제공하기 위해 전세계에 사무소를 운영하고 있습니다. 서비스 정보를 구하거나 교체 부품을 주문하려면 아래 목록 중 가장 가까운 애질런트테크놀로지스 사무소로 연락하십시오. 모든 연락 또는 전화 대화 도중에는 제품 번호, 전체 일련 번호 및 소프트웨어 버전을 통해 분석기를 조회합니다.

**System**, **Show, System**을 누르면 분석기 화면에 제품 번호, 일련 번호 및 소프트웨어 개정판 정보가 표시됩니다. 일련 번호 라벨은 분석기 후면판에도 부착되어 있습니다.

# 애질런트테크놀로지스 위치

<span id="page-112-1"></span>온라인 지원**:** http://www.agilent.com/find/assist

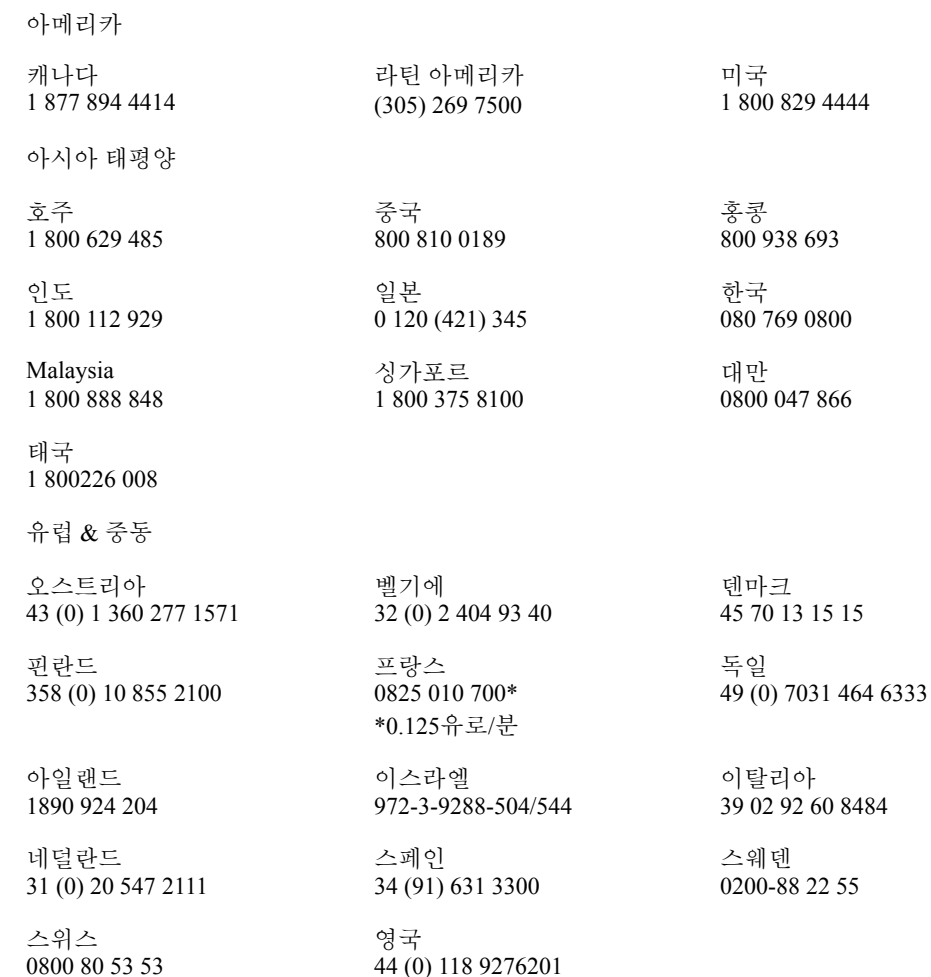

#### 기타 유럽 국가**:** http://www.agilent.com/find/contactus

## 보증서 읽기

<span id="page-113-1"></span>분석기의 보증 내용은 사양 설명서의 맨 앞에 있습니다. 이 내용을 읽고 조항을 숙지하십시오.

분석기에 별도의 유지보수 계약이 적용되는 경우 그 조항을 숙지하십시오.

# 서비스 옵션

<span id="page-113-2"></span>애질런트테크놀로지스는보증기간이만료된후고객의분석기에서비스를제공하기 위한 여러 추가적인 유지보수 계획을 보유하고 있습니다. 자세한 전체 내용을 원하시면 애질런트테크놀로지스 사무소로 전화하십시오.

보증 기간이 만료된 후 자신이 직접 분석기를 수리하기 원하는 경우 필요한 모든 테스트 및 유지보수 정보를 제공하는 서비스 설명서를 구입할 수 있습니다.

<span id="page-113-0"></span>애질런트테크놀로지스 사무소를 통해 서비스 설명서(옵션 *0BW* - 조립 수준 문제해결 정보)를 주문할 수 있습니다.

# 서비스 태그

서비스를 위해 분석기를 애질런트테크놀로지스로 반환할 때에는 이 장 끝부분에 있는 파란색 서비스 태그 중 하나에 내용을 기입해 부착하십시오. 문제를 가능한 자세히설명하십시오. 디스플레이에나타난오류메시지를기록했거나기능테스트를 실시했거나 분석기 성능에 관한 다른 구체적인 데이터가 있는 경우 이 정보의 사본을 포함시키십시오. 아래는 태그의 예입니다.

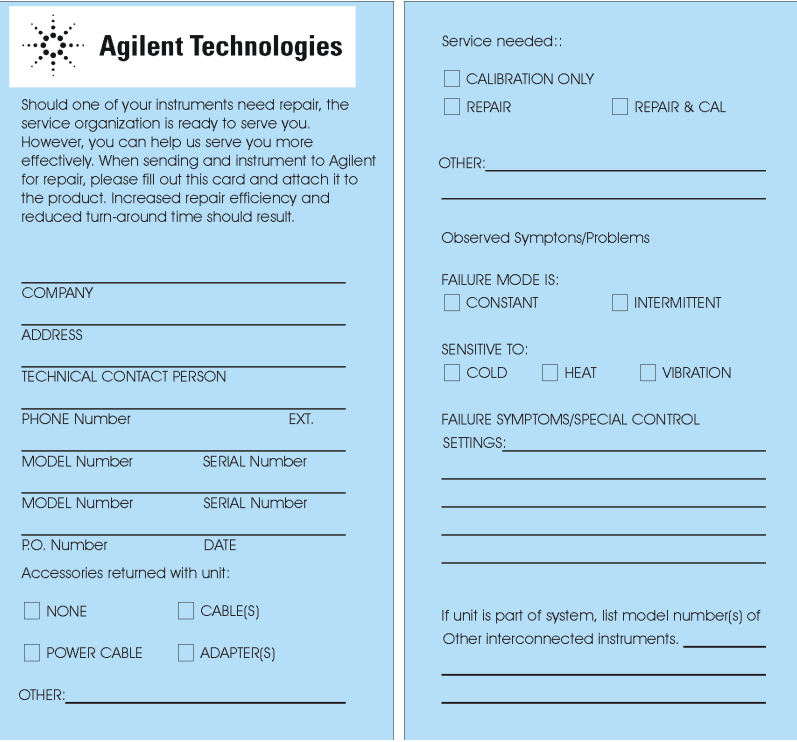

# 계측기 포장

원래 포장재 또는 이와 동등한 것을 사용합니다. 가능한 경우 원래의 공장 포장재로 포장하는 것이 가장 좋습니다.

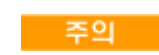

<span id="page-114-0"></span>지정되지 않은 다른 포장재를 사용하면 분석기가 손상될 수 있습니다. 어떤 모양의 스티렌 펠리트도 포장재로 사용하지 마십시오. 스티렌 펠리트는 장비에 충분한 쿠션을 제공하지 못하며 상자 안에서 장비가 움직일 수 있습니다. 정전기를 발생시키거나 분석기 통풍구를 막아 공기 흐름을 차단시켜 장비를 손상시킬 수 있습니다.

다음과 같이 상용 포장재를 사용하여 분석기를 다시 포장할 수 있습니다.

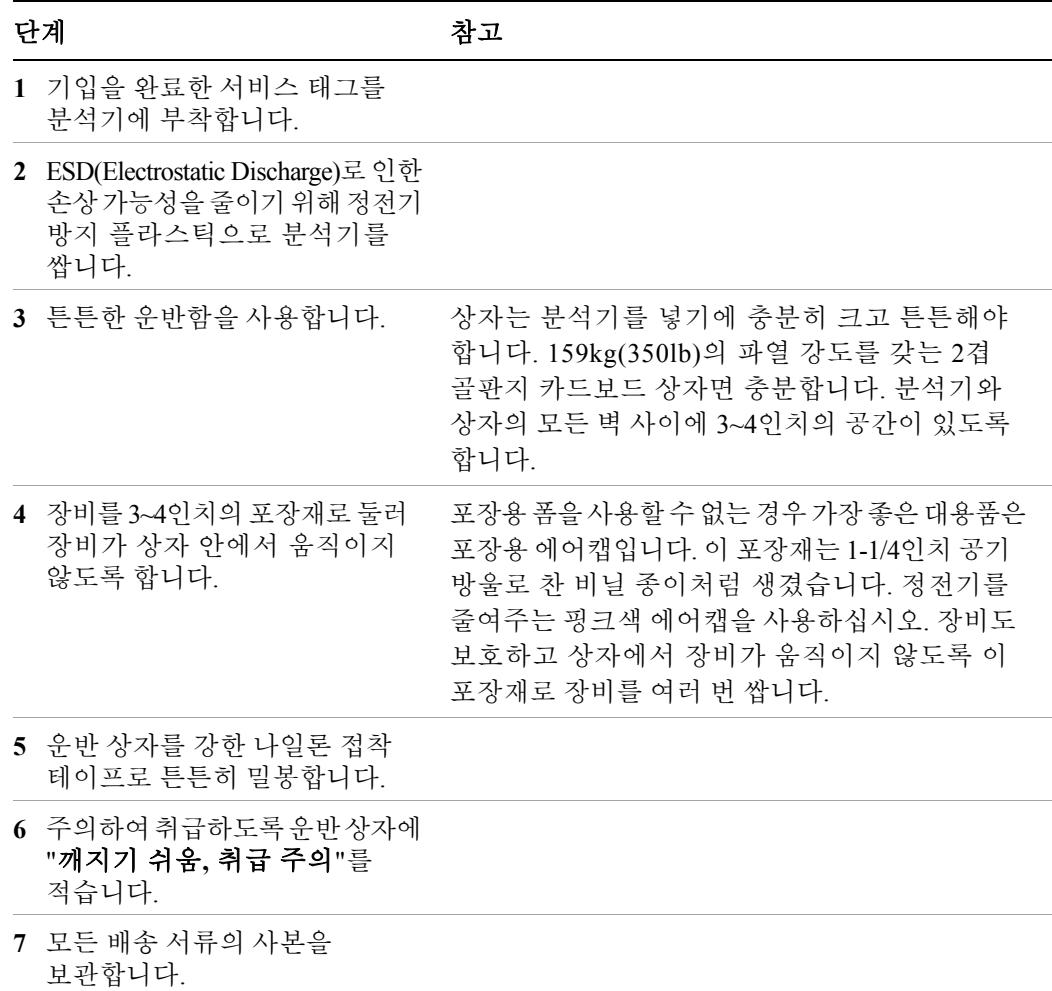

## 문제해결

# 색인

#### 부호

.NET, [55](#page-54-0)

# 숫자

89600A 소프트웨어 , [42](#page-41-0)

## **A**

Adobe Acrobat Reader, [55](#page-54-0) Agilent I/O Libraries, [55](#page-54-0), [63](#page-62-0) Agilent 디렉토리 및 파일 , [55](#page-54-1) Agilent-Only 사용자 계정 , [55](#page-54-2)

## **C**

C 드라이브 사용 , [64](#page-63-0) C 드라이브에 프로그램 저장 , [64](#page-63-0)

## **D**

 $D$  드라이브 데이터 저장,  $64$  $D =$  라이브에 데이터 저장,  $64$ 

# **E**

ESD(electrostatic discharge) 보호 , 26 EWS(E[mbedded Web Server\),](#page-25-0) [92](#page-91-0) Get Data 탭 , [97](#page-96-0) Get Data 페이지 , [97](#page-96-0) Get Image 탭 , [98](#page-97-0) Get Image 페이지 , [98](#page-97-0) Help 탭 , [102](#page-101-0) Help 페이지 , [102](#page-101-0) SCPI Telnet 탭 , [100](#page-99-0) SCPI Telnet 페이지 , [100](#page-99-0) View & Modify Configuration 탭 , [94](#page-93-0) View & Modify Configuration 페이지 Web Control SA 탭 , [96](#page-95-0) Web Control SA 페이지 , [96](#page-95-0)

# **G**

GPIB27 또는 GPIB28, [55](#page-54-0)

#### **H**

Help

EWS(Embedded Web Server), [102](#page-101-0)

#### **I**

IIS 서버 , [55](#page-54-3) IP 주소 설정 , [57](#page-56-0)

#### **L**

LAN 구성 , [57](#page-56-1)

## **M**

Microsoft SQL Server Desktop Engine, [55](#page-54-3) Microsoft Visual J# .NET, [55](#page-54-0) Microsoft Windows 글꼴 제거 , [54](#page-53-0) 네트워크 연결 Windows 네트워크 연결 , [53](#page-52-1) 디스플레이 설정 , [54](#page-53-1) 바이러스 보호 , [53](#page-52-2) 사용자 계정 , [53](#page-52-3) 시간 및 날짜 설정 , [54](#page-53-2) 시스템 속성 , [54](#page-53-3) 자동 업데이트 , [53](#page-52-4) 전원 옵션 , [54](#page-53-4) 탭 설정 , [54](#page-53-3) 프린터 설치 및 구성 , [54](#page-53-5) 화면 보호기 설정 , [54](#page-53-1) Microsoft Windows XP 시스템 설정<br>, [53](#page-52-5) MSSQL\$CDF 서비스 , [55](#page-54-3)

## **N**

N9020A Windows 시스템 , [73](#page-72-0) 가상 전면판 , [91](#page-90-0) 도메인 이름 , [83](#page-82-0) 웹 액세스 , [92](#page-91-0) 인터넷 액세스 , [92](#page-91-0) 컴퓨터 이름 , [80,](#page-79-0) [83](#page-82-0) 팝업 메뉴 , [86](#page-85-0) N9060A 소프트웨어 , [42](#page-41-1)

## **S**

**SCPI** 텔넷 제어 , [100](#page-99-0)

#### **T**

Tab  $\sqrt{7}$ , [33](#page-32-0)

# **U**

URL, 판매 및 서비스 , [113](#page-112-1) USB 드라이버 , [63](#page-62-0) USB 손상 , [63](#page-62-0) USB 시리즈 A 또는 B 포트 , [63](#page-62-1) USB 호스트 포트 , [63](#page-62-1)

## **W**

WCDMA 소프트웨어 , [42](#page-41-1) Windows, [74](#page-73-0) XP, [73](#page-72-0) 글꼴 제거 , [54](#page-53-0) 단축키 , [104](#page-103-0) 디스플레이 설정 , [54](#page-53-1) 바이러스 보호 , [53](#page-52-2) 사용자 계정 , [53](#page-52-3) 시간 및 날짜 설정 , [54](#page-53-2) 시스템 속성 , [54](#page-53-3) 시작프로그램 폴더 , [107](#page-106-0) 원격 데스크톱 설정, [80](#page-79-1) 설치, [80](#page-79-1) 자동 업데이트 , [53](#page-52-4) 작업 표시줄 자동 숨기기 , [105](#page-104-0) 전원 옵션 , [54](#page-53-4) 제어판 , [105](#page-104-0) 탭 설정 , [54](#page-53-3) 프린터 설치 및 구성 , [54](#page-53-5) 화면 보호기 설정, [54](#page-53-1) 화면 인쇄 , [103](#page-102-0) 화면 캡처 , [98](#page-97-0), [103](#page-102-0) Windows XP 설정 , [53](#page-52-5) Windows XP 스타일 , [54](#page-53-1) Windows 기본 스타일 , [54](#page-53-1) Windows 방화벽 , [59](#page-58-0) windows 보안 , [58](#page-57-0) Windows 서비스 , [55](#page-54-3) Windows 업데이트 , [59](#page-58-1) Windows 원격 데스크톱 , [78](#page-77-0) N9020A 설정 , [78](#page-77-1) Windows 시스템 설정 32 비트 [80](#page-79-1) XP, [80](#page-79-1) 가상 전면판 , [91](#page-90-0)

#### 색인

실행 , [82](#page-81-0) 옵션 , [83](#page-82-1) 옵션 대화 상자 일반 탭 , [83](#page-82-0) 환경 탭, [83](#page-82-0) 원격 컴퓨터 설정, [80](#page-79-1) 키코드 , [87](#page-86-0) 팝업 메뉴 , [86](#page-85-0)

#### ㄱ

가상 전면판 , [91](#page-90-0) 개요 , 키 및 키 메뉴 , [30](#page-29-0) 게이트웨이 설정 , [57](#page-56-0) 계측기 냉각 , [11](#page-10-0) 계측기 드라이버, USB, [63](#page-62-0) 계측기 로그온 , [44](#page-43-0), [45](#page-44-0) 계측기 배기, [11](#page-10-0) 계측기 배치, [11](#page-10-1) 계측기 백업 , [62](#page-61-0) 계측기 복구, [67](#page-66-0) 계측기 복원 , [62](#page-61-1) 계측기 수리 태그, [114](#page-113-0) 계측기 원격 사용 , [78](#page-77-0) 고객이 설치한 소프트웨어 , [43](#page-42-0) 관리자 로그온 , [44](#page-43-1) 글꼴 제거 , Microsoft Windows, [54](#page-53-0) 글꼴 크기 , 변경 , [54](#page-53-1) 기본 Windows 디스플레이 , [54](#page-53-1) 기타 소프트웨어 로드 , [43](#page-42-0) 기타 소프트웨어 설치 , [43](#page-42-0) 기호 , 전면판 및 후면판 , [40](#page-39-0)

#### ㄴ

날짜 및 시간 설정 , [54](#page-53-2) 납품 내용물 , [10](#page-9-0) 납품상의 문제 , [11](#page-10-2) 내 문서 위치, [64](#page-63-1) 내용물 확인, [10](#page-9-0) 내장형 드라이브에 데이터 저장 , [64](#page-63-1) 네트워크 연결 , Microsoft Windows, [53](#page-52-1)

#### ㄷ

단축키 , [87](#page-86-0) Windows, [104](#page-103-0) 데이터 저장 , [64](#page-63-1) 도메인 이름 , [83](#page-82-0) 드라이브 C 사용 , [64](#page-63-0) 드라이브 C 에 프로그램 설치 , [64](#page-63-0) 드라이브 D 사용 , [64](#page-63-1) 드라이브 복구 , [66](#page-65-0) 드라이브 분할 , [55](#page-54-4) 디렉토리 , Agilent, [55](#page-54-1) 디스크 드라이브 분할 , [55](#page-54-4) 디스크 조각 모음 , [62](#page-61-2) 디스플레이 설정 , Microsoft Windows, [54](#page-53-1) 디스플레이 인쇄 , [103](#page-102-0)

디스플레이 저장 , [103](#page-102-0) 디스플레이 캡처 , [98](#page-97-0)

#### ㄹ

라인 전압 , [23](#page-22-0) 랙 장착 , [11](#page-10-0) 레지스트리 항목 , [55](#page-54-5) 로그온 계정, [45](#page-44-0) 계측기, [44](#page-43-0) 관리자, [44](#page-43-1)

#### $\Box$

```
마우스 없이 Windows 사용 , 74
마우스 없이 Windows 실행 , 74
마우스 없이 Windows 제어 , 74
마우스 없이 Windows 탐색 , 74
마우스 없이 도움말 사용 , 74
마우스 없이 도움말 시스템 사용 , 74
마우스 없이 도움말 탐색 , 74
17
마우스 없이 탐색 , 74
마우스를 사용한 초기화 , 12
메뉴 키 , 30
```
## ㅂ

바이러스 보호 , [43,](#page-42-0) [60](#page-59-0) 바이러스 보호 프로그램 , [53](#page-52-2) 바탕화면 이미지 저장 , [103](#page-102-1) 바탕화면 인쇄 , [103](#page-102-1) 바탕화면 저장 , [103](#page-102-1) 방화벽 , [58](#page-57-0), [59](#page-58-0) 배터리 교체 , [25](#page-24-0) 백신 소프트웨어 , [43,](#page-42-0) [60](#page-59-0) 백신 프로그램 , [53](#page-52-2) 벡터 신호 분석기 소프트웨어 , [42](#page-41-0) 변경 Windows 시스템 설정 , [53](#page-52-5) 변경 가능한 시스템 설정 , [53](#page-52-5) 변경 가능한 제어판 설정 , [53](#page-52-5) 보안 , [58](#page-57-0) 보증 , [114](#page-113-1) 복구 타이밍 , [71](#page-70-0) 복구 프로세스, [67](#page-66-0) 부트 대기 시간 , [71](#page-70-0)

# ㅅ

사용자 계정 위치 , [64](#page-63-1) 사용자 계정 , Microsoft Windows, [53](#page-52-3) 사용자 로그온 , [44](#page-43-0) 사용자 로그온 계정 , [45](#page-44-0) 사용자 시작프로그램 폴더 , [107](#page-106-0) 사용자 프로필 설정 , Microsoft Windows, [54](#page-53-6) 서비스 옵션 , [114](#page-113-2) 서비스 태그 , [114](#page-113-0)

설정  $\vec{p}$ 주소, [57](#page-56-0) LAN, [57](#page-56-1) 게이트웨이 , [57](#page-56-0) 호스트 이름 , [57](#page-56-2) 성능 설정 , Microsoft Windows, [54](#page-53-3) 소프트웨어 라이센스 , [42](#page-41-1) 수리 태그 , [114](#page-113-0) 스파이웨어 , [61](#page-60-0) 스펙트럼 분석기 소프트웨어 , [42](#page-41-1) 시간 및 날짜 설정 , Microsoft Windows, [54](#page-53-2) 시동 및 복구 설정 , Microsoft Windows, [54](#page-53-6) 시스템 백업 , [62](#page-61-0) 시스템 복구 , [66](#page-65-0) 시스템 복원 , [62](#page-61-1) 시스템 속성 , Microsoft Windows, [54](#page-53-3) 시작프로그램 폴더 Windows, [107](#page-106-0) 실행 중인 서비스, [55](#page-54-3)

## ㅇ

암호 , [44](#page-43-1), [45](#page-44-0) 애질런트 복구 시스템 , [66,](#page-65-0) [67](#page-66-0) 애질런트테크놀로지스 , 전화하기 , [113](#page-112-2) 오류 보고 설정 , Microsoft Windows, [54](#page-53-6) 운영 체제, [73](#page-72-0) 원격 데스크톱 실행 , [82](#page-81-0) 키코드 , [87](#page-86-0) 원격 작동 , [78](#page-77-0) EWS(Embedded Web Server), [92](#page-91-0) 연결 속도 , [83](#page-82-0) 인터넷 액세스 , [92](#page-91-0)

# ㅈ

자동 업데이트 , [53](#page-52-4), [58,](#page-57-0) [59](#page-58-1) 자동 업데이트 , Microsoft Windows, [53](#page-52-4) 작업 표시줄 Windows, [105](#page-104-0) 작업 표시줄 자동 숨기기 , [105](#page-104-0) 장치 USB 포트 , [63](#page-62-1) 장치 관리자 속성 , Microsoft Windows, [54](#page-53-6) 장치 설정 , Microsoft Windows, [54](#page-53-6) 전면판 가상, [91](#page-90-0) 기호 , [40](#page-39-0) 단축키 , [87](#page-86-0) 커넥터 및 키 , [28](#page-27-0) 키코드 대안 , [87](#page-86-0) 팝업 메뉴 대안 , [86](#page-85-0) 전원 , [23](#page-22-0) 전원 옵션 , Microsoft Windows, [54](#page-53-4) 전원 켜짐 시간 , [22](#page-21-0) 전원 켜짐 시간 단축 , [22](#page-21-0)

전원 코드 , [24](#page-23-0) 제어판 작업 표시줄 , [105](#page-104-0) 제어판 액세스, [56](#page-55-0)

**ᄎ**<br>창 이미지 저장 , [103](#page-102-2) 창 인쇄 , [103](#page-102-2) 창 저장 , [103](#page-102-2) 최대 절전 모드 , Microsoft Windows, [54](#page-53-4) 추가 네트워크 연결 , [53](#page-52-1) 프린터, [54](#page-53-5)

#### ㅋ

커넥터 , 전면판 , [28](#page-27-0) 컴퓨터 이름 , [83](#page-82-0) 찾는 방법 , [80](#page-79-0) 켜기 마우스 사용 , [12](#page-11-0) 마우스 사용 안 함 , [17](#page-16-0) 키 , [28](#page-27-0) 단축키 , [87](#page-86-0) 키 개요 , [30](#page-29-0) 키코드 명령 , [87](#page-86-0) Windows, [104](#page-103-0)

#### ㅌ

타사 소프트웨어, [43](#page-42-0)<br>탐색 탐색표 , [33](#page-32-0) 탭 설정 , Microsoft Windows, [54](#page-53-3)

#### ㅍ

파란색 수리 태그, [114](#page-113-0) 파일 백업 , [62](#page-61-0) 포장 , [115](#page-114-0) 표 탐색 , [33](#page-32-0) 퓨즈 , [23](#page-22-0) 프로그램 저장 , [64](#page-63-0) 프린터 드라이버 로드 , [56](#page-55-0) 프린터 설정 , [56](#page-55-0) 프린터 설치 및 구성 , Microsoft Windows, [54](#page-53-5)

## ㅎ

하드 드라이브 복구 , [66](#page-65-0) 하드 디스크 드라이브 분할 , [55](#page-54-4) 하드 디스크 복구 , [67](#page-66-0) 하드 디스크 복구 프로세스 , [67](#page-66-0) 호스트 USB 포트 , [63](#page-62-1) 호스트 이름 설정 , [57](#page-56-2)

화면 보호기 설정 , Microsoft Windows, [54](#page-53-1) 화면 인쇄 , [103](#page-102-0) 화면 캡처 , [98,](#page-97-0) [103](#page-102-0) 화면 해상도 설정 , Microsoft Windows, [54](#page-53-1) 환경 변수 설정 , Microsoft Windows, [54](#page-53-6) 활성 기능 , [31](#page-30-0) 후면판 기호 , [40](#page-39-0) 후면판 기능 , [37](#page-36-0)